Microsec Számítástechnikai Fejlesztő zrt.

# Microsec e-Szignó 3.3

Felhasználói útmutató Kiadás: 1.3 2021. július 29.

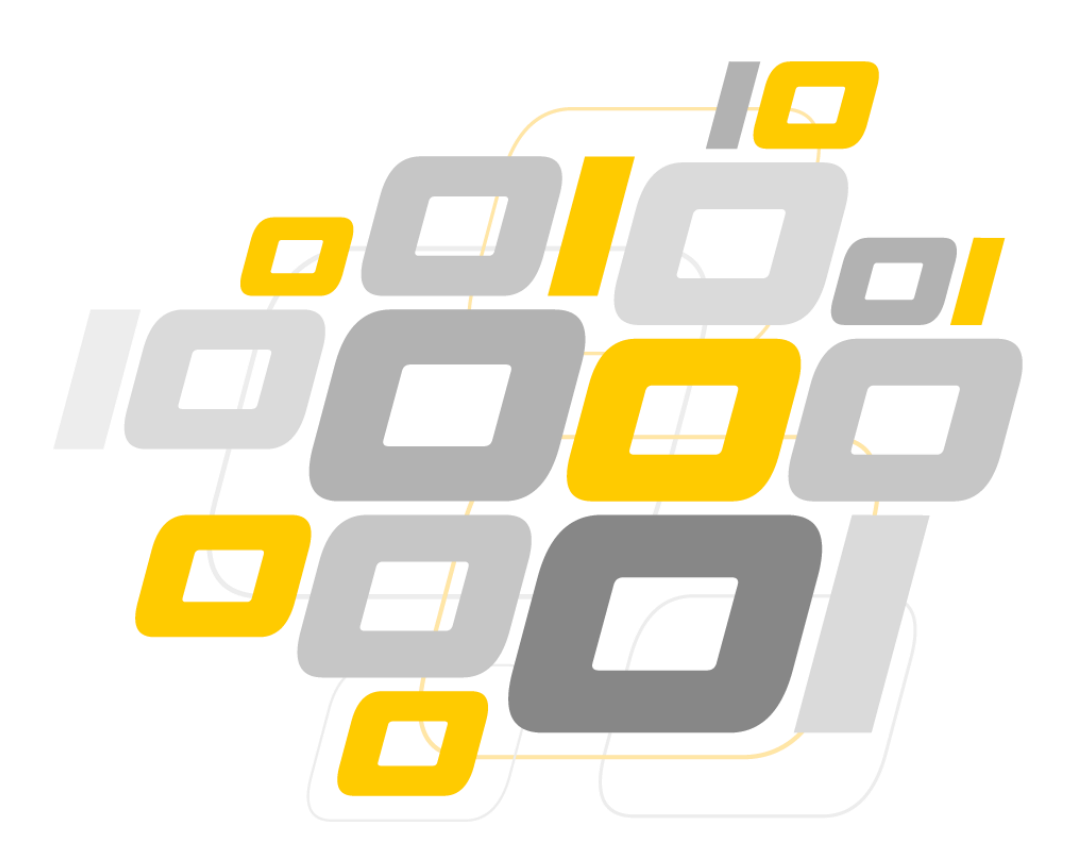

Microsec zrt.■ 1033 Budapest, Ángel Sanz Briz út 13.■ +36 1 505 4444 ■ info@microsec.hu ■ microsec.hu

### Tartalomjegyzék

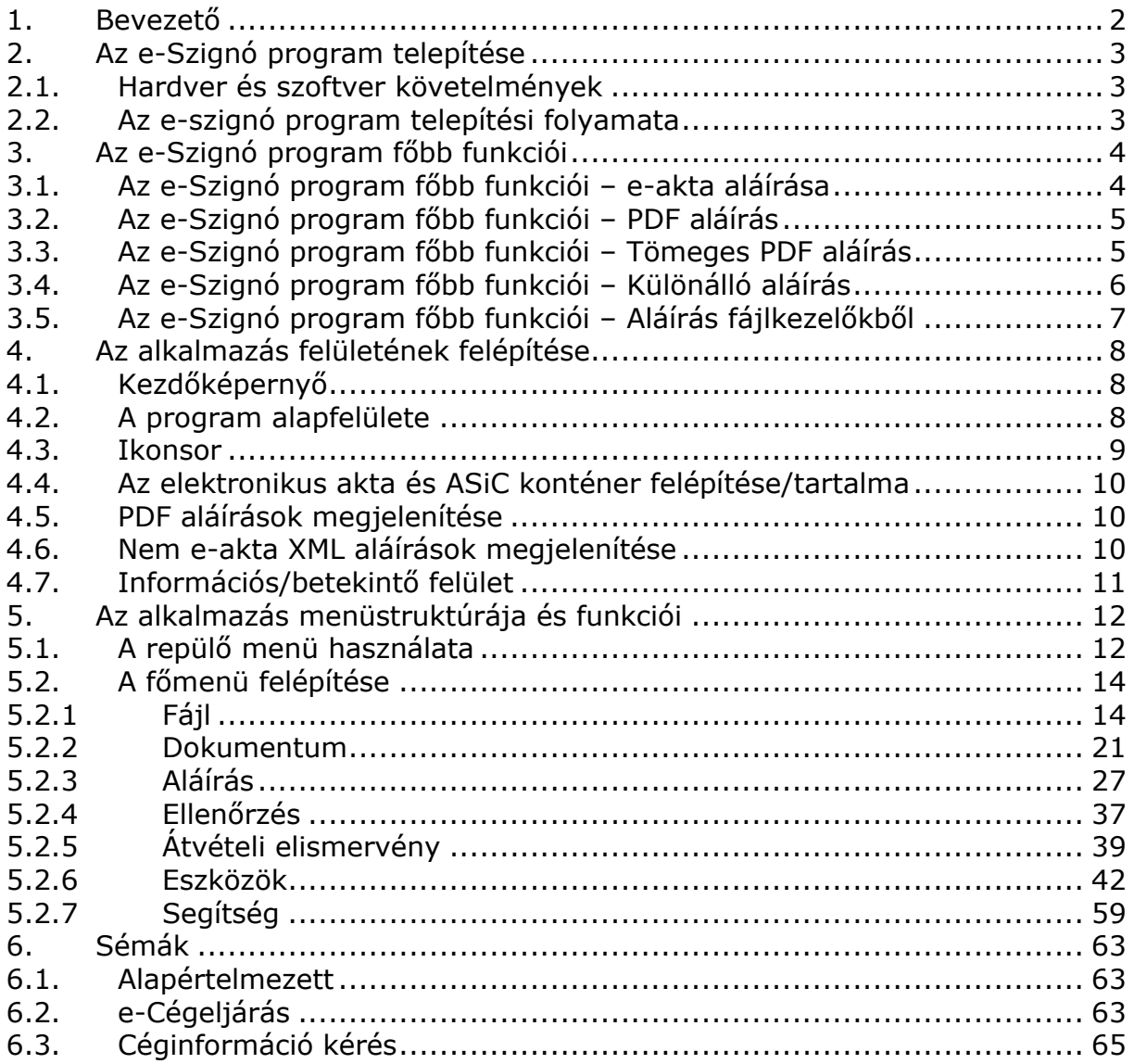

### <span id="page-2-0"></span>1.Bevezető

A Microsec e-Szignó elektronikus aláíró programcsomag teljes eszköztárat nyújt Önnek az elektronikus dokumentumok fokozott biztonságú vagy minősített elektronikus aláírással történő hitelesítéséhez, archiválásához.

Az e-Szignó segítségével a felhasználók elektronikusan tárolt adatait (tetszőleges szövegszerkesztővel írott szöveget, táblázatkezelő programok által készített táblázatokat, szoftvert, digitális hangfelvételt, képet, mozgóképet, stb.) elektronikusan alá lehet írni, majd az aláírt elektronikus iratokat, okiratokat és dokumentumokat szabványos (ETSI TS 101 903 – XAdES) formátumú elektronikus aktákba lehet rendezni.

A program képes PDF dokumentumok aláírására és aláírt PDF dokumentumok ellenőrzésére is. Időbélyeges PDF aláírásokat is létre lehet hozni a segítségével.

Továbbá lehetőség van a programban ASiC fájlok összeállítására, aláírására, hitelességük ellenőrzésére is.

Tetszőleges XML fájlban megtalálja a XAdES aláírásokat, és azokat ellenőrizni tudja.

#### **Az e-Szignó főbb funkcionális jellemzői:**

- aláírás készítés
- elektronikus átvételi elismervény készítése és ellenőrzése
- többszintű aláírás-ellenőrzés
- az elektronikus dokumentumok aktákba, vagy ASiC konténerekbe
- a dokumentumok formátumának ellenőrzése
- PDF aláírás és ellenőrzés

Az e-Szignóval szerkesztett szabványos formátumú elektronikus akták és ASiC konténerek elektronikusan aláírt dokumentumai alkalmasak a cégbírósági és közigazgatási elektronikus ügyintézésben történő felhasználásra.

Jelen dokumentum célja az alkalmazás használatának megkönnyítése. A jobb áttekinthetőség kedvéért az egyes funkciókat a szoftver menüstruktúrájának felépítése alapján ismertetjük.

Probléma esetén kérjük, hogy keressék fel honlapunkat a [www.e-szigno.hu](http://www.e-szigno.hu/) címen vagy forduljanak szakértőinkhez, akik szívesen állnak rendelkezésükre!

### <span id="page-3-0"></span>2.Az e-Szignó program telepítése

Az e-Szignó program ingyenesen letölthető az e-szigno.hu weboldalról a Letöltések menüt választva.

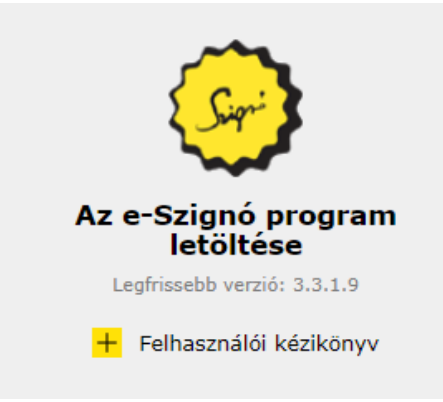

### <span id="page-3-1"></span>2.1. Hardver és szoftver követelmények

Az alábbiakban azon szoftver- és hardver elemek felsorolása található, amelyek megléte az e-Szignó használatához elengedhetetlen feltételek.

- Intel alapú processzor
- az e-Szignó program telepítéséhez minimum 100 MB szabad lemezterület szükséges a merevlemezen
- minimum 1 GB memória (RAM)
- legalább Windows 7 operációs rendszer
- <span id="page-3-2"></span>• .NET 4.5 keretrendszer

### 2.2. Az e-szignó program telepítési folyamata

Keresse fel az [www.e-szigno.hu](http://www.e-szigno.hu/) weboldalt, kattintson a Letöltések menüre, majd válassza az e-Szignó program letöltését. Internet Explorer, vagy Microsoft Edge böngésző esetében lehetőség van a telepítőfájl azonnali futtatására, egyéb böngészőknél várja meg a letöltés befejeződését, majd indítsa el a telepítőt. A telepítés közben a telepítő által felkínált beállításokon módosítani nem szükséges, csak fogadja el a Licenszszerződés feltételeit, és továbbítson a befejezésig.

Első indítás alkalmával az e-Szignó program felajánlja a szolgáltatói tanúsítványok telepítését. (bővebben a [Megbízható tanúsítványok kezelése](#page-55-0) pont alatt olvashat róla)

### <span id="page-4-0"></span>3.Az e-Szignó program főbb funkciói

### <span id="page-4-1"></span>3.1. Az e-Szignó program főbb funkciói – e-akta aláírása

A program legfőbb funkciója dokumentumok és egyéb fájlok hitelesítése, illetve hitelesített fájlok ellenőrzése.

Bővebb, képekkel illusztrált leírás a dokumentum [Aláírás készítése](#page-27-1) pontjában található.

Ha alá szeretnénk írni valamit, akkor meg kell nyitnunk az e-Szignó programot, és kezdőképernyőn kiválasztanunk az e-akta lehetőséget. Ezt követően be kell illesztenünk az új eaktába azt a fájlt, amelyet alá szeretnénk írni. Ehhez a Dokumentum menü Beillesztés menüpontját kell kiválasztani, és meg kell adni, hogy mely fájlt szeretnénk beilleszteni az eaktába. Ha ezt a műveletet többször egymás után megismételjük, több fájlt is beilleszthetünk. A beillesztett fájlok az e-Szignó bal oldali ablakában jelennek meg. Az egyes fájlokra kattintva, a jobb oldali ablakban egy új lapfülön megjelenik az adott fájl előnézete.

Az elektronikus aláírás elkészítéséhez először ki kell jelölnünk, amit alá szeretnénk írni. Aláírhatjuk az e-aktában szereplő egyes fájlokat (ekkor arra a fájlra kell rákattintanunk, amelyet alá szeretnénk írni), de aláírhatjuk egyszerre az egész e-aktát is (ekkor a baloldali ablakban a legelső sorban, az e-akta nevére kell kattintanunk). Ha az aláíráshoz intelligens kártyára telepített tanúsítványt szeretnénk használni, akkor az aláírás létrehozása előtt be kell tennünk a kártyánkat a számítógépünkhöz csatlakoztatott kártyaolvasóba.

A kiválasztott fájlt (vagy e-aktát) az Aláírás menü Aláírás készítése, vagy Mobil aláírás készítése menüpontjai által írhatjuk alá.

Amennyiben nincs alapértelmezett tanúsítvány kiválasztva, az e-Szignó minden aláírás előtt megkérdezi tőlünk, hogy melyik tanúsítványunkat szeretnénk használni az aláíráshoz, majd meg is jeleníti a kiválasztott tanúsítványt.

Ha intelligens kártyára telepített tanúsítványt használunk az aláíráshoz, akkor be kell írnunk a tanúsítványhoz tartozó PIN kódot. Kártya nélküli, úgynevezett "szoftveres" tanúsítvány esetén is elképzelhető, hogy az aláírás létrehozásához jelszót is meg kell adnunk.

Ha az e-Szignó létrehozta az aláírást, a bal oldali ablakrészben jeleníti meg.

Ha elkészítettük az aláírást, az e-aktát a Fájl menü Mentés nevű menüpontja segítségével menthetjük el, majd az így kapott e-aktát például egy elektronikus levélhez csatolva küldhetjük el a címezettnek.

Ha kapunk valakitől egy e-aktát, és ellenőrizni szeretnénk a benne lévő aláírást, akkor először meg kell nyitnunk az e-aktát az e-Szignó program segítségével. Ezt úgy tehetjük meg a legegyszerűbben, ha kettőt kattintunk az e-aktán. Ezt követően ki kell választanunk, hogy melyik aláírást szeretnénk ellenőrizni, majd az Ellenőrzés menü Aláírás ellenőrzése menüpontját kell kiválasztanunk. Ekkor az e-Szignó ellenőrzi az aláírást, és megmondja, hogy az aláírás érvényese.

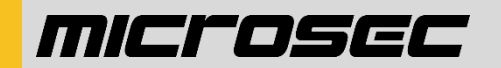

### <span id="page-5-0"></span>3.2. Az e-Szignó program főbb funkciói – PDF aláírás

Az e-Szignó alkalmas PDF dokumentumok aláírására is. Ehhez a kezdőképernyőn válasszuk a PDF lehetőséget és tallózzuk ki az aláírni kívánt fájlt.

Miután megnyílt a dokumentum, ellenőrizzük, hogy valóban alá kívánjuk-e írni a dokumentum tartalmát. A bal oldali struktúrában a gyökérelemre (PDF ikon) kattintva a jobb oldali ablaktáblában megjelenik a dokumentum előnézete.

Amennyiben alá kívánjuk írni a PDF-et, az Aláírás menü Aláírás – vagy Mobil aláírás – készítése menüpontjának segítségével aláírhatjuk azt. Az e-Szignó ekkor felkínálja, hogy válasszunk aláíró tanúsítványt, majd amennyiben a kiválasztott tanúsítványhoz tartozó kulcs igényli azt (pl. intelligens kártyán található), meg kell adnunk a PIN kódját. Az elkészült aláírás megjelenik a bal oldali ablakterületen. Természetesen az aláírás a PDF dokumentum mentése után az Adobe Reader vagy egyéb alkalmas PDF megjelenítő segítségével is ellenőrizhető.

Opcionális (minősített aláírás esetén kötelező) elemek (e-akta, PDF és ASiC konténer esetén egyaránt érvényes):

- • biztonságos aláírás létrehozó eszköz (BALE) minősítéssel rendelkező intelligens kártya
- • a kártya olvasására alkalmas smart-kártya olvasó berendezés (cégünk forgalmaz előfizetői számára PIN Pad-del és PIN Pad nélküli kártya-olvasót is, illetve a kártyát és olvasót ötvöző tokent is)

Az alkalmazás által biztosított szolgáltatások teljes körű kihasználásához rendelkezni kell hitelesítés szolgáltató által kibocsátott PKI tanúsítvánnyal, ez lehet fokozott biztonságú, ill. minősített tanúsítvány is.

### <span id="page-5-2"></span><span id="page-5-1"></span>3.3. Az e-Szignó program főbb funkciói – Tömeges PDF aláírás

Az e-Szignó program regisztrált változatában lehetőség van PDF dokumentumok csoportos aláírására. Egyszerre akár 20 dokumentum is aláírató.

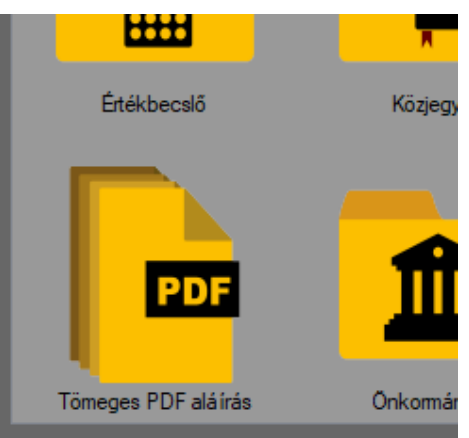

Ehhez a kezdőképernyőn válassza a Tömeges PDF aláírás lehetőséget, vagy az Eszközök > Tömeges PDF aláírás menüt, adja meg az aláírandó dokumentumokat tartalmazó mappát, valamint a már aláírt dokumentumok tárolására szánt mappát, majd kattintson az aláírás, vagy Mobiltelefonon tárolt tanúsítvány esetén a Mobil aláírás gombra.

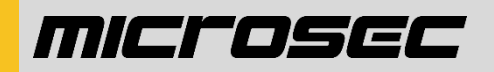

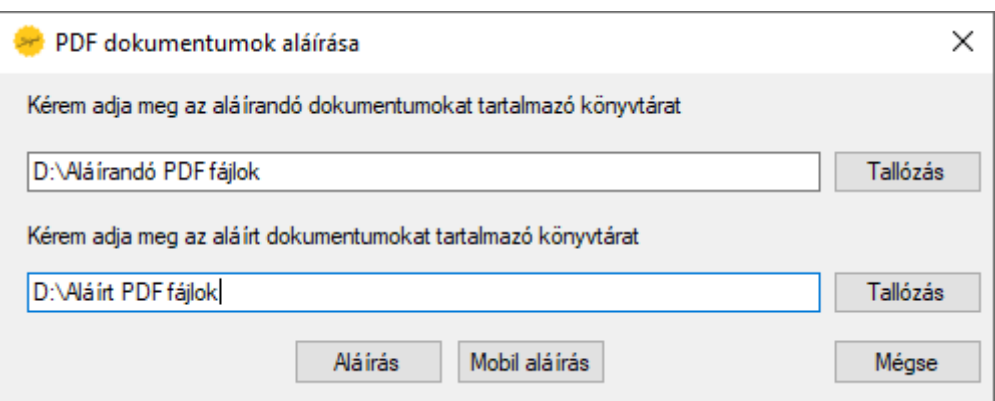

### <span id="page-6-1"></span><span id="page-6-0"></span>3.4. Az e-Szignó program főbb funkciói – Különálló aláírás

Az e-Szignó program regisztrált változatában lehetőség van Különálló aláírás készítésére.

A különálló aláírást olyan esetekben érdemes alkalmazni, amikor egy túlméretes fájlt szeretnénk hitelesíteni, vagy a hitelesítendő fájlt nem kívánjuk e-aktában elhelyezni.

Ilyenkor egy kisméretű aláírásfájl készül, mely a benne meghivatkozott fájlokat hitelesíti.

Különálló aláírás készítéséhez válasszuk az Eszközök > Különálló aláírás készítése menüpontot.

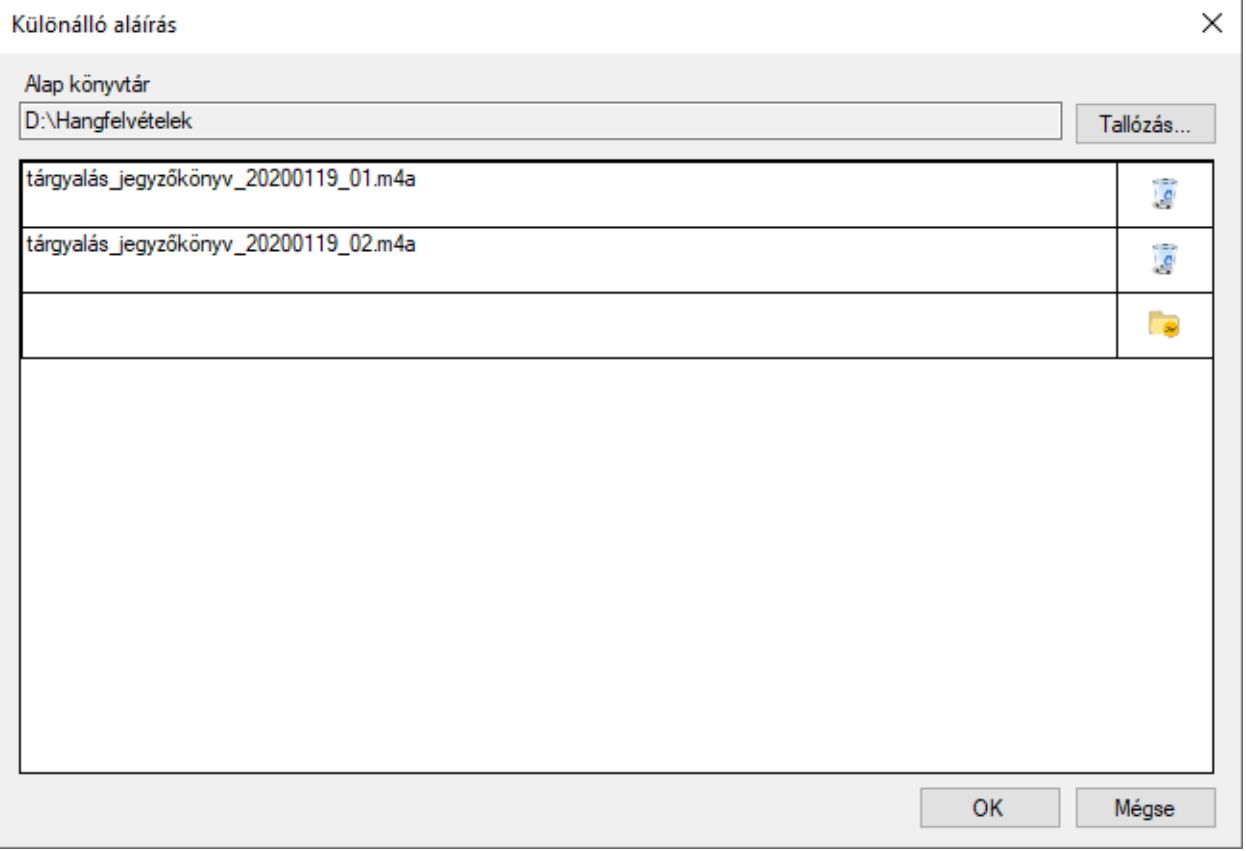

A felugró ablakban a Tallózás gombot megnyomva adjuk meg az alap könyvtárat, ahol az aláírandó állományok találhatók, majd kattintsunk az üres sor végén található ikonra a fájlok kiválasztásához. Ha már nem kívánunk több fájlt hozzáadni, az OK gombra kattintva elindíthatjuk az aláírást.

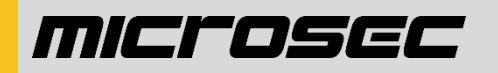

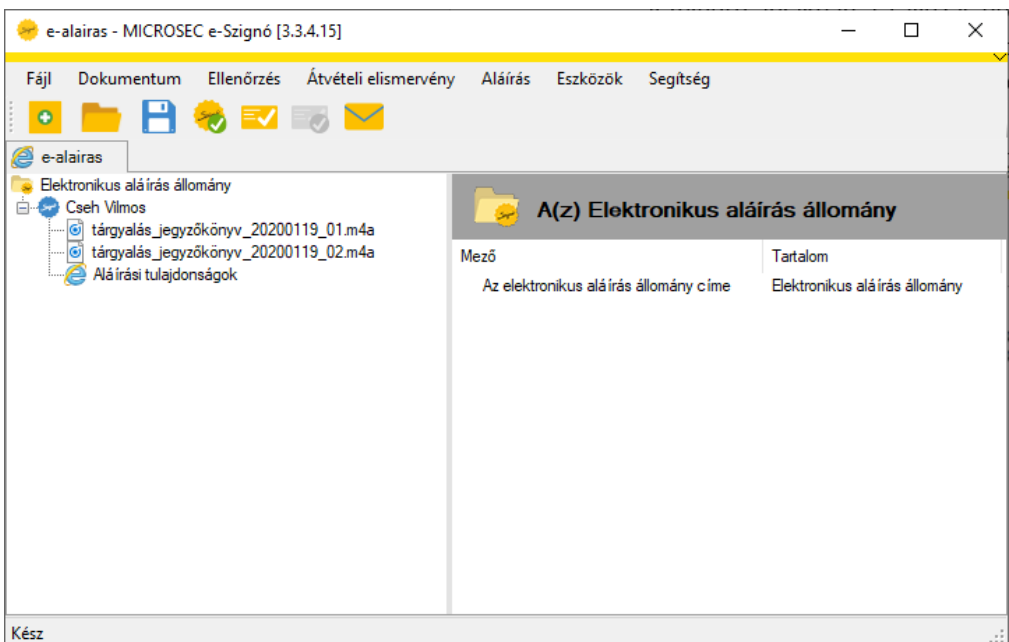

### <span id="page-7-0"></span>3.5. Az e-Szignó program főbb funkciói – Aláírás fájlkezelőkből

Lehetőség van e-akták, illetve pdf-ek fájlkezelőkből (például az Intézőből) történő gyors aláírásra is. Ha telepítve van az e-Szignó, elég csak az adott fájlt felkeresni a meghajtón, jobb gombbal rákattintani, majd az Aláírás e-Szignóval lehetőséget kiválasztani. Ezután a kiválasztott fájl az e-Szignó beállításainak megfelelően aláírásra kerül

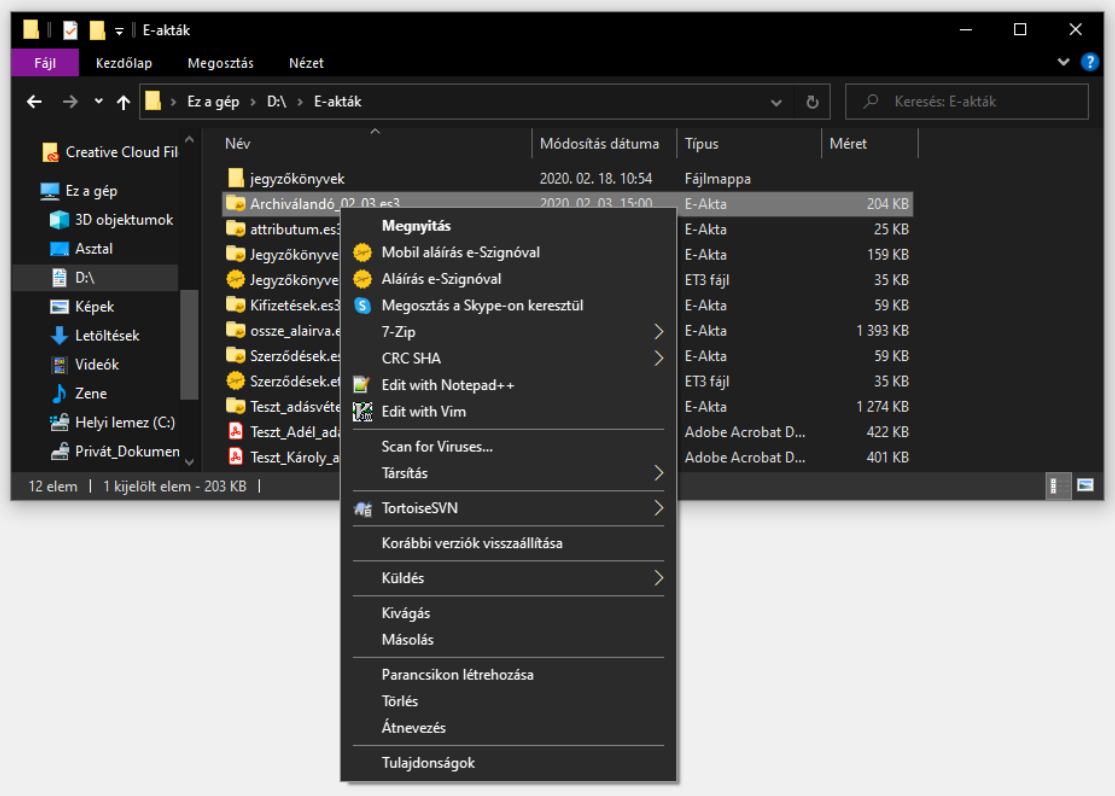

 $\blacksquare$  7 / 66  $\blacksquare$ 

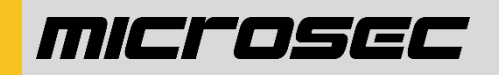

### <span id="page-8-0"></span>4.Az alkalmazás felületének felépítése

A következőkben az alkalmazás felületének felépítése és az egyes felületi elemek funkcionalitásának ismertetése következik.

### <span id="page-8-1"></span>4.1. Kezdőképernyő

Az e-Szignó elindítása után a kezdőképernyőt, vagy más néven az "Új fájl' ablakot látjuk:

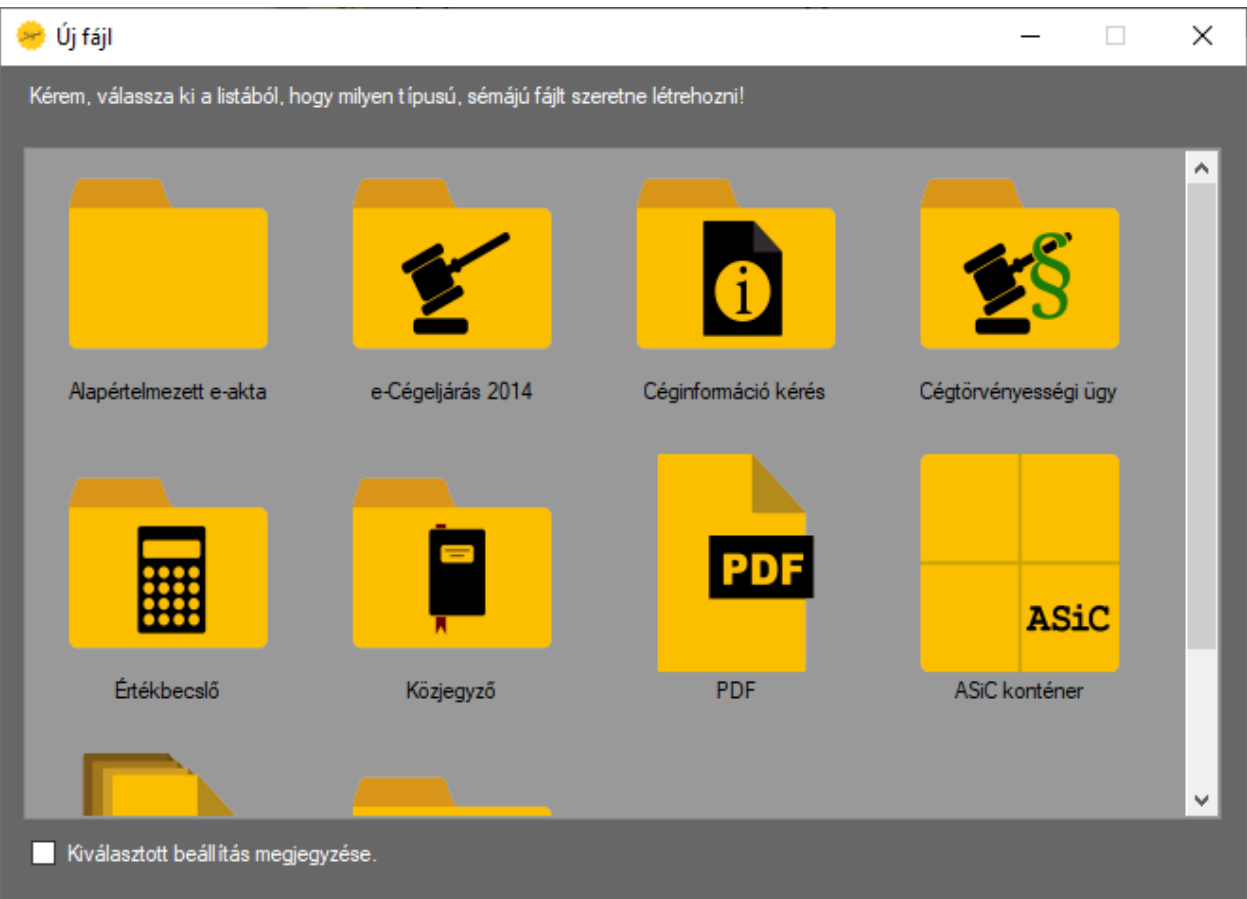

Az ablakban kilenc lehetőséget kínál a program, létrehozhatunk különböző sémájú e-aktákat, ASiC konténert, illetve megnyithatunk PDF fájlokat aláírásra, vagy ellenőrzésre, valamint lehetőség van PDF fájlok csoportos aláírására. Kattintással választhatunk az egyes menüelemek között.

### <span id="page-8-2"></span>4.2. A program alapfelülete

A képernyő felső részén található az alkalmazás főmenüje, ahol a program által kínált szolgáltatások teljes választékát elérhetjük a Windows rendszerben megszokott módon. A menüpontokat az egér használatával választhatjuk ki, de az egyes funkciók elérhetők billentyűzettel is.

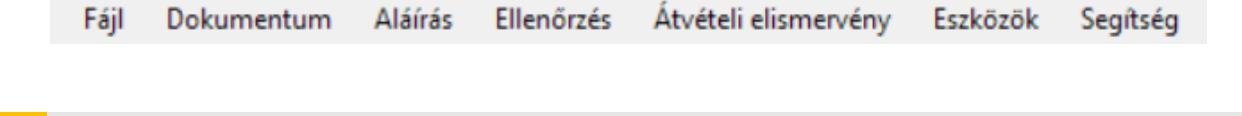

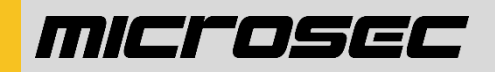

### <span id="page-9-0"></span>4.3. Ikonsor

A főmenü alatt található az egyes alpontok gyors elérését szolgáló ikonsor, melynek használatával, egyetlen kattintással elérhetők a leggyakrabban használt funkciók. Az alábbi ábra és felsorolás az ikonok sorrendjét és feladatuk nevét mutatja (részletes információ a 4. fejezetben olvasható).

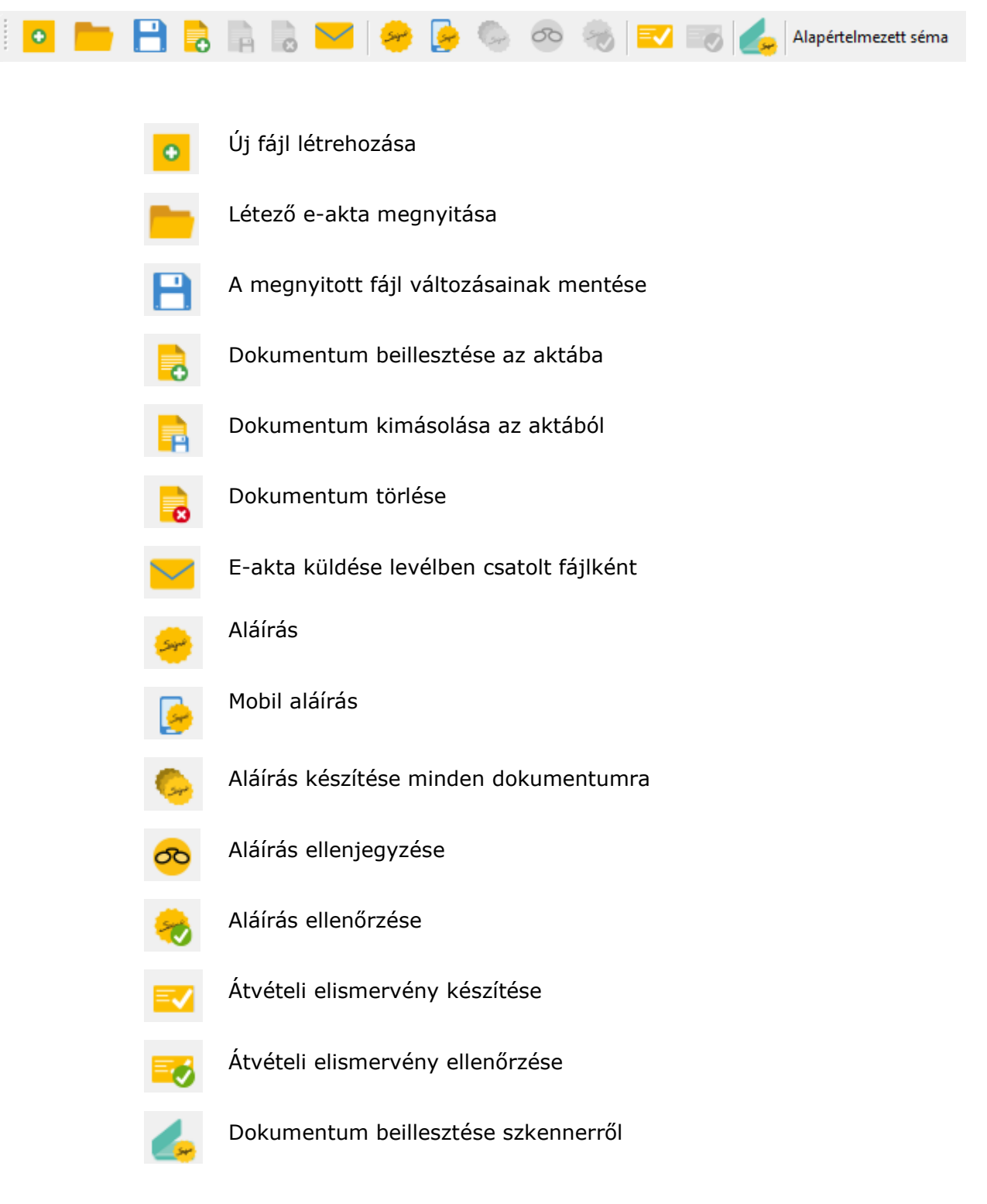

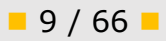

### <span id="page-10-0"></span>4.4. Az elektronikus akta és ASiC konténer felépítése/tartalma

Az aktuálisan használatban lévő e-akta (munkaakta) felépítését és tartalmát a 'MICROSEC e-Szignó' ablak bal oldalán láthatjuk. Egy elektronikus akta tartalmazhat dokumentumokat (szöveges dokumentum, hangfájl, videó, stb.), újabb e-aktákat, aláírásokat, ellenjegyzéseket és időbélyegeket. Az aláírásokhoz és az ellenjegyzésekhez további megjegyzés dokumentumok tartozhatnak. Egy egyszerű elektronikus akta felépítésére mutat példát a következő ábra:

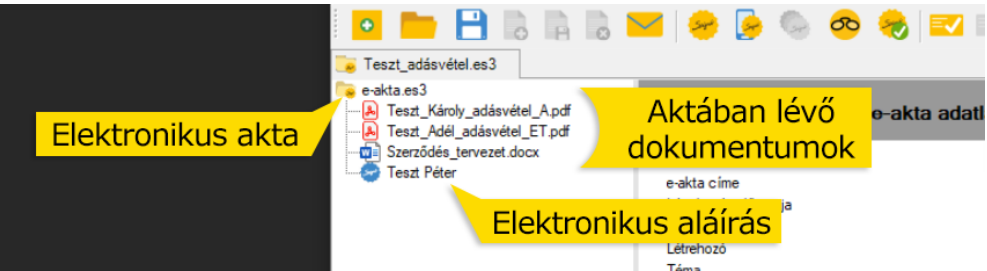

Az ábrán látható elektronikus akta (e-akta.es3) egyetlen dokumentumot tartalmaz (teszt.txt). A dokumentumon egy időbélyeges aláírás található.

### <span id="page-10-1"></span>4.5. PDF aláírások megjelenítése

A PDF dokumentumokban lévő aláírások egy PDF ikonnal ellátott gyökérelem alatt láthatók a struktúrában. Az ikonjuk megegyezik az e-aktában lévő aláírások ikonjaival, az időbélyeges PDF aláírások kék színnel jelennek meg.

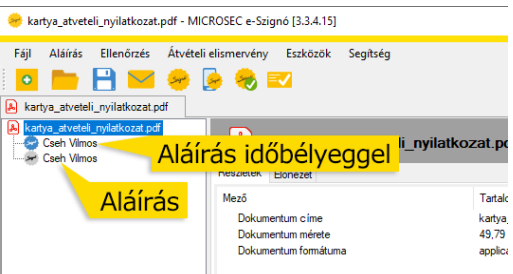

### <span id="page-10-2"></span>4.6. Nem e-akta XML aláírások megjelenítése

Néha olyan XML aláírásokkal is dolgoznunk kell, amelyek nem felelnek meg az e-akta formátum definíciójának. Az e-Szignó ezeket az ismeretlen formátumú XML fájlokat is meg tudja jeleníteni, és ellenőrizni tudja az XML-ben lévő aláírásokat. Ilyenkor az aláírások egy "Elektronikus aláírás állomány" elnevezésű gyökérelem alatt jelennek meg. Az aláírt objektumok az aláírások alatti felsorolásban láthatók, és adott esetben – amennyiben megjeleníthető – az elemen végzett dupla kattintásra annak tartalma is megjelenik.

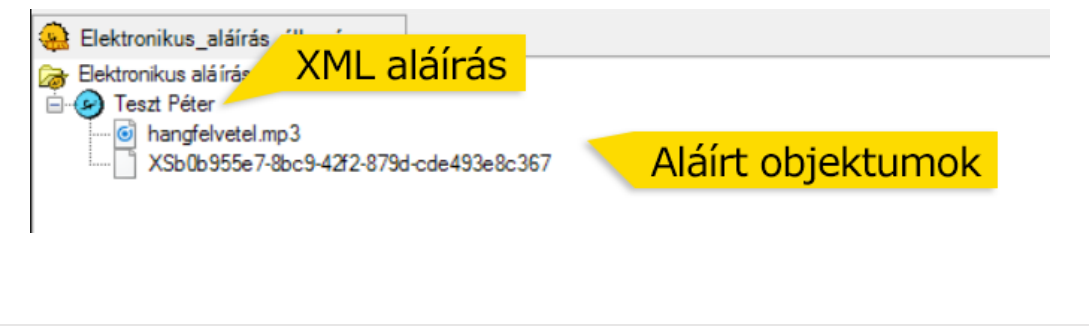

 $\blacksquare$  10 / 66  $\blacksquare$ 

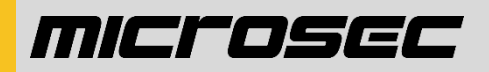

### <span id="page-11-0"></span>4.7. Információs/betekintő felület

Míg a programablak bal panelén jellemzően a megnyitott fájlt, vagy e-akta/ASiC konténer esetén annak tartalmát láthatjuk, jobb oldalt az aktuálisan kijelölt fájlokkal, tartalmakkal kapcsolatos információk jelennek meg. A Részletek fülre kattintva a kijelölt fájllal kapcsolatos technikai információkat olvashatunk, az Előnézet fülön pedig a betekinthetünk az adott dokumentumba, amennyiben a típusához tartozik rendszerszintű megjelenítő.

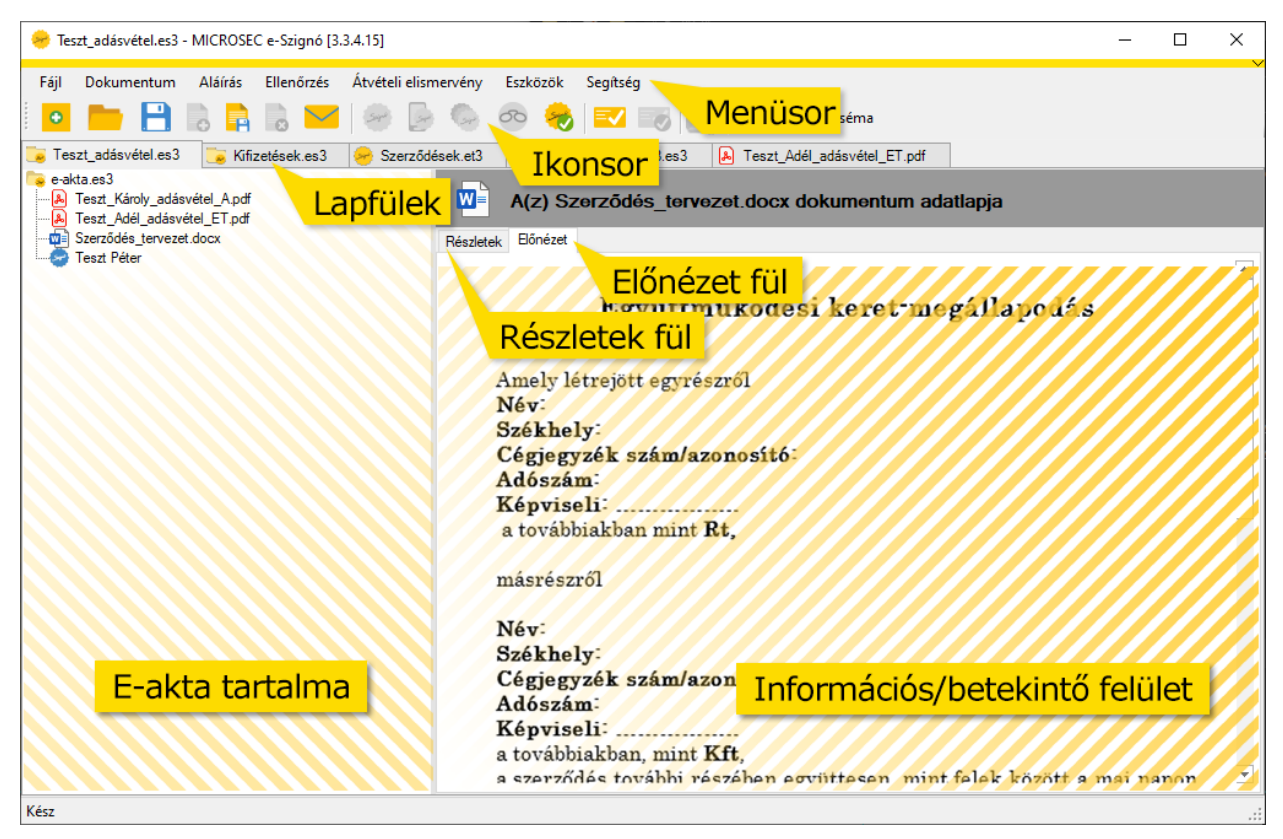

A megjelenő metaadatok leírását ld. az [E-akta metaadatai](#page-15-0) menüpont leírásánál.

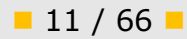

### <span id="page-12-0"></span>5.Az alkalmazás menüstruktúrája és funkciói

A következőkben az e-Szignó 3.3 menüjének rendszerét és kezelését, valamint a főmenü egyes pontjaihoz tartozó funkciókat ismertetjük részletesen. Az alábbiakban először egy rövid általános áttekintés olvasható a program menürendszerének kezeléséről, majd az egyes alfejezetek következnek.

### <span id="page-12-1"></span>5.1. A repülő menü használata

Az e-Szignó 3.3 repülő menüi az akta struktúrájában (baloldali panel) szereplő elemen jobb egérgombbal történő kattintással érhetők el. A következő ábra egy, az aktában lévő dokumentumon előhívott repülőmenüt mutat:

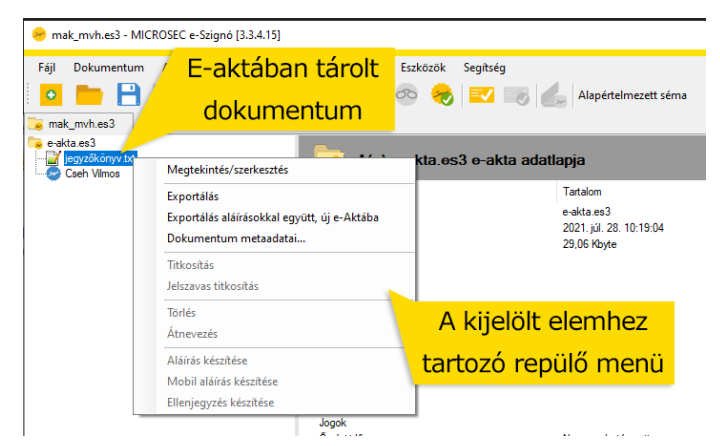

A repülő menük tartalma a munkaaktában éppen kijelölt elemtől függ. Az alábbi táblázat az egyes lehetséges elemekhez tartozó repülő menük elérhető funkcióit tartalmazzák, melyek természetesen a főmenüben, illetve egyesek az ikonsoron is megtalálhatók. Valamely funkció működése teljesen független attól, hogy a menüből, a repülő menüből vagy éppen az ikonsorból hívjuk-e meg.

Az aktastruktúra különböző elemein az alábbi felépítésű repülő menük érhetőek el:

#### **Elektronikus akta**

Dokumentum beillesztése Dokumentum beillesztése szkennerről Aláírás készítése Aláírás készítése minden dokumentumra Ellenjegyzés készítése E-akta metaadatai E-akta titkosítása E-akta jelszavas titkosítása Átvételi elismervény készítése Küldés levélként Küldés online

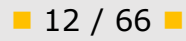

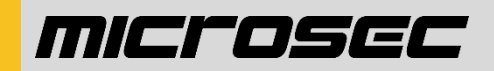

#### **Aláírás**

Aláírás ellenőrzése Tanúsítvány megtekintése Aláírás részleteinek megtekintése Törlés **Aktában lévő dokumentum** Megtekintés/szerkesztés Exportálás Dokumentum metaadatai… Titkosítás Jelszavas titkosítás Törlés Átnevezés Aláírás készítése Mobil aláírás készítése **ASiC konténerben lévő dokumentum** Megtekintés/szerkesztés Exportálás Törlés Aláírás készítése Mobil aláírás készítése **ASiC konténer** Dokumentum beillesztése Dokumentum beillesztése szkennerről Aláírás készítése minden dokumentumra Átvételi elismervény készítése Küldés levélként Küldés online **PDF dokumentum** Aláírás készítése Mobil aláírás készítése Átvételi elismervény készítése Küldés levélként Küldés online **PDF aláírás** Aláírás ellenőrzése Tanúsítvány megtekintése Aláírás részleteinek megtekintése

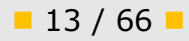

### <span id="page-14-0"></span>5.2. A főmenü felépítése

A következő alpontokban az egyes funkciók működésének részletes bemutatása következik. Az ismertetés sorrendje követi az alkalmazás főmenüjének felépítését.

<span id="page-14-1"></span>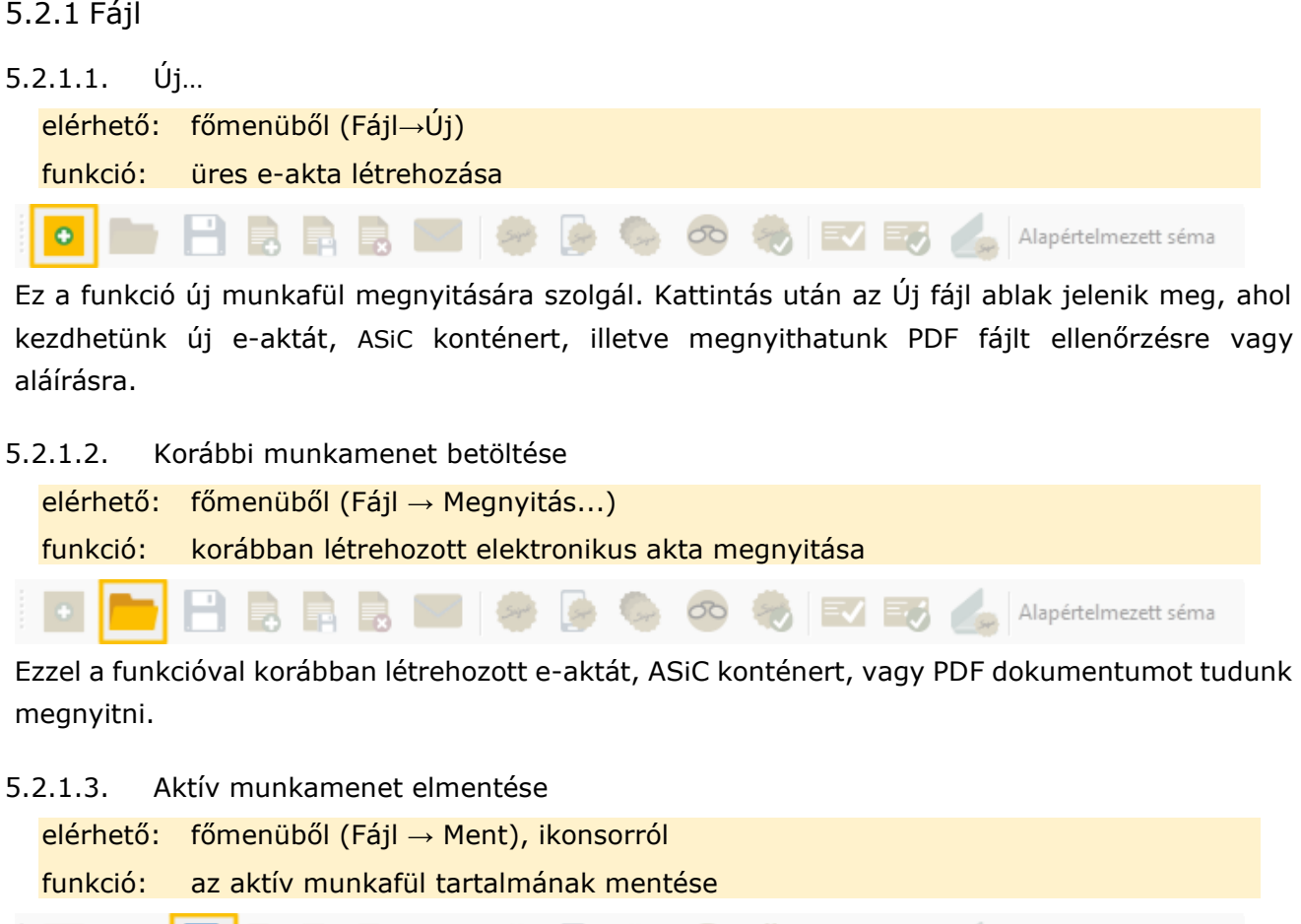

HRRDGGCOODE Alapértelmezett séma A funkció célja az aktív fülön látható állományon végzett változtatások mentése. Kattintsunk a

főmenüben a Fájl, azon belül pedig a Ment menüpontra, vagy egyszerűen a jelzett ikonra. Ezt követően elindul a mentési folyamat, amely a Windows rendszerben megszokott módon történik: első alkalommal meg kell adnunk az e-akta tárolási helyét és nevét, a további mentések esetén a korábbi fájl automatikusan felülíródik az új változattal.

5.2.1.4. Munkamenet mentése másként

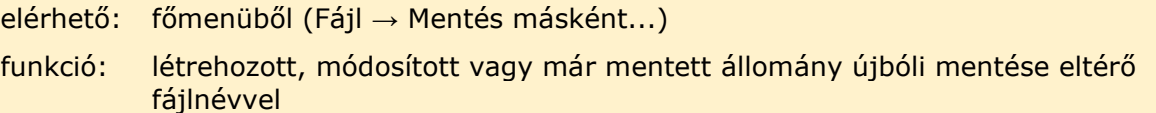

A funkció célja az aktív fülön látható állomány, a meglévőtől eltérő néven történő mentése; működése egyetlen pontban tér el az előbb ismertetett "hagyományos" mentéstől: az állomány tárolási helyét és nevét minden esetben újra meg kell adnunk.

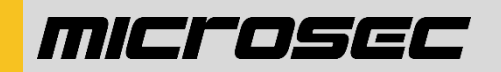

5.2.1.5. Legutóbbi fájlok

elérhető: főmenüből (Fájl  $\rightarrow$  Legutóbbi fájlok), programablak alján

funkció: Korábban használt fájlok gyors elérése

<span id="page-15-0"></span>Ebben a menüben található a hat legutoljára megnyitott dokumentum

5.2.1.6. E-akta metaadatai

elérhető: főmenüből (E-akta  $\rightarrow$  E-akta metaadatai...), repülő menüből (E-akta metaadatai…)

funkció: E-akta metaadatainak megadása

E menüpont segítségével az e-aktának szabványos metaadatokat adhatunk meg, amelyet bizonyos programok automatikusan fel tudnak dolgozni, megkönnyítve az akták katalogizálását. A metaadatok nagy része a Dublin Core szabvány szerint kerül az XML-be [\(http://en.wikipedia.org/wiki/Dublin\\_Core\)](http://en.wikipedia.org/wiki/Dublin_Core).

Az e-akta sémájától függően az alábbiakban részletezett metaadat ablaktól eltérő felület is megjelenhet, amely a metaadatok kitöltésének további könnyítését szolgálja.

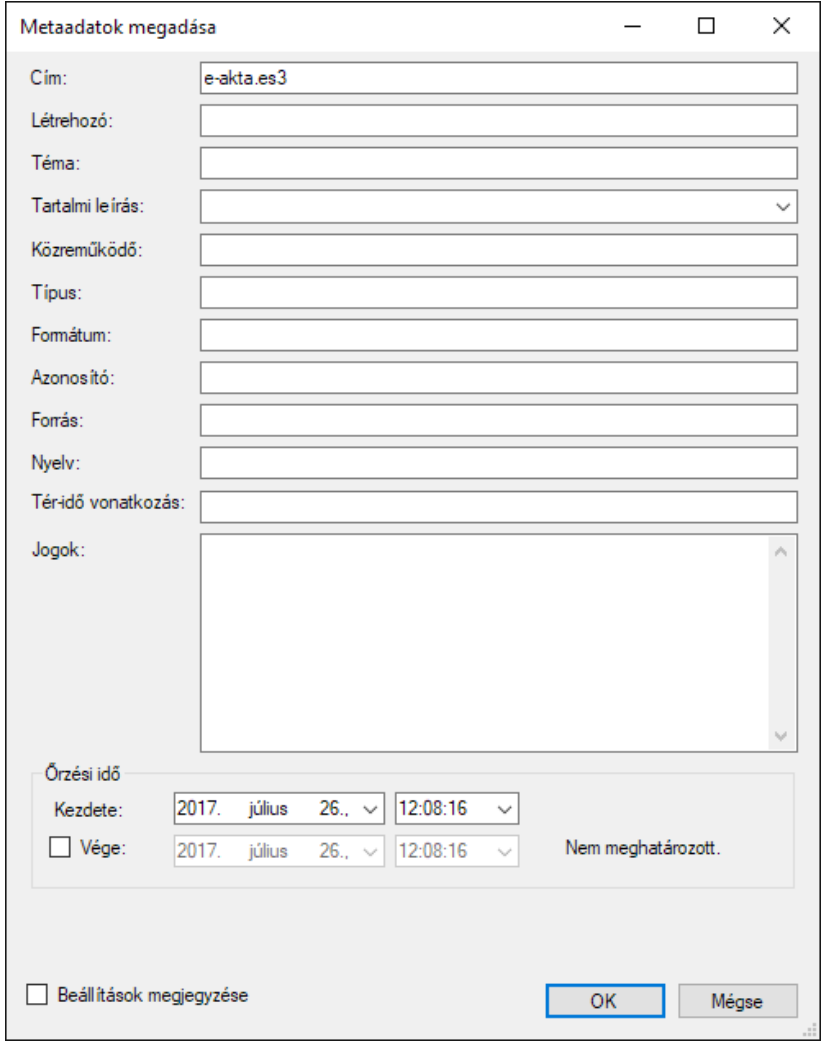

A megadható metaadatok:

- **Cím (dc:title):** az e-akta címe, megnevezése
- **Létrehozó (dc:creator):** az e-akta tartalmáért elsődlegesen felelős, azt alkotó személy vagy szervezet neve
- **Téma (dc:subject):** az e-akta témájának megnevezése
- **Tartalmi leírás (dc:description):** az e-akta tartalmának leírása
- **Közreműködő (dc:contributor):** az e-akta létrejöttében a létrehozóhoz képest másodlagos szerepet betöltő személy vagy szervezet neve
- **Típus (dc:type):** az e-akta típusa, általánosabb sajátosságai
- **Formátum (dc:format):** az e-akta formátuma
- **Azonosító (dc:identifier):** az e-aktát adott környezetben egyértelműen azonosító jelsorozat
- **Forrás (dc:source):** az e-akta forrása, amelyből a benne szereplő adatok származnak (pl. egy szkennelt dokumentumokat tartalmazó akta esetén a papíralapú dosszié azonosítója)
- **Nyelv (dc:language):** az e-aktának és a benne elhelyezett dokumentumok elsődleges nyelve, pl. magyar esetén "hun", ami a magyar nyelv ISO 639-2 szerinti kódja
- **Tér-idő vonatkozás (dc:coverage):** amennyiben az e-akta vagy a benne szereplő dokumentumok köthetők valami földrajzi helyhez illetve dátumhoz, ezek megnevezését írhatjuk ide
- **Jogok (dc:rights):** az e-akta szellemi tulajdonjogára, szerzői, kiadói és egyéb jogaira vonatkozó előírásokat, fenntartásokat adhatjuk meg (pl. copyright)
- **Kapcsolat (dc:relation):** hivatkozás egy, az adott aktához kapcsolódó másik erőforrásra (aktára, dokumentumra, weboldalra)
- **Kiadó (dc:publisher):** az e-akta nyilvánossághoz közvetítéséért felelős személy vagy szervezet neve
- **Őrzési idő (dcterms:valid):** az elektronikus akta kezelésére vonatkozó őrzési idő

#### 5.2.1.7. E-akta titkosítása

elérhető: főmenüből (E-akta → E-akta titkosítása), repülő menüből (E-akta titkosítása) funkció: elektronikus akta titkosítása

Ennek a funkciónak a használata lehetőséget ad arra, hogy az elektronikus aktába szervezett dokumentumainkat csak azok a személyek tekinthessék meg, akik arra valóban jogosultak.

Az Eszközök -> Beállítások -> Alapértelmezett hitelesítési adatok menüben állítsuk be alapértelmezettként titkosító tanúsítványunkat, mellyel a későbbiekben mi is megtekinthetjük a titkosított adatot. Egyéb esetben a program az alábbi figyelmeztetést adja.

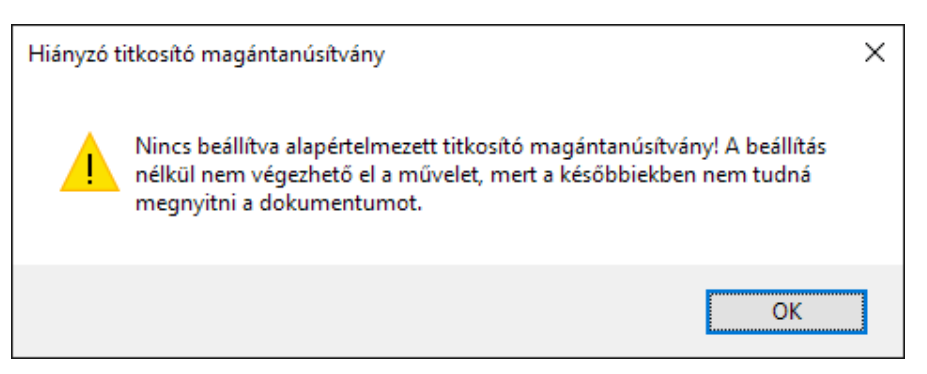

A titkosítás előtt minden esetben el kell döntenünk, hogy a dokumentumot kiknek szeretnénk elérhetővé tenni. Ha meg kívánunk adni címzetteket, akkor válasszuk ki őket a megjelenő ablakban:

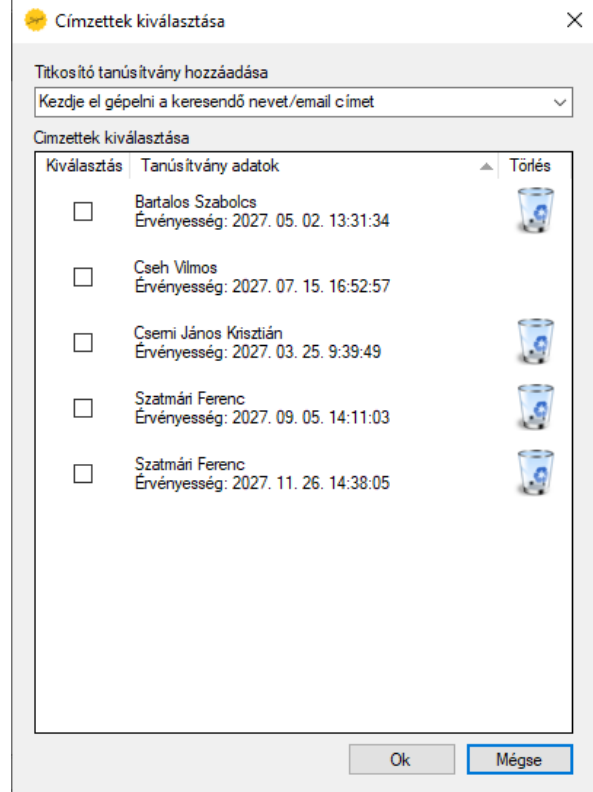

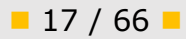

A fenti ablakban láthatók a tanúsítványtárban elérhető titkosító tanúsítványok, amelyekből kiválaszthatjuk, hogy mely személyek számára kívánjuk elérhetővé tenni a dokumentumunkat. Több címzettet a Ctrl billentyű lenyomva tartása mellett tudunk kiválasztani.

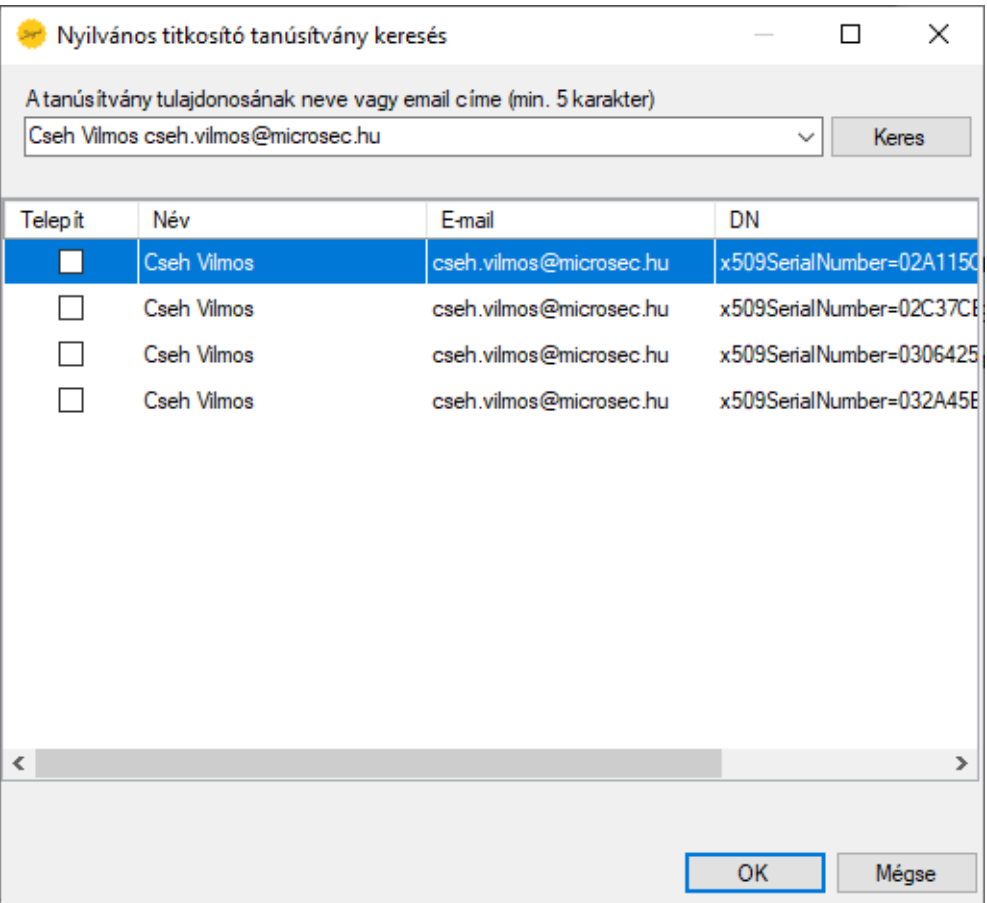

Lehetőség van ezen felül szolgáltatói tanúsítványtárban történő keresésre is. Ehhez kattintsunk a lista elején megjelenő zöld keresztre, majd a jobb oldalon megjelent tábla tetején található keresőmezőbe írva kereshetünk további személyekre is, akik tanúsítványait a nevük mellett lévő kis ikonra kattintva tudjuk telepíteni.

Miután kiválasztottuk a címzetteket, kattintsunk az OK gombra.

A folyamat eredményéről tájékoztató üzenet jelenik meg. A részletek gomb megnyomásával a titkosítási folyamat közbenső lépéseiről láthatunk egy listát.

A létrejött titkosított akta címzettjeit megtekinthetjük a titkosított akta dokumentum csomópont kiválasztása után, a jobb oldalon lévő Címzettek sorban, illetve arra kattintva egy külön dialógusablakban.

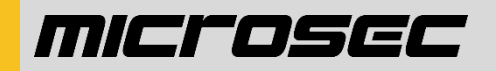

5.2.1.8. E-akta jelszavas titkosítása

elérhető: főmenüből (Fájl → E-akta jelszavas titkosítása), repülő menüből

funkció: elektronikus akta jelszavas titkosítása

Az e-aktán nem csak titkosító tanúsítvánnyal rendelkező címzetteknek, hanem egy, a jelszót ismerő címzettnek (adott esetben saját magunknak) is titkosíthatjuk. Ilyenkor nincs szükség tanúsítványra, csak egy megfelelő jelszót kell kitalálnunk (esetleg generálnunk).

A titkosítás előtt az e-Szignó bekéri a visszafejtéshez szükséges jelszót, melyet kétszer kell megadni.

A program felhívja figyelmét abban az esetben, ha nem azonosan töltötte ki a két mezőt.

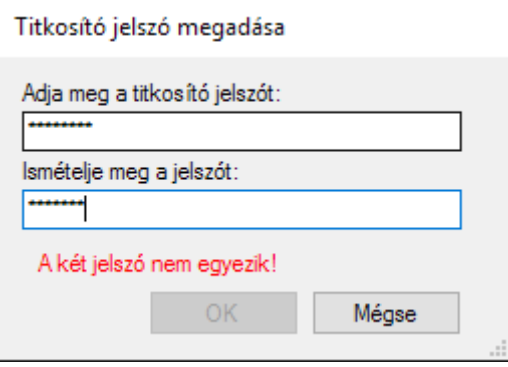

5.2.1.9. Küldés levélként

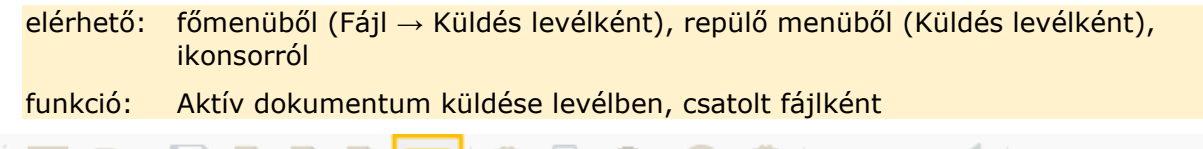

Az aktív fülön látható fájlt e-mailhez csatolt állományként, tetszőleges e-mail címre elküldhetjük. A funkció működésének feltétele, hogy számítógépünkön legyen telepített és beállított levelezőprogram. A legtöbb esetben az alapértelmezett levelezőprogram automatikusan elindul a menüpont aktiválásakor, és a szerkesztett aktánk megjelenik a levéltörzs melléklet mezőjében. Ha ez nem történik meg, próbáljuk a küldést úgy, hogy előbb megnyitjuk a levelezőnket, és utána aktiváljuk a parancsot.

5.2.1.10. Küldés online

 $e$ lérhető: főmenüből (Fájl  $\rightarrow$  Küldés Online) funkció: E-akta Online küldése

Ez a funkció csak Cégbíróságok számára érhető el.

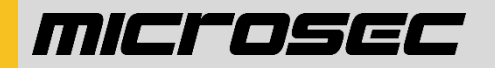

5.2.1.11. E-akta küldése archívumba

elérhető: főmenüből (Fájl → E-akta küldése archívumba), e-akta esetén repülő menüből (Küldés archívumba)

funkció: elektronikus akta küldése elektronikus archívum részére

A menüpont segítségével a beállított archívumba lehet küldeni az archiválásra előkészített elektronikus aktát.

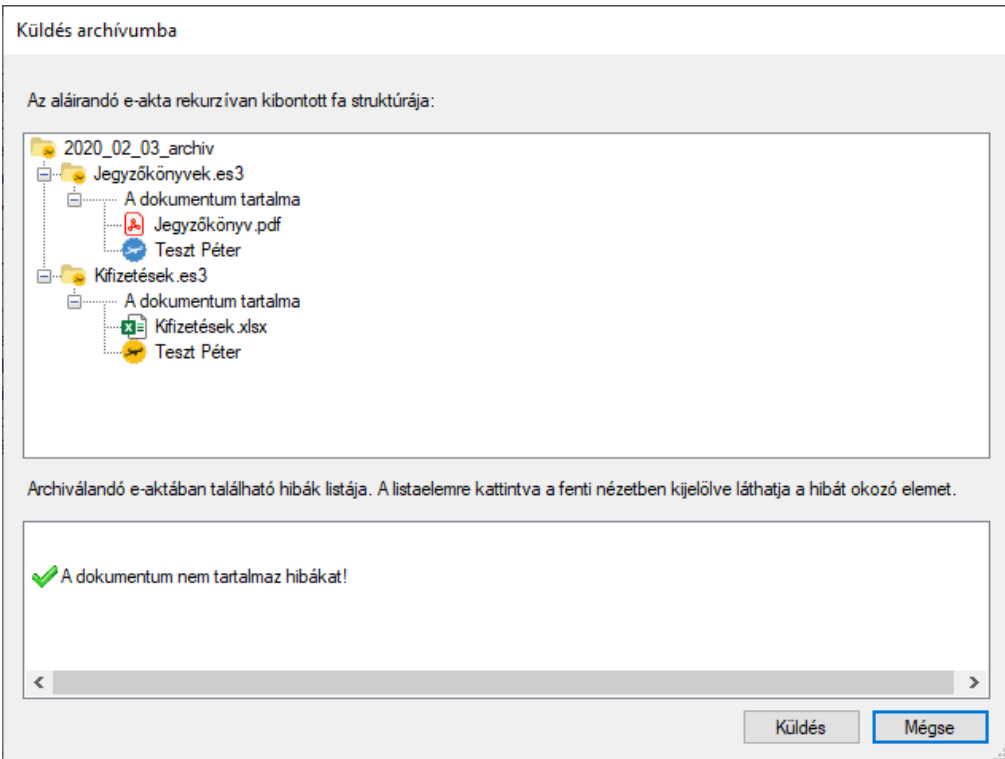

Előzetes ellenőrzés (fájlok, aláírások, metaadatok) után a 'Küldés' gombra kattintva továbbítódik aktánk. Az alsó szövegterületen az akta ellenőrzése során talált hibákat láthatjuk. A hibás aktát az archívum nem fogja befogadni, ezért a hibák javítása (pl. aláírás elhelyezése a dokumentumokon) erősen ajánlott küldés előtt.

5.2.1.12. Kilépés

elérhető: főmenüből (Fájl  $\rightarrow$  Kilépés)

funkció: az e-Szignó program futásának befejezése

A menüpont az alkalmazásból történő kilépési lehetőséget biztosítja. A kilépés előtt amennyiben szükséges, a rendszer felszólít az éppen megnyitott állományok mentésére. A mentési folyamat a már ismertetett módon történik.

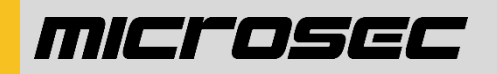

#### <span id="page-21-0"></span>5.2.2 Dokumentum

- 5.2.2.1. Megtekintés/szerkesztés
	- elérhető: főmenüből (Dokumentum → Megtekintés/szerkesztés), repülő menüből (Megtekintés/szerkesztés)

funkció: a kijelölt dokumentum megtekintése és esetleges szerkesztése aláírás előtt

Válasszuk ezt a menüpontot akkor, ha meg szeretnénk nézni egy - már beillesztett - fájl tartalmát. Amennyiben a megnyitó alkalmazás lehetővé teszi, módosíthatjuk a dokumentumot - ebben az esetben a változtatások mentése után (!) az e-Szignó rákérdez arra, hogy kívánjuk-e a beillesztett fájlon is érvényesíteni azokat. Csak azt a dokumentumot tudjuk módosítani, amelyik nincsen elektronikusan aláírva:

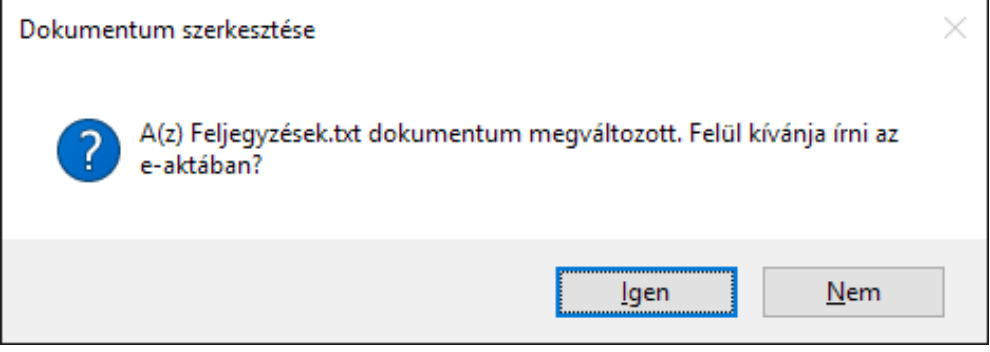

- **Igen** a program a beillesztett dokumentumot az újra cseréli
- **Nem** a módosítások elvetése

A funkció használata előtt jelöljük ki a dokumentumot az aktastruktúrában (kattintsunk rá egyszer). Az e-Szignó az összes, Windows által ismert fájlformátumot képes kezelni; ha mégis ismeretlen kiterjesztésű dokumentumot próbálunk megnyitni, a rendszer megkér rá, hogy manuálisan válasszunk hozzá programot:

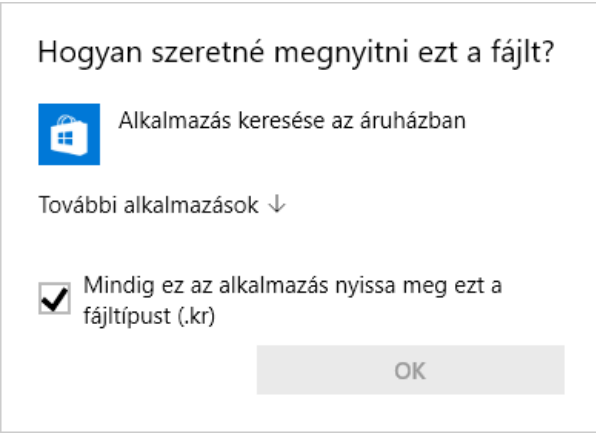

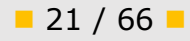

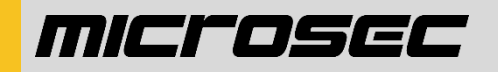

#### 5.2.2.2. Exportálás

elérhető: főmenüből (Dokumentum → Exportálás), repülő menüből (Exportálás), ikonsorról funkció: dokumentum kimásolása e-aktából 60 ※ マ み Alapértelmezett séma

A funkció választása után a kijelölt dokumentumot - aláírások nélkül, eredeti formátumában kimásolhatjuk elektronikus aktánkból, és eltárolhatjuk számítógépünk fájlrendszerébe. A mentési folyamat a Windows-ban megszokott 'Mentés másként' párbeszédpanel segítségével történik.

#### 5.2.2.3. Törlés

elérhető: főmenüből (Dokumentum → Törlés), repülő menüből (Törlés), ikonsorról, billentyűzetről (Delete billentyű)

funkció: dokumentum törlése az e-aktából

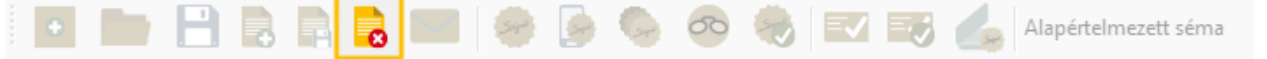

Ezen funkció segítségével az e-aktánkban lévő valamely dokumentumot tudjuk - kijelölés után törölni. A törlés csak az elektronikus aktát érinti; ha számítógépünkön megtalálható az eredeti beillesztett fájl, az természetesen érintetlen marad. A dokumentum törlése előtt a program figyelmeztető üzenetet ír ki:

Dokumentumot csak abban az esetben tudunk törölni, ha az e-aktát még nem írtuk alá. A törölt fájlok csak az egész akta mentésekor válnak véglegesen töröltté; amennyiben véletlenül töröltünk egy dokumentumot, lépjünk ki az e-Szignó alkalmazásból (Főmenü --> E-akta --> Kilépés), és a feltett kérdésre - miszerint lementjük-e az akta tartalmát kilépés előtt - válaszoljunk nemmel. Ezután a kérdéses aktát újra megnyitva a dokumentum az eredeti helyén lesz megtalálható a rajta lévő aláírásokkal együtt.

#### 5.2.2.4. Átnevezés

elérhető: főmenüből (Dokumentum → Átnevezés), repülő menüből (Átnevezés)

#### funkció: dokumentum átnevezése az aktastruktúrában

Az elektronikus aktánkban lévő kijelölt dokumentumnak tudunk ezen funkció segítségével új nevet adni. Az átnevezés az eredeti fájlt (ami a számítógépünk könyvtárszerkezetében található) nem érinti. A menüpont kiválasztása után megjelenik egy ablak, amiben megadhatjuk a dokumentum új nevét:

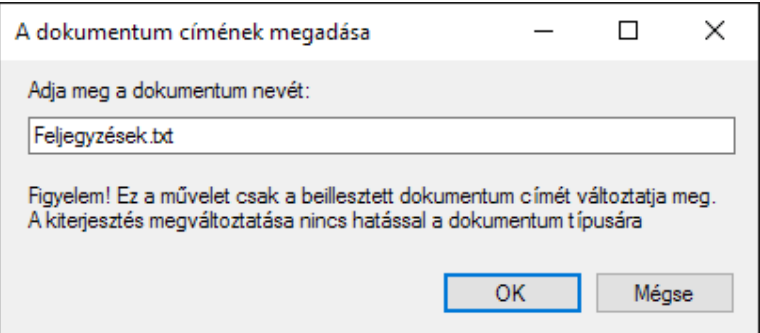

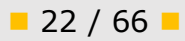

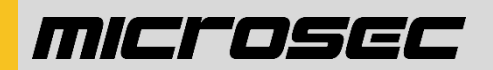

- OK átnevezés a beírt fájlnévre
- Mégse a folyamat megszakítása

Aláírt dokumentumokon ez a funkció nem hajtható végre.

Az e-akta sémájától függően a fenti ablaktól eltérő felület is megjelenhet, amely csak az adott sémában engedélyezett dokumentumcímek kiválasztására ad lehetőséget.

#### 5.2.2.5. Titkosítás

elérhető: főmenüből (Dokumentum → Titkosítás), repülő menüből (Titkosítás)

funkció: e-aktába szervezett dokumentum önálló titkosítása

Válasszuk ezt a menüpontot, ha egy beillesztett dokumentumot szeretnénk megvédeni az illetéktelen hozzáféréstől. A kijelölt dokumentum a hozzá kapcsolódó aláírásokkal és időbélyegekkel együtt egy új elektronikus aktába kerül, melyet az e-Szignó automatikusan beágyaz a megnyitott e-aktánkba. A titkosítás után a hozzáférés csak azon személyek részére lesz elérhető, akiket (akiknek a titkosító tanúsítványait) a folyamat elején megadtunk.

A titkosítási folyamat feltétele és menete megegyezik az e-akta titkosítása menüpontnál leírtakkal.

#### 5.2.2.6. Jelszavas titkosítás

elérhető: főmenüből (Dokumentum → Jelszavas titkosítás), repülő menüből (Jelszavas titkosítás)

#### funkció: e-aktában lévő dokumentum jelszavas titkosítása

E menüpont segítségével az e-aktában található dokumentumot jelszóval védhetjük az illetéktelen hozzáféréstől (tehát a használatához nincs szükség titkosító tanúsítványra). A kijelölt dokumentum a hozzá kapcsolódó aláírásokkal és időbélyegekkel együtt egy új, titkosított aktába kerül, melyet az e-Szignó beágyaz a megnyitott aktánkba. A titkosított dokumentum ezután csak azok számára lesz olvasható, akik ismerik a titkosító jelszót.

A jelszavas titkosítás folyamata egyéb tekintetben megegyezik az e-akta jelszavas titkosításánál leírtakkal.

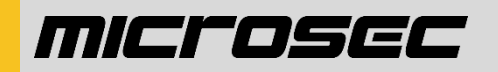

#### 5.2.2.7. Beillesztés

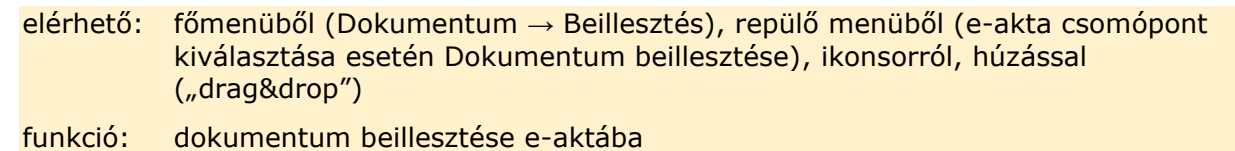

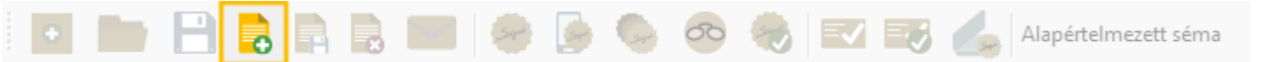

A funkció használatával új dokumentumot tudunk számítógépünk könyvtárszerkezetéből az éppen megnyitott e-aktánkba illeszteni. A menüpont választása utána megjelenik a Windows rendszeren megszokott tallózó ablak. Keressük meg és válasszuk ki a kívánt fájlt, majd kattintsunk az ablakban a "Megnyitás" gombra. A dokumentum megjelenik az aktastruktúránk utolsó sorában. Beilleszteni csak olyan e-aktába lehet, amit még nem írtunk alá.

A dokumentumok beillesztése egyszerűen fájlrendszerből (pl. Intéző ablak) történő "ráhúzással" is megoldható.

#### 5.2.2.8. Beillesztés szkennerről

elérhető: főmenüből (Dokumentum → Beillesztés szkennerről), ikonsorról funkció: dokumentum beillesztése e-aktába szkennerről

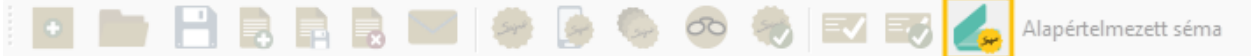

A funkció segítségével szkennerről beolvasott dokumentumot illeszthetünk be elektronikus aktánkba. Ennek természetesen feltétele az, hogy számítógépünkhöz legyen lapolvasó berendezés csatlakoztatva. A menüpont kiválasztása után a következő ablak jelenik meg:

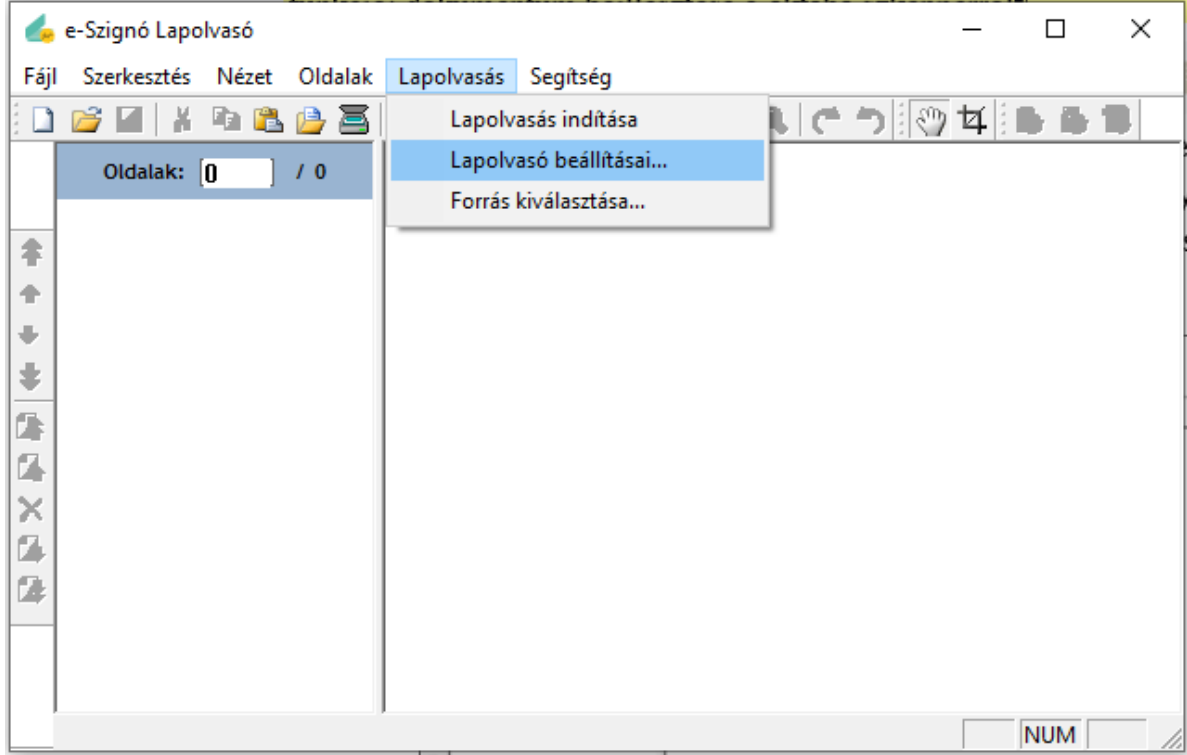

 $\blacksquare$  24 / 66  $\blacksquare$ 

Ha dokumentumunk több oldalból áll, lehetőségünk van ezeket összefűzni, és egy dokumentumban tárolni: ehhez jelöljük be a 'Szkennelés több menetben' opciót a 'Lapolvasás → Lapolvasó beállításai' menüpont hatására megjelenő beállító ablakban. Az 'OK' gomb megnyomására elindul a beolvasás, melynek eredményeként egy PDF formátumú fájl jön létre az aktuális aktastruktúránkban. Amennyiben több lapolvasó is van csatlakoztatva számítógépünkhöz, a 'Szkenner választás' gomb megnyomása után kijelölhetjük a megfelelő berendezést.

Elképzelhető, hogy a szkennerünk alapértelmezett beállításként színes olvasásra van beállítva. Ez azt eredményezheti, hogy a beolvasott irat mérete túl nagy lesz. Ha ilyet tapasztalunk, ellenőrizzük a lapolvasó beállításait. A szöveges dokumentumok esetében leggyakoribb beállítás a szürkeárnyalatos vagy a fekete-fehér mód.

Szkennerről dokumentumot csak olyan aktába tudunk beilleszteni, amelyiket még nem írtuk alá.

5.2.2.9. Dokumentum metaadatai

elérhető: főmenüből (Dokumentum → Dokumentum metaadatai...), repülő menüből (Dokumentum metaadatai…)

funkció: Metaadatokkal láthatjuk el a dokumentumot

E menüpont segítségével az e-aktába illesztett dokumentumnak szabványos metaadatokat adhatunk meg, amelyet bizonyos programok automatikusan fel tudnak dolgozni. A metaadatok nagy része a Dublin Core szabvány szerint kerül az XML-be [\(http://en.wikipedia.org/wiki/Dublin\\_Core\)](http://en.wikipedia.org/wiki/Dublin_Core).

Az e-akta sémájától függően az alábbiakban részletezett metaadat ablaktól eltérő felület is megjelenhet, amely a metaadatok kitöltésének további könnyítését szolgálja.

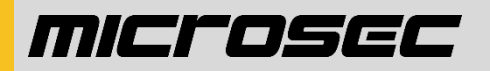

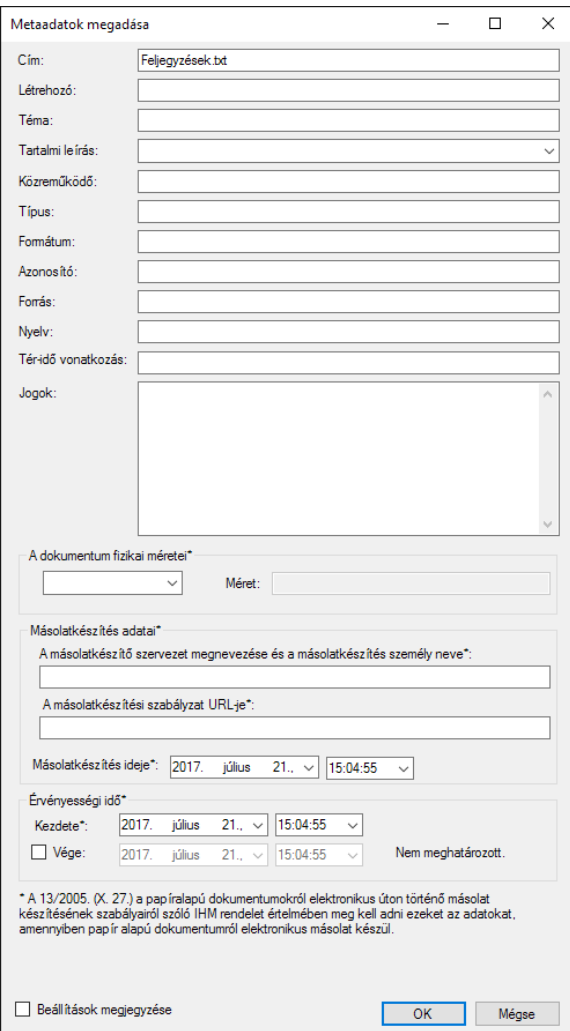

A megadható metaadatok:

- **Cím\* (dc:title):** a (papíralapú) dokumentum címe, megnevezése
- Létrehozó (dc:creator): a dokumentum tartalmáért elsődlegesen felelős, azt alkotó személy vagy szervezet neve
- **Téma (dc:subject):** a dokumentum témájának megnevezése
- **Tartalmi leírás (dc:description):** a dokumentum tartalmának leírása
- **Közreműködő (dc:contributor):** a dokumentum létrejöttében a létrehozóhoz képest másodlagos szerepet betöltő személy vagy szervezet neve
- **Típus (dc:type):** a dokumentum típusa, általánosabb sajátosságai, műfaja
- **Formátum (dc:format):** a dokumentum formátuma, megadható itt pl. a MIME-típus
- **Azonosító (dc:identifier):** a dokumentumot adott környezetben egyértelműen azonosító jelsorozat

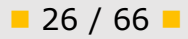

- **Forrás (dc:source):** a dokumentum forrása, amelyből a benne szereplő adatok származnak (pl. egy szkennelt dokumentum esetén a papíralapú dokumentum azonosítója)
- **Nyelv (dc:language):** a dokumentum elsődleges nyelve, pl. magyar esetén "hun", ami a magyar nyelv ISO 639-2 szerinti kódja
- **Tér-idő vonatkozás (dc:coverage):** amennyiben a dokumentum köthető valami földrajzi helyhez illetve korhoz, ezek megnevezését írhatjuk ide
- **Jogok (dc:rights):** a dokumentum szellemi tulajdonjogára, szerzői, kiadói és egyéb jogaira vonatkozó előírásokat, fenntartásokat adhatjuk meg (pl. copyright)
- **A dokumentum fizikai mérete\* (dcterms:extent):** az elektronikus másolat alapját képező (szkennelt) papíralapú dokumentum fizikai mérete. A méret a legördülő listából kiválasztható, illetve Egyéb választása esetén szabad szöveggel megadható.
- **A másolatkészítő szervezet megnevezése és a másolatkészítő személy neve\* (dc:publisher)**
- **A másolatkészítési szabályzat URL-je\* (dc:relation)**
- **A másolatkészítés ideje\* (dcterms:available)**
- **Érvényességi idő vagy annak jelzése, hogy az érvényességi idő nem meghatározott\* (dcterms:valid)**

\* A 13/2005. (X.27.) a papíralapú dokumentumokról elektronikus úton történő másolat készítésének szabályairól szóló IHM rendelet értelmében meg kell adni a csillaggal jelzett adatokat, amennyiben papír alapú dokumentumról elektronikus másolat készül.

### <span id="page-27-0"></span>5.2.3 Aláírás

<span id="page-27-1"></span>5.2.3.1. Aláírás készítése

elérhető: főmenüből (Aláírás → Aláírás készítése), repülő menüből e-akta vagy dokumentum esetén (Aláírás), ikonsorról funkció: a kijelölt objektum (fájl vagy akta) aláírása

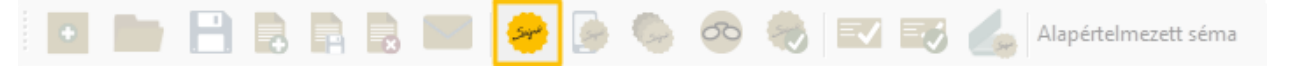

A funkció használatával az aktában lévő dokumentumainkat, vagy akár a teljes aktát aláírhatjuk a rendelkezésünkre álló tanúsítványok valamelyikével. Állítsuk össze elektronikus aktánkat, és attól függően, hogy az egész aktát (ekkor ún. keretaláírásról beszélünk), vagy csak benne egy dokumentumot szeretnénk-e aláírni, jelöljük ki az előbbit, vagy utóbbit (vagyis kattintsunk egyszer az egérrel az aktastruktúrában vagy az akta nevére vagy egy dokumentum nevére). Ezután válasszuk ki az 'Aláírás' funkciót. Amennyiben a 'Beállítások' panelen bejelöltük az 'Aláírói tulajdonságok megjelenítése' pontot, megjelenik a következő beállítási ablak (a program Beállításaival kapcsolatos részletes információ egy későbbi részben található):

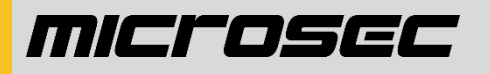

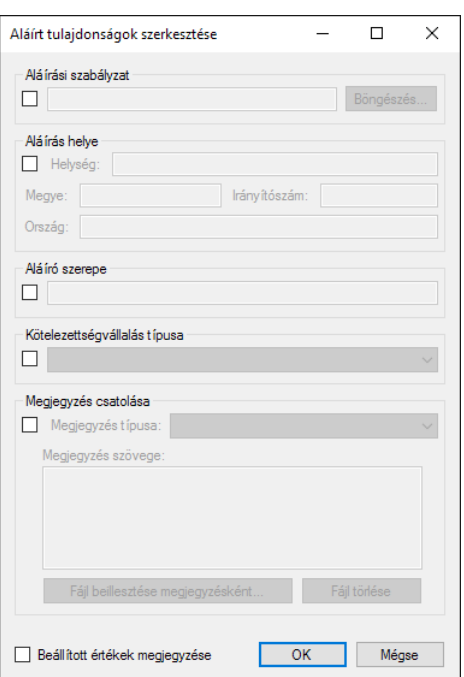

#### **Aláírási szabályzat**

Amennyiben szeretnénk megadni valamilyen aláírási szabályzatot, jelöljük be a sor elején található négyzetet, majd a 'Böngészés...' gombra kattintva keressük meg a szabályzatot. Ha megtaláltuk, a teljes elérési címét másoljuk be 'Az aláírási szabályzat' üres mezőjébe.

#### **Aláírás helye**

Az aláírás helyével kapcsolatos információk kitöltéséhez jelöljük be a sor elején található négyzetet, majd az egyes mezőkbe írjuk be a kívánt adatokat.

#### **Aláíró szerepe**

Amennyiben szeretnénk megadni az aláíró szerepkörét, jelöljük be a sor elején található négyzetet, és az üres mezőbe írjuk be a kívánt adatot.

#### Kötelezettség-vállalás

A kötelezettség-vállalásra vonatkozó információt egy legördülő listából választhatjuk ki, miután a sor elején található négyzetet bejelöltük.

#### **Megjegyzés**

Lehetőségünk van arra, hogy az aláíráshoz megjegyzést is fűzzünk: jelöljük be a sor elején található négyzetet, majd válasszuk ki a legördülő listából a megjegyzés típusát.

Amennyiben a megjegyzést egy fájl tartalmazza, kattintsunk a 'Fájl beillesztése megjegyzésként' gombra, és a Windows rendszeren megszokott módon keressük meg a kívánt fájlt; a már csatolt megjegyzés-fájlt pedig a 'Fájl törlése' gombbal távolíthatjuk el.

#### **Beállított értékek megjegyzése**

Amennyiben a beállított értékeket szeretnénk eltárolni, jelöljük be a sor elején található négyzetet. Az e-Szignó menti a beállításokat, így legközelebb nem kell azokat újra megadni.

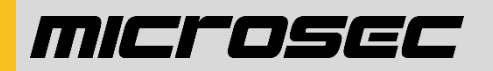

- OK az aláírási folyamat folytatása
- Mégse aláírási folyamat megszakítása
- Súgó súgó megjelenítése

Az aláírási folyamat következő (kikapcsolt Aláírói tulajdonságok esetén első) lépése, hogy a megjelenő ablakban ki kell választanunk azt a tanúsítványt, amelyet az aláíráshoz fel szeretnénk használni:

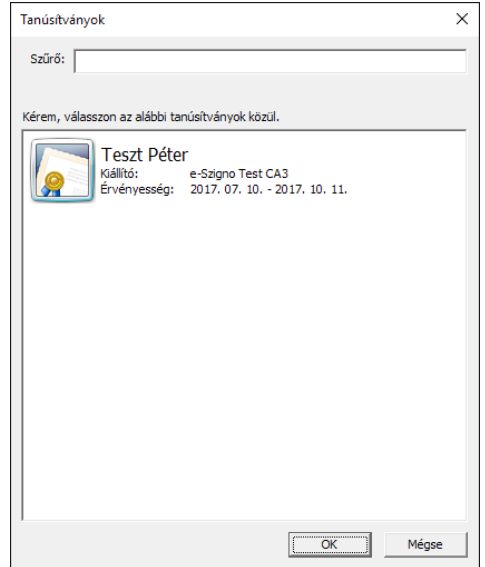

- OK tanúsítvány kiválasztása
- Mégse aláírói folyamat megszakítása
- Tanúsítvány tulajdonságai a kijelölt tanúsítvány információs lapjának megjelenítése

A tanúsítványválasztó ablakban megjelenik az összes aláíró tanúsítvány, mely a Windows tanúsítványtárában, a Személyes tárolóban található, legyen az szoftveresen, aláírókártyán, vagy e-személyin tárolt tanúsítvány. Több tanúsítvány esetén a felső "Szűrő:" mezőbe írva kereshet az elérhető tanúsítványok között.

Kattintsunk rá egyszer arra a tanúsítványra, amelyiket az aláíráshoz szeretnénk használni, majd válasszuk az OK gombot.

A Beállítások ablakon az Alapértelmezett hitelesítési adatok menüpont kiválasztásával megjelenő lapon beállíthatjuk az alapértelmezett aláírói tanúsítványt, melyet ez után az e-Szignó nem fog velünk kiválasztatni minden egyes aláíráskor.

Amennyiben a Beállítások ablakon bejelöltük, hogy attribútum tanúsítványokat szeretnénk használni, a következő ablakban megjelennek az attribútum tanúsítvány kibocsátó által hitelesített attribútumaink, amelyeket az aláíráshoz fog csatolni az e-Szignó:

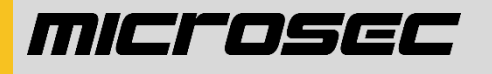

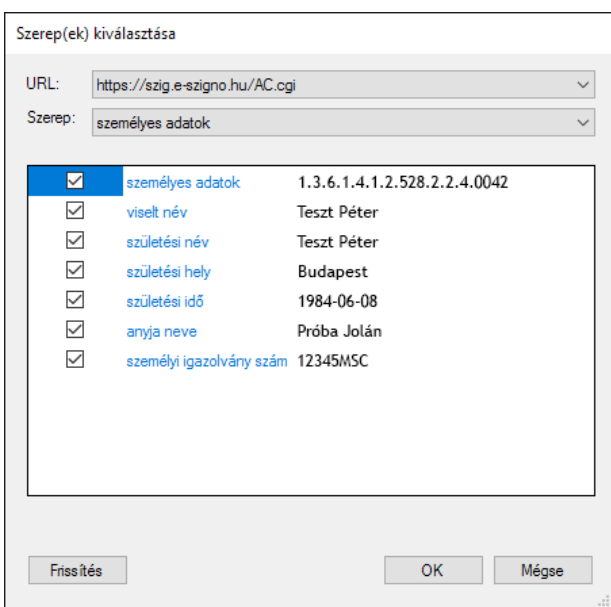

Az aláírás folytatása megegyezik mindkét esetben: akkor is, ha egy fájlt, akkor is, ha az egész aktát írjuk alá. Amennyiben a korábban kiválasztott tanúsítványhoz tartozó aláírás létrehozó adat chip-kártyán áll rendelkezésre, az aláírás tényleges megtörténte előtt meg kell adnunk a kártyához tartozó aláírói PIN-t:

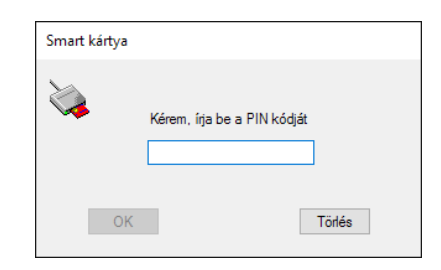

A PINkód-kérő ablak kártya-, illetve olvasótípus függvényében különbözhet a fenti ábrától. Adja meg PIN kódját a számítógép billentyűzetén, vagy amennyiben nyomógombos kártyaolvasóval rendelkezik, úgy a készülék gombjait használva.

Az aláírási folyamat végén az e-Szignó tájékoztat minket annak eredményéről:

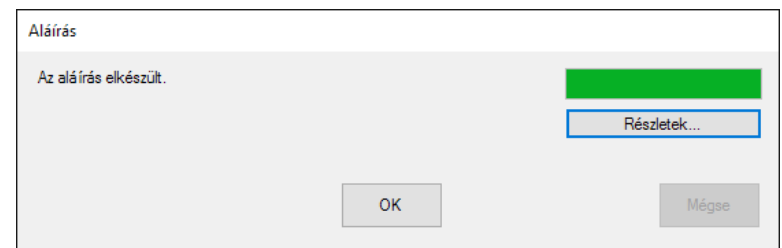

Ezt az ablakot látja, amikor elkészült az aláírás

Sikeres folyamat után az elkészített aláírás az alábbi módon jelenik meg a dokumentumon:

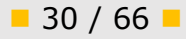

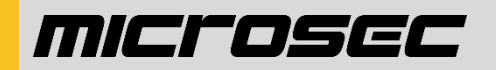

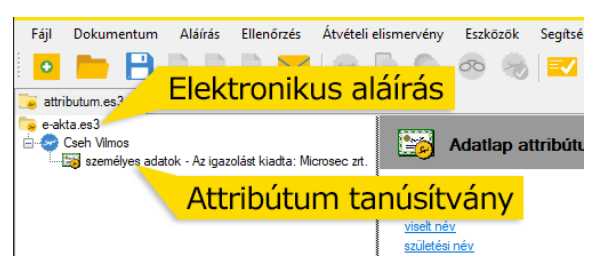

Az aláírás tulajdonságait az e-Szignó főablakának információs felületén tekinthetjük meg.

Ha az aktán keretaláírás (vagy keret időbélyeg) helyezkedik el, nem rakhatunk bele új fájlokat, és a benne lévő fájlokat már nem írhatjuk külön alá. Ekkor már csak további keretaláírásokat tehetünk az aktára.

5.2.3.2. Aláírás készítése minden dokumentumra

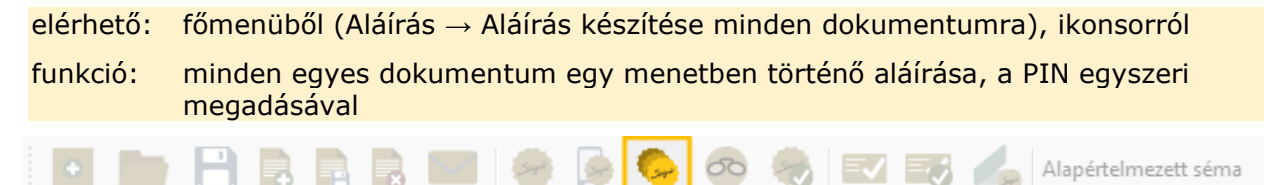

A menüpont lehetőséget nyújt az elektronikus aktában lévő, összes irat egy folyamatban történő aláírására. Ez azt jelenti, hogy egyszer kell – a billentyűzeten – megadnunk a kártyához tartozó PIN kódot (ld. kép) és elkészül az aláírásunk az összes aktában lévő dokumentumra.

A funkció használata után láthatjuk, hogy az aktában lévő összes dokumentumra aláírás került, dokumentumonként egy:

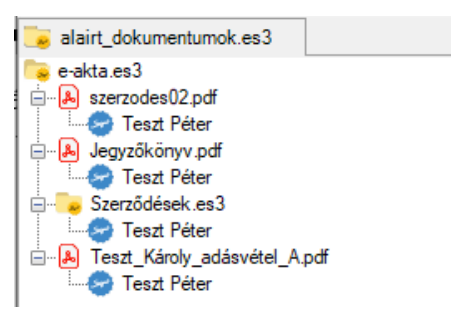

#### 5.2.3.3. Mobil aláírás készítése

elérhető: főmenüből (Aláírás → Mobil aláírás készítése), repülő menüből e-akta vagy dokumentum esetén (Mobil aláírás készítése), ikonsorról

funkció: Mobiltelefonra telepített tanúsítvánnyal történő aláírás

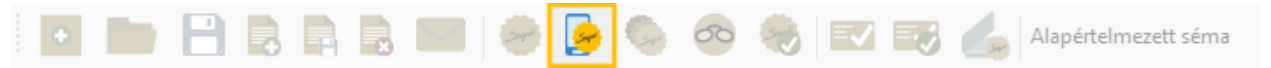

Ezt a funkciót választva mobiltelefonján tárolt tanúsítványával tud aláírást készíteni. Indítsa el az aláírási folyamatot, majd a megjelenő QR-kódot olvassa be telefonján található aláíró alkalmazással, majd amennyiben szükséges, adja meg telefonon tárolt tanúsítványának PIN kódját, vagy jelszavát.

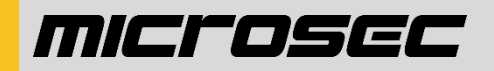

5.2.3.4. Ellenjegyzés készítése

elérhető: főmenüből (Aláírás → Ellenjegyzés készítése), repülő menüből e-aktán kattintva

funkció: Aláírt e-akta ellenjegyzése

Ezzel a funkcióval már aláírt e-aktát tud ellenjegyzéssel ellátni.

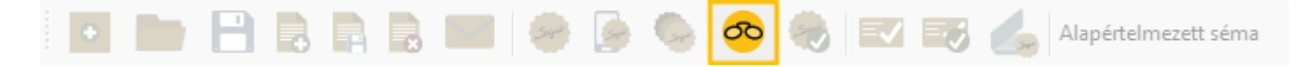

#### 5.2.3.5. Aláírás törlés

elérhető: főmenüből (Aláírás → Aláírás törlése), repülő menüből (Törlés), billentyűzetről (Delete billentyű)

funkció: aláírás törlése

A funkció célja egy objektumon lévő aláírás törlése. Az aláírás eltávolításához jelöljük ki a törölni kívánt aláírást, majd válasszuk az aláírás törlése funkciót.

A funkció használatára vonatkozó szabály, hogy ellenjegyzett aláírás, vagy ellenjegyzett időbélyeg nem törölhető! A kitörölt aláírások csak az egész akta mentésekor válnak véglegesen töröltté. Amennyiben véletlenül töröltünk egy aláírást, lépjünk ki az e-Szignó alkalmazásból (Főmenü --> E-akta --> Kilépés), majd a feltett kérdésre, miszerint elmentjük-e az akta tartalmát, válaszoljunk nemmel! Ekkor a kérdéses aktát újra megnyitva, az aláírás az eredeti helyén megtalálható.

5.2.3.6. Aláírás részleteinek megtekintése

elérhető: főmenüből (Aláírás → Aláírás részleteinek megtekintése), repülő menüből (Aláírás részleteinek megtekintése)

funkció: egy objektumon lévő aláírás részleteinek megtekintése

Erre a menüpontra kattintva egy előugró ablakban olvashatjuk a kiválasztott aláírás részletes adatait. Az aláírás adatai között megtaláljuk a kapcsolódó időbélyegeket, tanúsítványokat, OCSP válaszokat, CRL-eket és attribútum tanúsítványokat. Az alábbi ábra erre mutat egy példát:

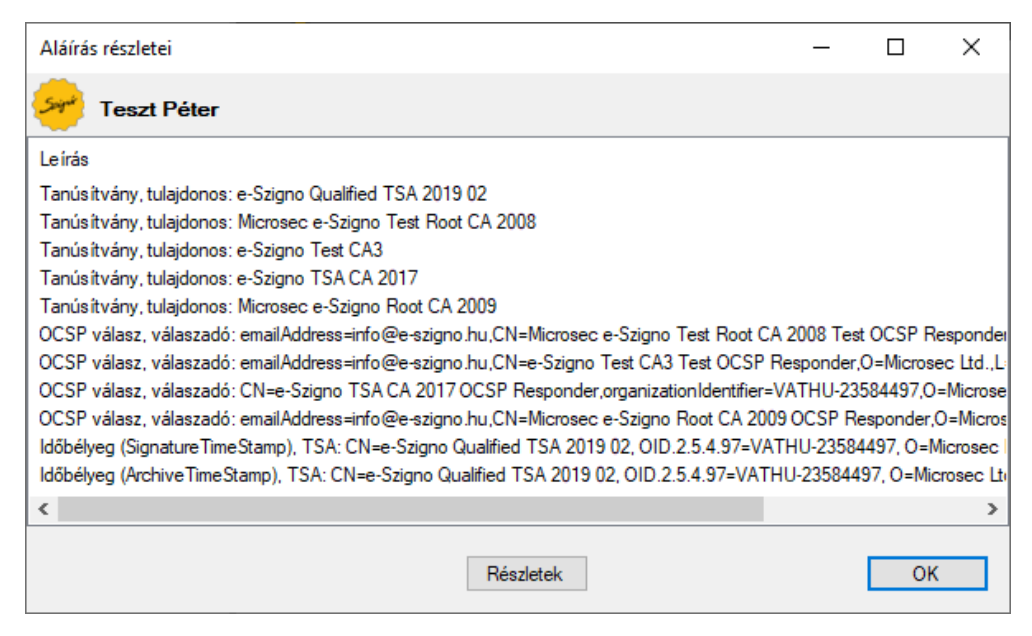

A Részletek gombra kattintva (vagy egyszerű duplakattintásra) a kijelölt aláírás-tulajdonság információs adatlapja jelenik meg. A tanúsítvány és CRL (visszavonási lista) típusú elemek esetén a Windowsban megszokott beépített megjelenítő ablak ugrik fel. A többi típusú elemre az e-Szignó definiált megjelenítő paneleket, melyeket a következőkben fogunk részletezni.

#### **Időbélyeg megjelenítő**

Az időbélyegek arra szolgálnak, hogy bizonyos adatok adott időpontban létezését bizonyítsák.

Az időbélyegek lehetséges típusai, melyek az Aláírás részletei ablakban zárójelben szerepelnek:

- **AllDataObjectsTimeStamp vagy IndividualDataObjectsTimeStamp:** aláírás előtti időbélyeg típusok
- **SignatureTimeStamp:** az aláírás utáni első megbízható időpontot megadó időbélyeg (legalább XAdES-T típusú aláírásokban szerepel)
- **RefsOnlyTimeStamp és SigAndRefsTimeStamp:** az érvényesítési adatokra (tanúsítványláncokra és visszavonási információkra) elhelyezett időbélyeg típusok (legalább XAdES-X típusú aláírásokban szerepel)
- **ArchiveTimeStamp:** archív időbélyeg, az aláírás hosszú távú érvényességét biztosítja (XAdES-A aláírásokban szerepel)

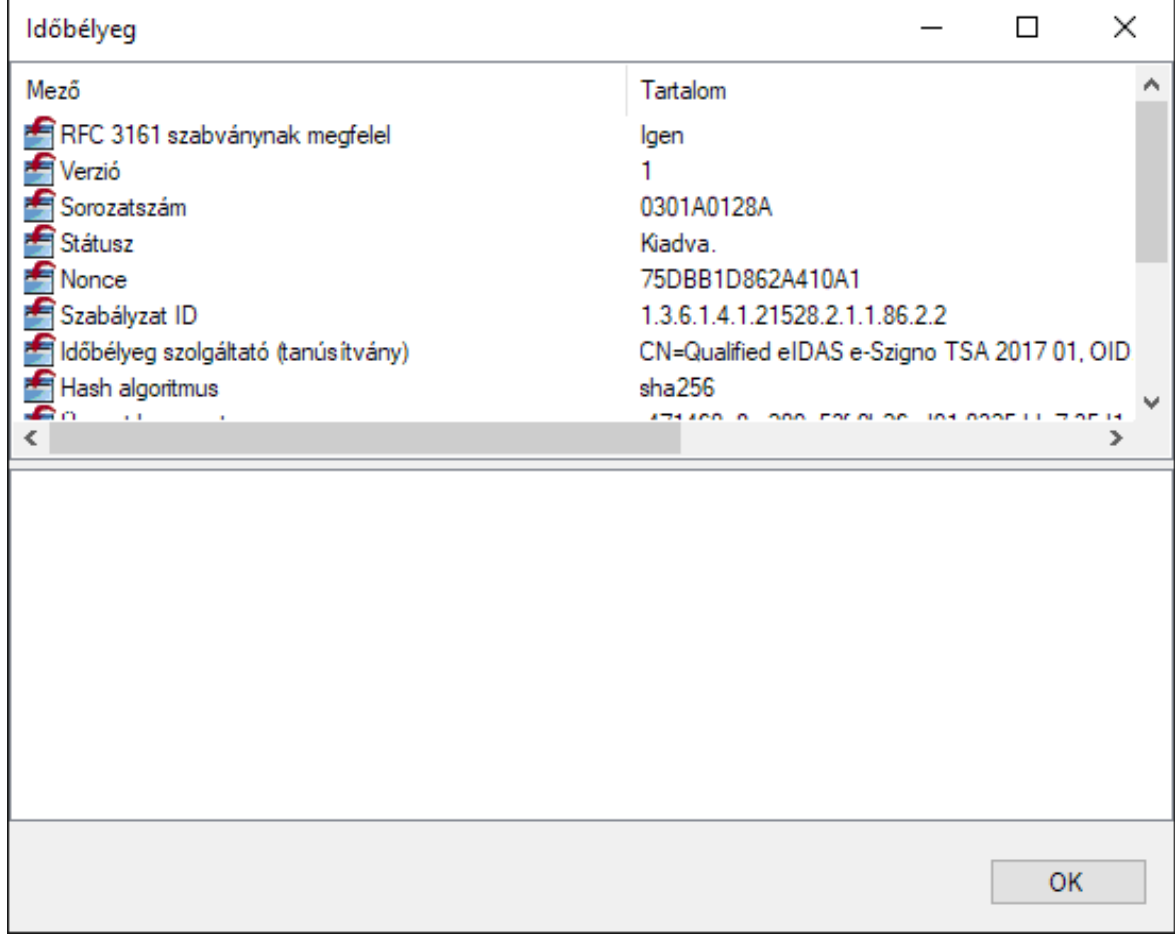

Az időbélyeg megjelenítő által mutatott információk:

- **RFC 3161 szabványnak megfelel (Igen/Nem):** az időbélyegekre vonatkozó RFC 3161 szabványnak nem teljesen megfelelő időbélyegeket is fel tudja dolgozni az e-Szignó kompatibilitási okokból, de a nem megfelelőséget itt jelzi.
- **Verzió:** az időbélyeg szabvány szerinti verziója
- **Sorozatszám:** az időbélyeg szolgáltató által az időbélyegnek adott sorozatszám
- **Státusz:** Kiadva (a kiadott időbélyegekben mindig ez szerepel)
- **Nonce:** egy, általában véletlen szám, amelyet a kliens küld a szervernek és azt hivatott garantálni, hogy az időbélyeg pontosan a kérésnek megfelelő választ tartalmazza
- **Szabályzat ID:** az időbélyegzési szabályzat azonosítója
- **Időbélyeg szolgáltató:** erre a sorra duplán kattintva megjelenik az időbélyeg szolgáltató tanúsítványa (ennek megtekintése főleg azért fontos, hogy tudjuk, mikor fog lejárni az időbélyeg szolgáltató, és ezáltal az általa kibocsátott időbélyegek érvényessége)
- **Hash algoritmus:** az időbélyegben használt lenyomatképző algoritmus rövid neve
- **Üzenet lenyomat:** az időbélyeg szolgáltató által hitelesített üzenet lenyomat értéke hexadecimális karakterlánc formátumban
- **Időbélyeg:** az időbélyeg szolgáltató által hitelesített időpont (az időbélyeg időpontja)
- **Pontosság:** az időbélyeg szolgáltató által garantált pontosság másodperc, milliszekundum és mikroszekundum mértékegységekben.

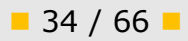

#### **OCSP válasz megjelenítő**

Az OCSP válaszok arra szolgálnak, hogy adott tanúsítványok visszavonási állapotára vonatkozó információkat hordozzanak. (Céljukat tekintve azonosak a CRL-ekkel, viszont az OCSP válaszok általában naprakészebb információkat tartalmaznak.)

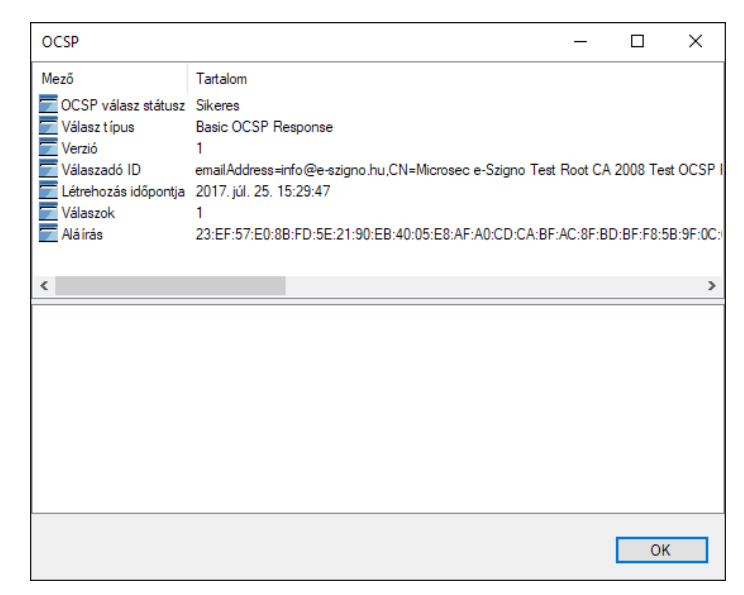

- **OCSP válasz státusz:** Sikeres (mindig sikeres az érték aláíráshoz csatolt OCSP válasz esetén)
- **Válasz típus:** Basic OCSP Response a szabvány szerint még minden OCSP válasz ilyen típusú, de a későbbiekben más típusokat is bevezethetnek
- **Válaszadó ID:** erre a sorra duplán kattintva megjelenik az OCSP válaszadó tanúsítványa
- **Létrehozás időpontja:** az OCSP válasz létrehozásának időpontja
- **Válaszok:** egy OCSP válasz több tanúsítvány állapotára vonatkozó információkat is tartalmazhat, de a leggyakoribb esetben csak egy tanúsítványra vonatkozik az OCSP válasz. A fenti képen mutatott struktúra jelenik meg, ha erre a sorra kattintunk. Az alsó mezőben látható adatok leírása:
	- o **Tanúsítvány sorozatszám:** annak a tanúsítványnak a sorozatszáma, amelyre az adott válasz vonatkozik
	- o **Hash algoritmus:** a válaszban alkalmazott lenyomatképző algoritmus rövid neve
	- o **Kibocsátó nevének és kulcsának hash-e:** a hivatkozott tanúsítvány kibocsátójára szolgáló, azonosítást célzó információk
	- o **Hatályba lépés dátuma:** az OCSP válasz szerinti tanúsítvány állapot megállapításának időpontja
	- o **Tanúsítvány állapot:** jó/visszavont. Figyelem: visszavont tanúsítvány által létrehozott aláírás is lehet érvényes, ha a visszavonás az aláírás létrehozásának időpontja után történt!
- **Aláírás:** az OCSP válasz aláírása hexadecimális formában

#### **Attribútum tanúsítvány megjelenítő**

Az attribútum tanúsítványok célja, hogy olyan adatokat igazoljanak, amelyek egyébként "nem fértek bele" az aláírói tanúsítványba (pl. mert nem publikusak, ill. nem érvényesek minden aláírásunkra). Ilyenek lehetnek a személyes adatok, illetve amikor egy szervezet nevében írunk alá.

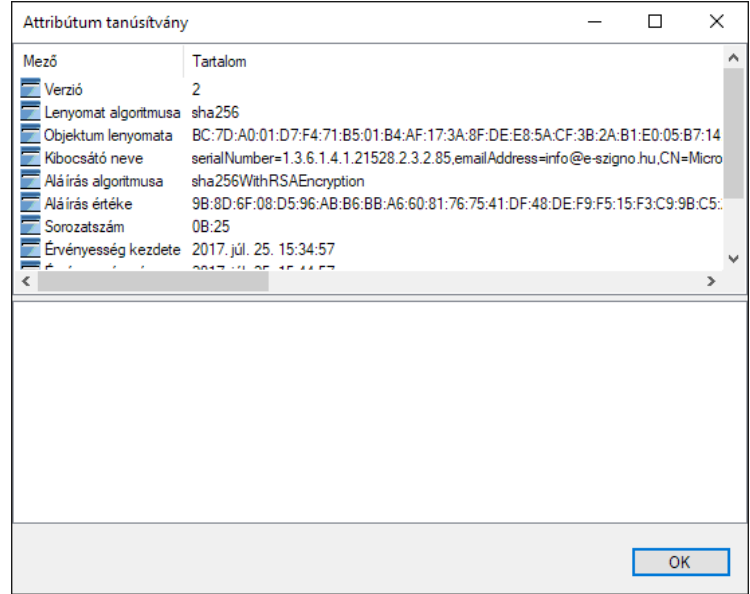

- **Verzió:** az attribútum tanúsítvány szabvány szerinti verziója
- **Lenyomatolt objektum típusa:** Nyilvános kulcsú tanúsítvány vagy Nyilvános kulcs. Az attribútum tanúsítvány aláírói kulccsal történő összekötésére szolgál.
- **Lenyomat algoritmusa:** az előbb meghatározott objektumról készült lenyomat algoritmusának rövid neve
- **Objektum lenyomata:** a lenyomat értéke hexadecimális formában
- **Kibocsátó neve:** erre a sorra kattintva megjelenik az attribútum tanúsítvány kibocsátójának tanúsítványa
- **Aláírás:** az attribútum tanúsítványon lévő aláírás algoritmusának típusa
- **Sorozatszám:** az attribútum tanúsítvány kibocsátó által meghatározott sorozatszáma
- **Érvényesség kezdete:** az attribútum tanúsítvány érvényességének kezdete (általában a kibocsátás időpontja)
- **Érvényesség vége:** az az időpont, amely előtt fel kell használni az attribútum tanúsítványt az aláírásunkban. Mivel az e-Szignó az attribútum tanúsítványt rögtön a lekérés után felhasználja, ez az időpont az érvényesség kezdetéhez egészen közeli is lehet.
- **Attribútumok:** az attribútum tanúsítvány által igazolt attribútumok szabványos formában. Ugyanezt az információt az e-Szignó megjeleníti az attribútum tanúsítvány bal oldalon történő kiválasztása után is, részletesen:

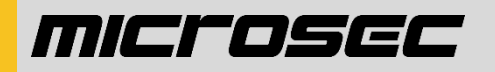

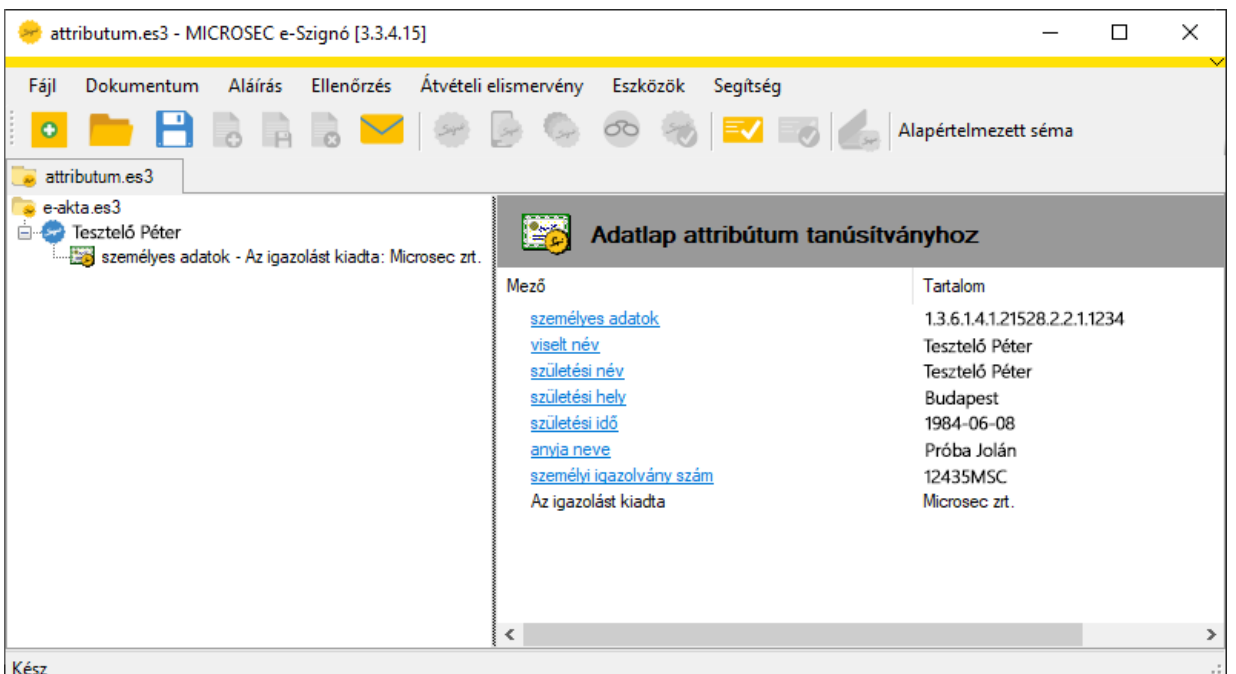

- **Aláírás algoritmusa:** az attribútum tanúsítvány aláírásához használt algoritmus neve.
- **Aláírás értéke:** az aláírás értéke hexadecimális formában.

#### <span id="page-37-0"></span>5.2.4 Ellenőrzés

#### 5.2.4.1. Aláírás ellenőrzés

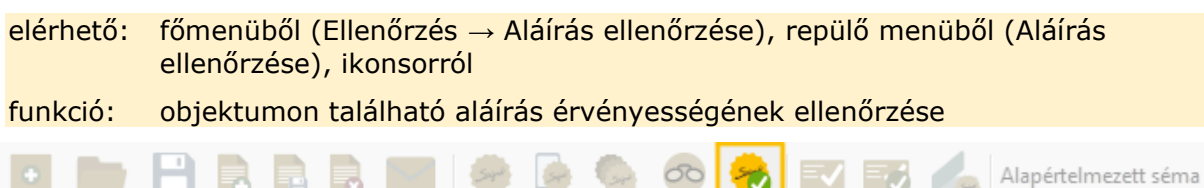

Jelen funkció célja az aktában lévő egyes dokumentumokon lévő aláírások hitelességének ellenőrzése. Az ellenőrzéshez jelöljünk ki egy aláírást, majd válasszuk ki a funkciót. Ha az ellenőrzés eredménye negatív, az e-Szignó hibaüzenettel figyelmeztet; ellenkező esetben az alábbi ablak jelenik meg:

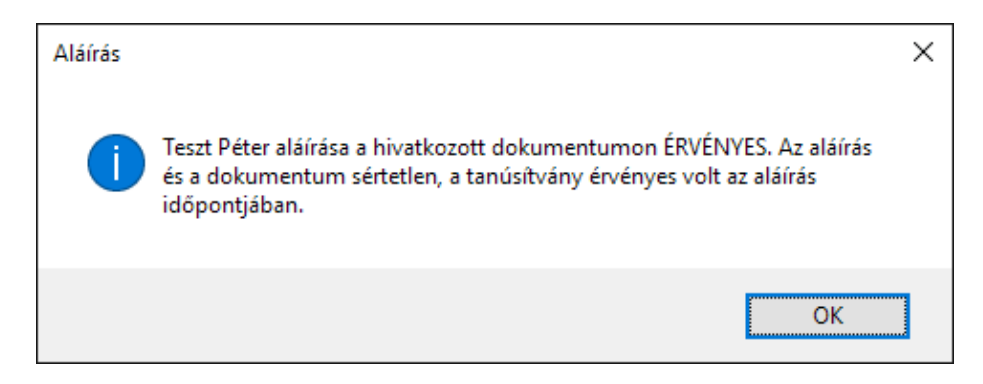

5.2.4.2. Aláírás ellenőrzés XAdES típus váltással

elérhető: főmenüből (Ellenőrzés → Aláírás ellenőrzése XAdES típus váltással) funkció: objektumon található aláírás érvényességének ellenőrzése aláírói típus megváltoztatásával

Az aláírás az ellenőrzés során kiegészíthető további adatokkal: ellenőrzési adatokkal; időbélyeggel, ami az ellenőrzési adatokat védi; archív időbélyeggel, ami a teljes aláírást védi. Kattintsunk a menüpontra. Ezután, az alábbi ábrán látható ablakban választhatjuk ki, hogy melyik XAdES típusra szeretnénk kiegészíteni az aláírásunkat.

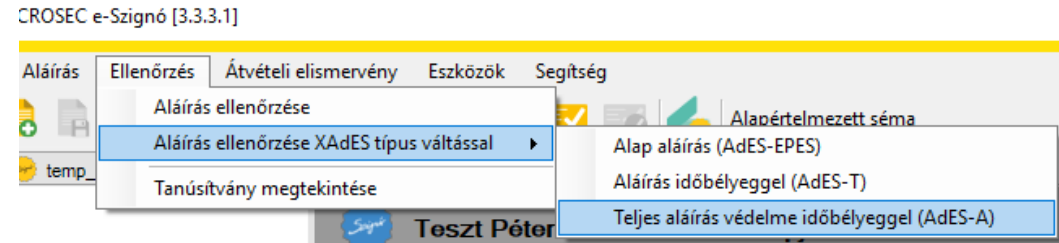

Az aláírási típusok között módosítani mindig csak a jobb, megbízhatóbb, biztonságosabb irányába tudunk változtatni. Ha a magasabb szintű aláírás van a dokumentumunkon, akkor azon az ellenőrzés természetesen lefut, melynek eredményéről a program tájékoztató üzenetet is kiír, de XAdES típusváltás nem történik. (Az ábrán a magasabb szintű típus az alsó; erről egy fentebb található típusra váltani nem tudunk.)

- 5.2.4.3. Tanúsítvány megtekintése
	- elérhető: főmenüből (Ellenőrzés → Tanúsítvány megtekintése), repülő menüből (Tanúsítvány megtekintése)
	- funkció: tanúsítvány tulajdonságlapjának megjelenítése

Ennek a menüpontnak a célja a kiválasztott aláíráshoz tartozó aláíró tanúsítvány részleteinek megjelenítése, mely a következő formában történik:

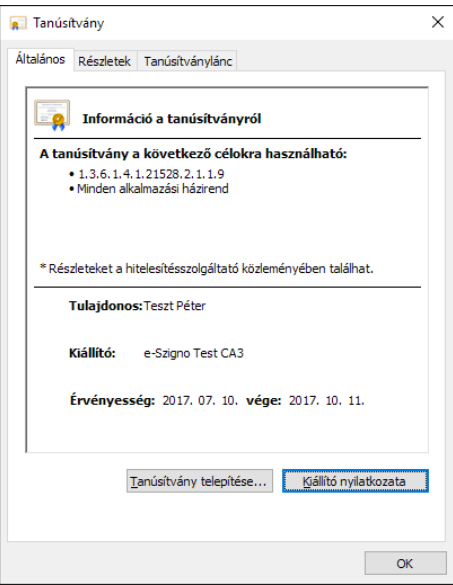

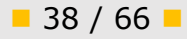

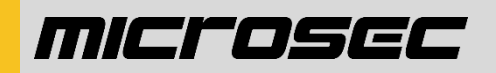

### <span id="page-39-0"></span>5.2.5 Átvételi elismervény

5.2.5.1. Átvételi elismervény készítése

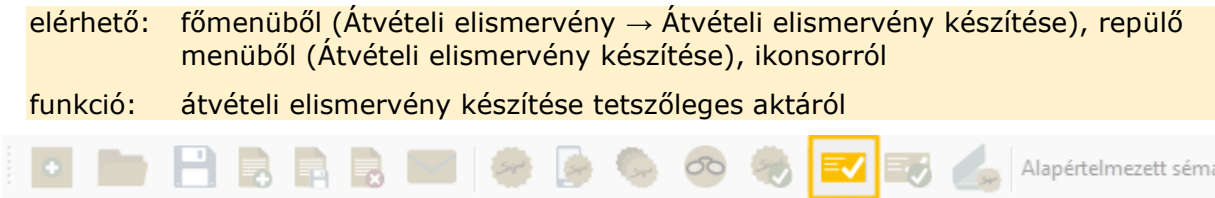

A funkció használatával lehetőségünk van elektronikus tértivevényt előállítani. Ilyen elismervényt általában nem általunk összeállított aktáról készítünk, hanem olyanról, amit valakitől például emailben kaptunk. Elkészítjük az elismervényt, majd az eredményfájlt elküldjük neki, jelezve ezzel azt, hogy a küldött dokumentumot rendben megkaptuk.

Nyissunk meg egy mástól, pl. e-mail-ben kapott aktát. Jelöljük ki az akta struktúrában az e-akta nevét, majd válasszuk az Átvételi elismervény készítése pontot. Ha az aktánkat nem mentettük le, a program figyelmeztet a tárolás szükségességére:

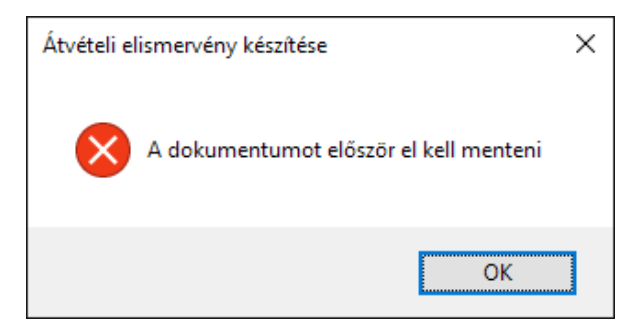

Mentsük el az aktát a korábban ismertetett módon számítógépünk könyvtárszerkezetébe. Az átvételi elismervény készítésének menete folytatódik: válasszuk ki az elismervény aláíráshoz szükséges tanúsítványt a megjelenő tanúsítványtárból, és kattintsunk az OK gombra. A tanúsítvány információs adatlapjának megtekintése után ismét kattintsunk az OK gombra. Ezután megtekinthetjük az összeállított átvételi elismervény tartalmát:

Ki kell választanunk a használni kívánt tanúsítványt.

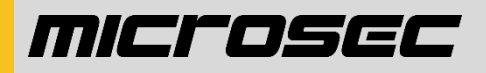

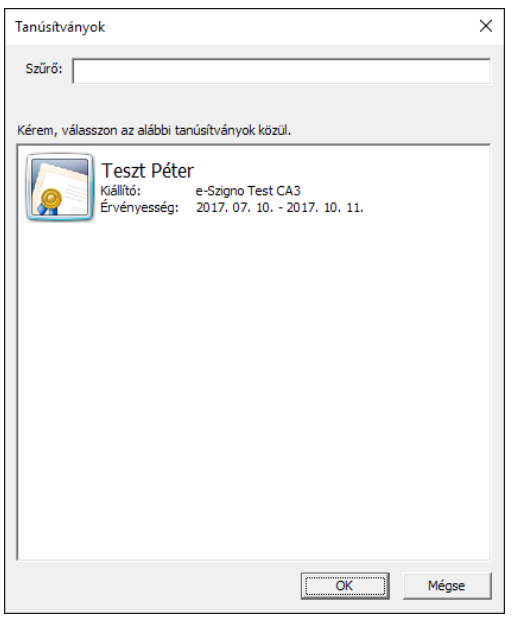

Amennyiben az aláírói tanúsítványunk chipkártyán áll rendelkezésre, meg kell adnunk az aláírói PIN kódunkat. Ezután elkészül a digitális tértivevényünk, melynek eredményéről a program tájékoztat is minket. A folyamat végén új lapfülön nyílik meg az elkészült elismervény.

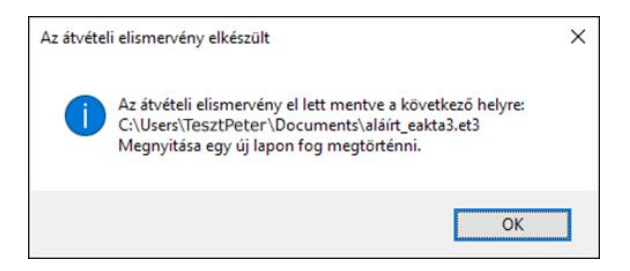

A átvételi elismervényt tartalmazó dokumentum neve: acknowledgement.xml. Ezt az aláírt xml dokumentumot az e-szignó egy üres e-aktába helyezi, amelynek neve ugyanaz lesz, mint a munkaaktánk neve, de a kiterjesztése .et3 -ra változik. Az elkészített elektronikus átvételi elismervényt tartalmazó akta ugyanabba a mappába kerül lementésre, ahol a megnyitott munkaakta található.

5.2.5.2. Átvételi elismervény ellenőrzése

elérhető: főmenüből (Átvételi elismervény → Átvételi elismervény ellenőrzése), repülő menüből (Ellenőrzés), ikonsorról

funkció: átvételi elismervény érvényességének ellenőrzése

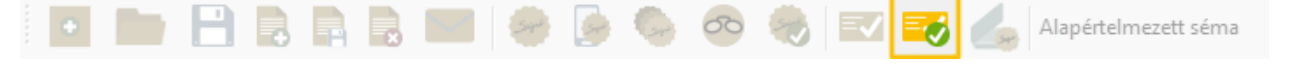

Jelen funkció célja a digitális átvételi elismervények ellenőrzése. A funkció megértéséhez tekintsünk egy példát:

Készítünk egy e-aktát, legyen ez most a proba.es3. Ebbe az aktába dokumentumokat illesztünk, aláírjuk majd email-ben elküldjük egy másik személynek. A másik személy a saját gépén az eszignó alkalmazással készít erről az aktáról egy elektronikus átvételi elismervényt és visszaküldi nekünk e-mail-ben. Ezt a digitális átvételi elismervényt ellenőrizzük a saját e-szignó

alkalmazásunkkal a saját gépünkön. Az ellenőrzés csak akkor fog pozitív eredményt adni, ha az átvételi elismervényt a saját gépünkön lévő proba.es3-mal pontosan megegyező e-aktához gyártották. Amennyiben az ellenőrzés sikeres, ezzel bizonyíthatjuk, hogy a másik személy azt az aktát kapta meg, amit elküldtünk neki, és azt át is vette.

Ha egy elektronikus aktáról digitális tértivevényt kértünk, és azt meg is kaptuk, akkor másoljuk azt ugyanabba a mappába, ahol az eredeti fájl is megtalálható. Ezután az e-Szignó programmal nyissuk meg a tértivevényt tartalmazó aktát. A megnyitás után válasszuk az Átvételi elismervény ellenőrzése menüpontot. Az ellenőrzés eredményéről a program minden esetben tájékoztató üzenetet jelenít meg.

Miután lefutott az ellenőrzés először a szokásos nagy képernyőn az 'OK' gombra kell kattintanunk, majd a következő képernyőn megkapjuk az üzenetet, hogy érvényes vagy érvénytelen az átvételi elismervényünk.

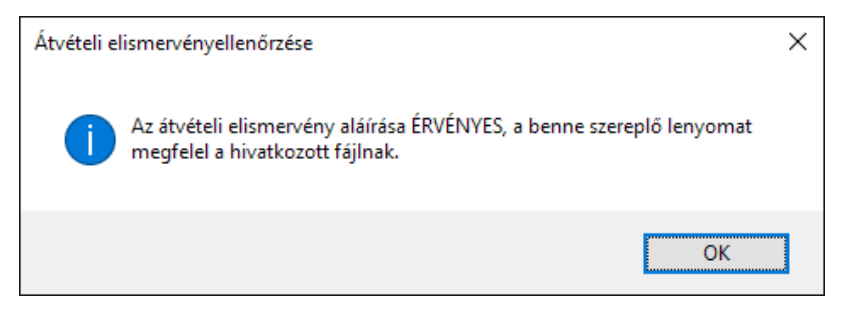

5.2.5.3. Átvételi elismervény megtekintése

elérhető: főmenüből (Átvételi elismervény → Átvételi elismervény megtekintése), dupla kattintással az Adatlap dokumentumon

funkció: átvételi elismervény megtekintése

Itt az átvételi elismervény adatait tudjuk megtekinteni.

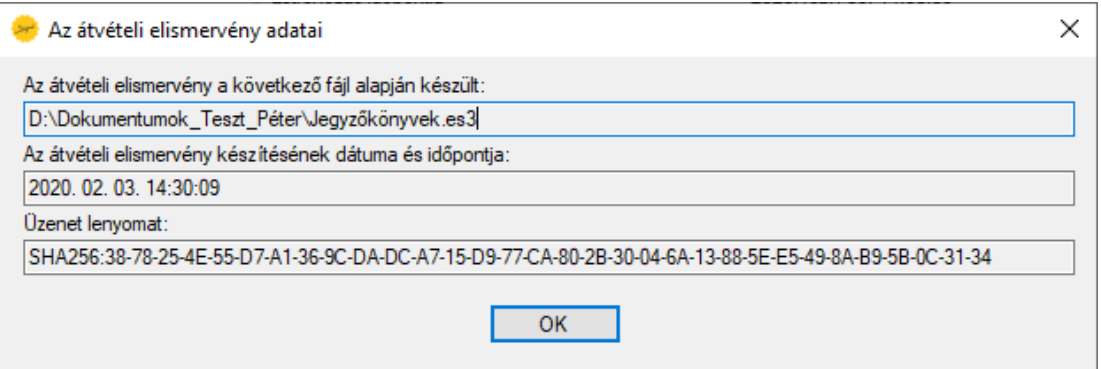

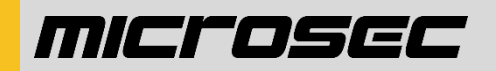

#### <span id="page-42-0"></span>5.2.6 Eszközök

5.2.6.1. Beállítások

elérhető: főmenüből (Eszközök  $\rightarrow$  Beállítások...)

funkció: az e-Szignó beállításainak megjelenítése és módosítása

Ebben a menüpontban az e-Szignó program futásával, az aláírás készítésével és a munkakörnyezettel kapcsolatos beállításokat nézhetjük meg, illetve módosíthatjuk saját igényeinknek megfelelően. A menü kiválasztása után megjelenik a beállítások információs panelja; az ablak baloldali részében vannak az egyes beállítási csoportok, jobb oldalon pedig az ahhoz a csoporthoz tartozó beállítási paraméterek. Az ismertetés a baloldali menü szerint fog következni.

#### **Beállítások – Általános**

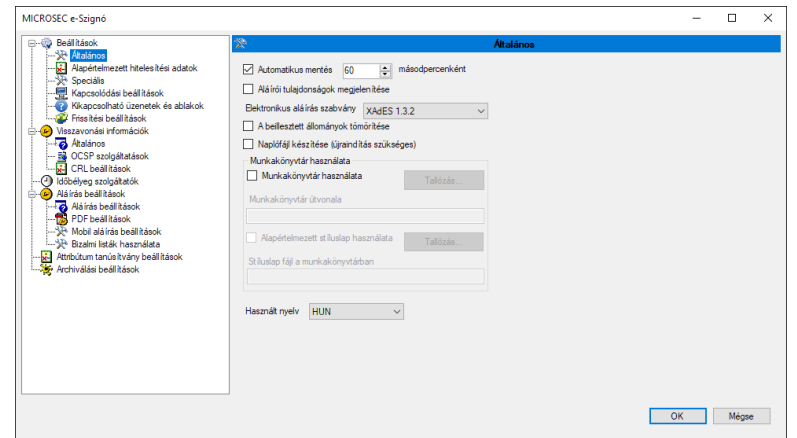

#### **Aláírói tulajdonságok megjelenítése**

Bekapcsolja az aláírói tulajdonságlapot, mely minden aláírás előtt megjelenik; részletes információt az aláírás fejezetrészben olvashatunk.

#### **Elektronikus aláírás szabvány**

A legördülő menüben kiválaszthatjuk, hogy a létrehozandó aláírások mely aláírási szabványnak, ajánlásnak feleljenek meg. A lehetséges választások:

- **XAdES 1.2.2** az e-Szignó által támogatott legkorábbi XAdES verzió. Hosszú ideig ilyen aláírásokat hozott létre az e-Szignó, kompatibilitási okokból szerepel az opciók között.
- **XAdES 1.2.2 + MELASZ 1.0** a Magyar Elektronikus Aláírás Szövetség (MELASZ) által meghatározott formátumú XAdES aláírás létrehozása. Az ilyen formátumú aláírásokat más MELASZ Ready 1.0 minősítéssel rendelkező alkalmazás is olvasni, értelmezni tudja. A MELASZ Ready formátum ugyanakkor számos korláttal is rendelkezik: például, az így létrehozott e-aktában nem tömörítheti össze a fájlokat az e-Szignó, nem lehet archív aláírást létrehozni, és az aláírást csak a létrehozás után legalább 30 perccel kibocsátott visszavonási információk alapján lehet ellenőrizni. A MELASZ Ready kapcsoló az e-Szignó összes többi beállítását is úgy alakítja, hogy a létrehozott aláírás MELASZ Ready formátumú legyen, ez azt is okozza, hogy bizonyos beállítások nem lesznek elérhetőek.

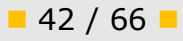

- **XAdES 1.3.2** az e-Szignó által támogatott korszerű XAdES formátum.
- **XAdES 1.3.2 + MELASZ 2.0** a MELASZ 2.0 minősítéssel rendelkező alkalmazások olvasni tudják az ilyen beállítással létrehozott aláírásokat. Ez az ajánlás az 1.0 verziójú újabb változata, amely a korszerűbb, 1.3.2-es XAdES-re épül. Természetesen a MELASZ 2.0 is korlátoz bizonyos beállításokat, ezért néhány opció nem lesz elérhető ilyen formátum használatakor.

#### **A beillesztett állományok tömörítése**

Ha ezt a négyzetet bejelöljük, az aktánkba kerülő dokumentumok tömörítésre kerülnek. Szöveges állományok esetében jelentős méretcsökkenést érhetünk el az opció kiválasztásával.

#### **Naplófájl készítése**

Az e-Szignó program használata közben egy naplót készít működéséről, mely segítségére lehet egy esetleges hiba felderítésében. A naplófájl a

C:\Users\[Felhasználó]\AppData\Roaming\MICROSEC e-Szigno mappába kerül.

#### **"Új fájl' ablak megjelenítése a program indításakor**

Kiválaszthatjuk, hogy a program indításakor megjelenjen-e a kezdőképernyő.

#### **Munkakönyvtár használata**

Megadhatjuk az e-Szignó által használt könyvtárat számítógépünk könyvtárszerkezetében. A megnyitási és mentési funkciók a tallózó ablakokban ennek a könyvtárnak a tartalmát fogják kezdésként megjeleníteni.

#### **Használt nyelv**

A magyar (HUN), angol (ENG) és német (GER) nyelvek közül választhatunk.

#### **Beállítások – Alapértelmezett hitelesítési adatok**

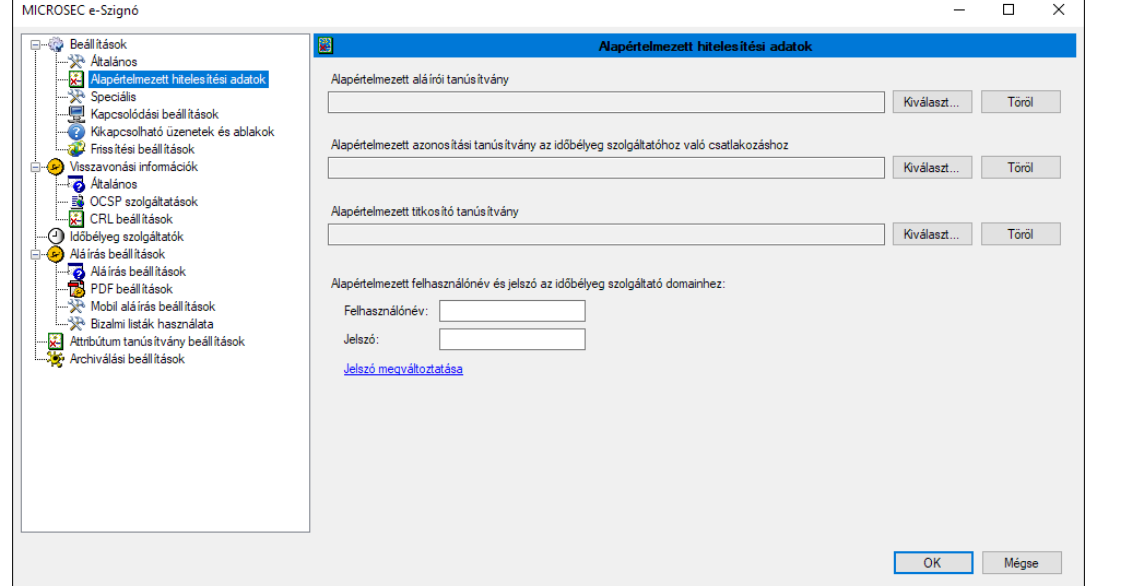

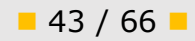

#### **Alapértelmezett aláírói tanúsítvány**

Az e-Szignó a kiválasztott tanúsítványt fogja aláíráshoz használni minden esetben, így nem kell kiválasztani a tanúsítványt aláírás készítésekor. A Kiválaszt gombra való kattintás után megjelenik a már ismert tanúsítványtár ablaka. Válasszuk ki az aláíró tanúsítványt, majd kattintsunk az 'OK' gombra. A név megjelenik a szürke mezőben. A beállított tanúsítványt lehet törölni is a 'Töröl' gombbal.

### **Alapértelmezett azonosítási tanúsítvány az időbélyeg szolgáltatóhoz való csatlakozáshoz**

Az e-Szignó az alapértelmezett hitelesítő tanúsítvánnyal kér először időbélyeget, és ha ezzel nem sikerül, akkor kérdezi meg a felhasználót, hogy melyik tanúsítványát szeretné használni. A Kiválaszt gombra való kattintás után megjelenik a már ismert tanúsítványtár ablaka. Válasszuk ki az időbélyeg szolgáltatóhoz való hitelesítő tanúsítványt, majd kattintsunk az 'OK' gombra. A név megjelenik a szürke mezőben. A beállított tanúsítványt lehet törölni is a 'Töröl' gombbal.

#### **Alapértelmezett titkosító tanúsítvány**

Ha titkosítunk egy üzenetet, akkor azt csak az tudja elolvasni, akinek a tanúsítványával betitkosítjuk. Ez az opció arra jó, hogy nem kell a saját tanúsítványunkat is megadni minden esetben, mert az e-Szignó az itt kiválasztott alapértelmezett titkosító tanúsítvánnyal is titkosítja az aktákat. Így az általunk titkosított aktákat mi is meg tudjuk mindig nézni. A Kiválaszt gombra való kattintás után megjelenik a már ismert tanúsítványtár ablaka. Válasszuk ki titkosító tanúsítványunkat, majd kattintsunk az 'OK' gombra. A név megjelenik a szürke mezőben. A beállított tanúsítványt lehet törölni is a 'Töröl' gombbal.

#### **Alapértelmezett felhasználónév és jelszó az időbélyeg szolgáltató domainhez**

Akkor kell, ha nem autentikációs tanúsítvánnyal, hanem jelszóval vesszük igénybe a szolgáltatást. A felhasználói név és jelszó mezőkbe írjuk be a szolgáltatótól kapott adatokat, amelyek a 'Kártyaátvételi nyilatkozaton' találhatók.

#### **Jelszó változtatás**

Az e-Szigno.hu weboldalon tudjuk ezzel megváltoztatni az időbélyeghez tartozó jelszavunkat.

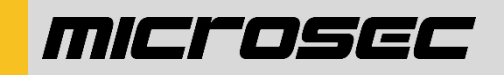

#### **Beállítások – Speciális**

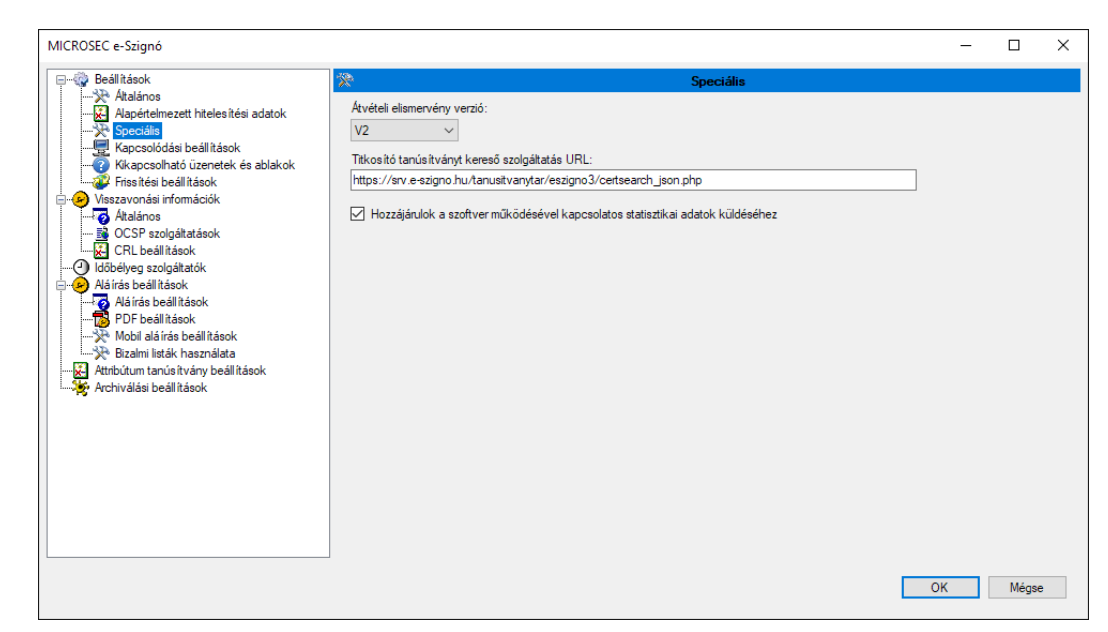

#### **Átvételi elismervény verzió**

Az átvételi elismervény készítése közben használatos sémát tudjuk kiválasztani.

#### **Titkosító tanúsítványt kereső szolgáltatás URL:**

Amennyiben nem az e-szigno.hu által kiadott Titkosító tanúsítványok között kíván keresni, úgy megadhat más szolgáltatót is.

#### **Statisztikai adatok küldése**

Az e-Szignó a használatával kapcsolatos statisztikai adatokat küldhet, felhasználóhoz nem köthető módon, a szoftver későbbi fejlesztésének érdekében.

#### **Beállítások – Kapcsolódási beállítások**

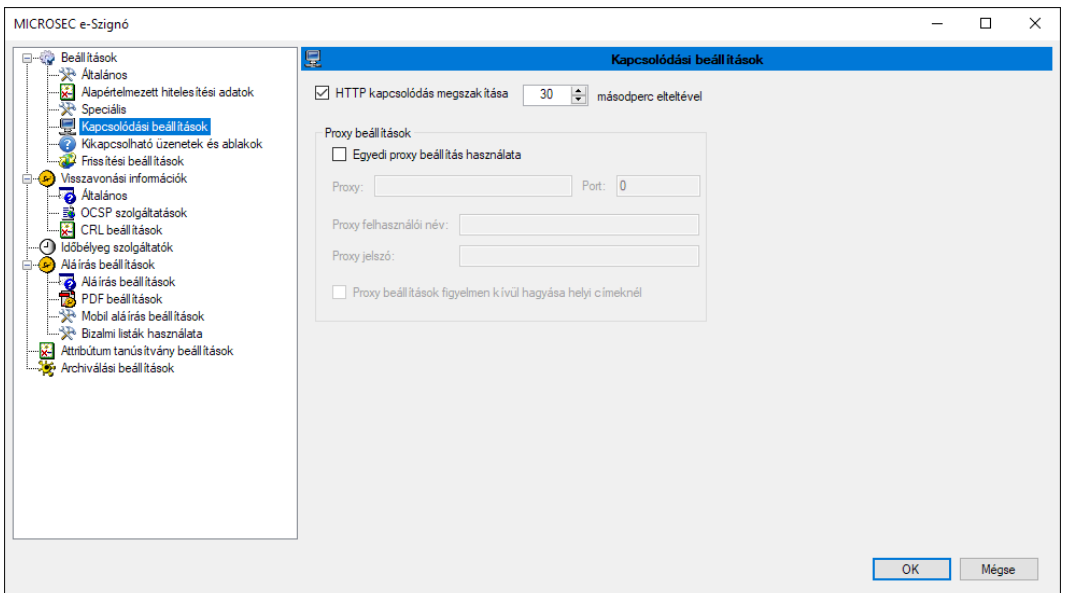

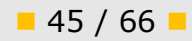

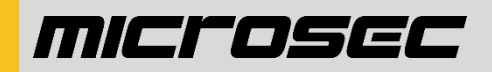

#### **HTTP kapcsolódás megszakítása**

Beállítható egy maximális várakozási idő a http kapcsolatok esetén.

#### **Proxy beállítások**

Lehetőség van egyedi proxybeállítások megadására.

#### **Beállítások – Kikapcsolható üzenetek és ablakok**

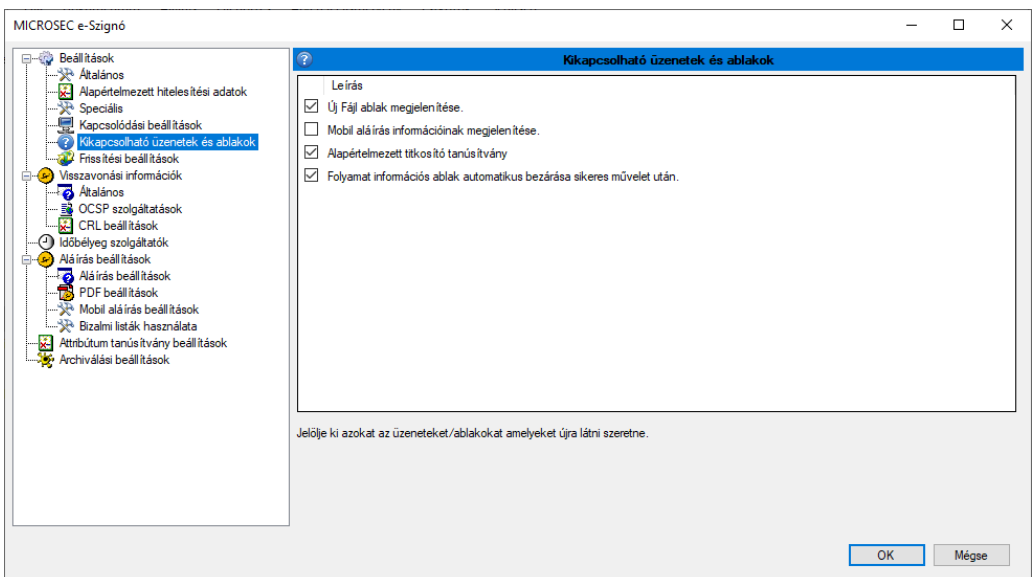

Egyes üzenetek, melyeket a program jelenít meg használat során kikapcsolhatók. Az Új Fájl ablak kikapcsolásával beállíthatjuk, hogy a program minden esetben a legutoljára használt sémával nyíljon meg induláskor.

#### **Beállítások – Frissítési beállítások**

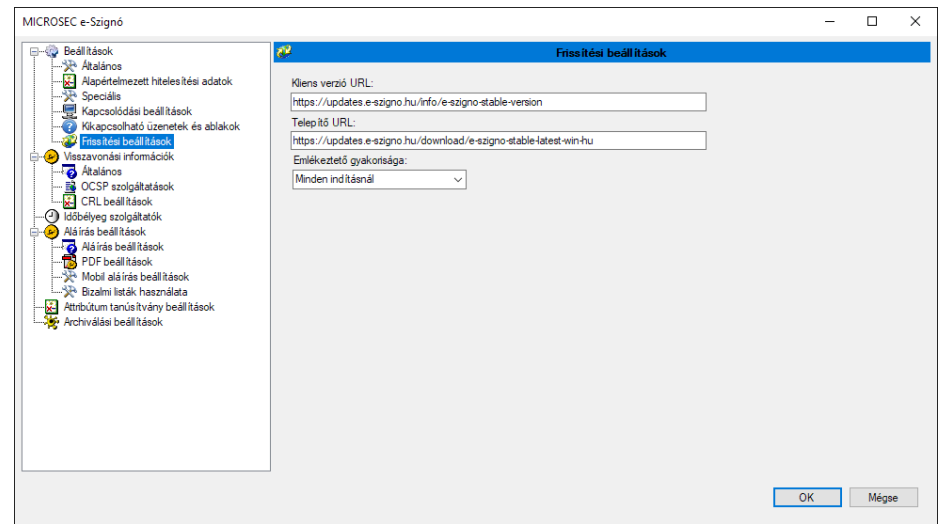

Ebben a menüpontban lehetőségünk van az e-Szignó frissítési beállításainak manuális felülírására.

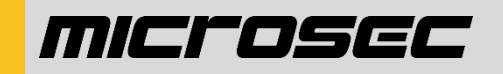

### **Visszavonási információk – Általános**

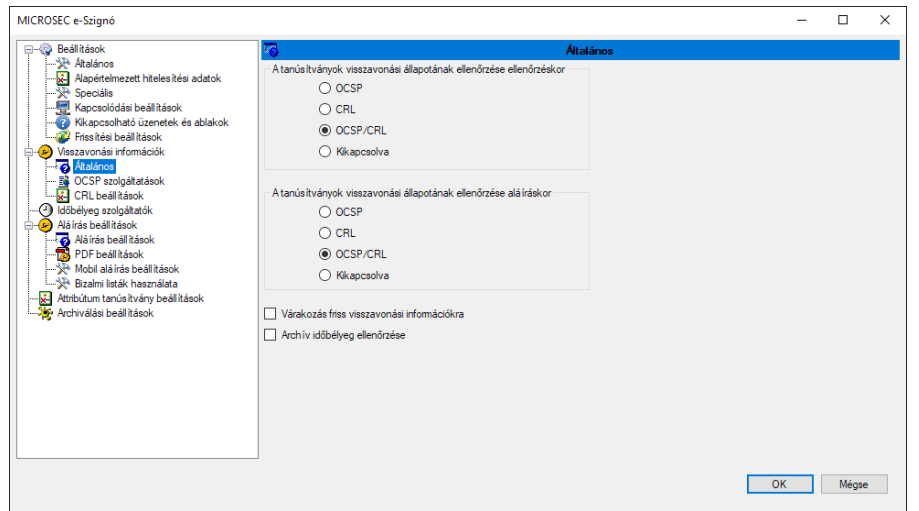

#### **A tanúsítványok visszavonási állapotának ellenőrzése ellenőrzéskor**

Válasszuk ki, melyik módszerrel szeretnénk, hogy végezze az e-Szignó a visszavonás-ellenőrzést az aláírások ellenőrzésekor.

- OCSP: online tanúsítványállapot protokoll, általában frissebb információkat nyújt, mint a **CRL**
- CRL: tanúsítvány visszavonási lista: néha a szolgáltató nem tud OCSP szolgáltatást nyújtani, csak CRL-eket tesz elérhetővé. Ekkor javasolt a használata, egyéb esetben az OCSP használata célravezetőbb.
- OCSP/CRL: az e-Szignó először OCSP-vel próbál meg ellenőrizni, majd sikertelenség esetén CRL-lel.
- Kikapcsolva: nem javasoljuk, mert adott esetben lejárt, érvénytelen aláírásokat is elfogadhatunk vele.

#### **A tanúsítványok visszavonási állapotának ellenőrzése aláíráskor**

Válasszuk ki, melyik módszerrel szeretnénk, hogy végezze az e-Szignó a visszavonás-ellenőrzést az aláírások létrehozásakor. Lásd még az előző pont leírását.

#### **Várakozás friss visszavonási információkra**

Az aláírás létrejötte után kibocsátott visszavonási információkat követel meg. Értékes, fontos dokumentumokon lévő aláírások elfogadásakor mindenképpen javasolt ezen beállítás használata. Amennyiben CRL alapú visszavonás-ellenőrzést választunk, ezen opció bejelölése azt fogja jelenteni, hogy egy menetben nem tudunk XAdES-T-nél "erősebb" aláírásokat létrehozni, mert meg kell várnunk az új CRL kibocsátását.

#### **Archív időbélyeg ellenőrzése**

Beállíthatjuk, hogy szeretnénk-e, hogy az e-Szignó ellenőrizze-e az aláíráson lévő külső archív időbélyeg visszavonási állapotát. Akkor kapcsoljuk ki, ha archív aláírásokat szeretnénk internetkapcsolat nélkül ellenőrizni, egyébként biztonságosabb, ha bekapcsolva hagyjuk.

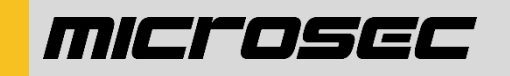

#### **Visszavonási információk – OCSP szolgáltatók**

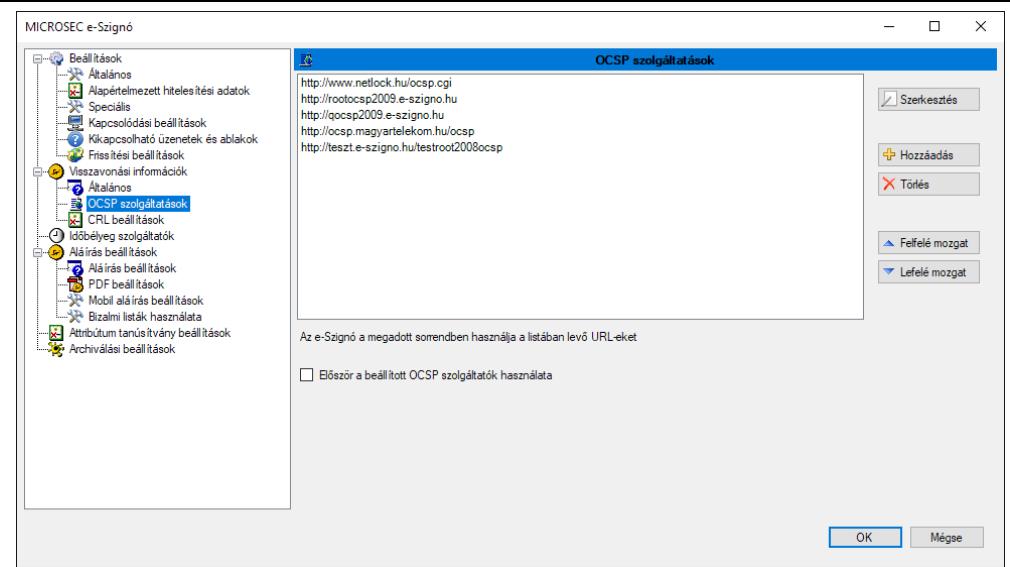

#### **A lapon lévő gombok leírása:**

- Szerkesztés: a kijelölt elem szerkesztése
- Hozzáadás: új OCSP URL elem hozzáadása
- Törlés: a kijelölt elem törlése
- Felfelé mozgat: a kijelölt elem felfelé mozgatása a listában
- Lefelé mozgat: a kijelölt elem lefelé mozgatása a listában

#### **Először a beállított OCSP szolgáltatók használata**

Amennyiben ezt a négyzetet bejelöljük, az e-Szignó először az OCSP szolgáltatók ablakban beállított címeken végzi az információkérést, majd ha szükséges, a tanúsítványban tárolt címet is igénybe veszi. Ha a jelölést nem tesszük meg, akkor előbb a tanúsítványban feltüntetett OCSP válaszadóhoz fordul, és csak ezután a programbeállításokhoz.

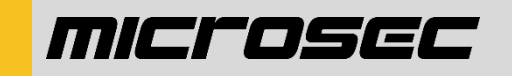

#### **Visszavonási információk – CRL beállítások**

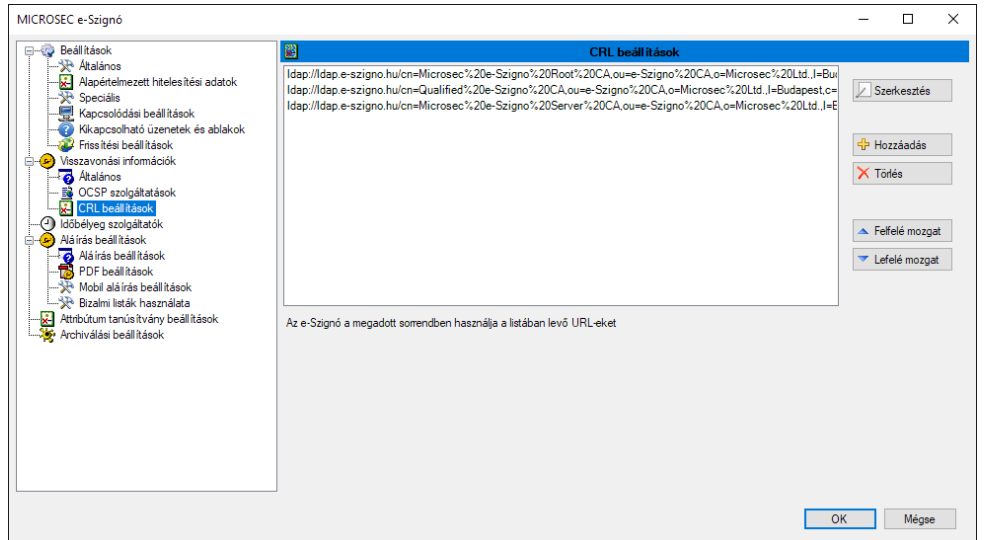

Ezen a lapon lehetőségünk van arra, hogy a tanúsítványok visszavonási állapotát CRL-en közzétevő webszerverek címeit beállítsuk. Erre akkor lehet feltétlenül szükségünk, ha a szolgáltató által kibocsátott tanúsítványok nem tartalmazzák a visszavonási listák letöltési helyét. A letöltési hely pontos címéről érdeklődjön szolgáltatójánál. A Microsec Kft tanúsítványai esetén erre nincsen szükség.

Az ablakon lévő gombok működésének leírását ld. az OCSP szolgáltatók menüpontnál.

#### **Időbélyeg szolgáltatók**

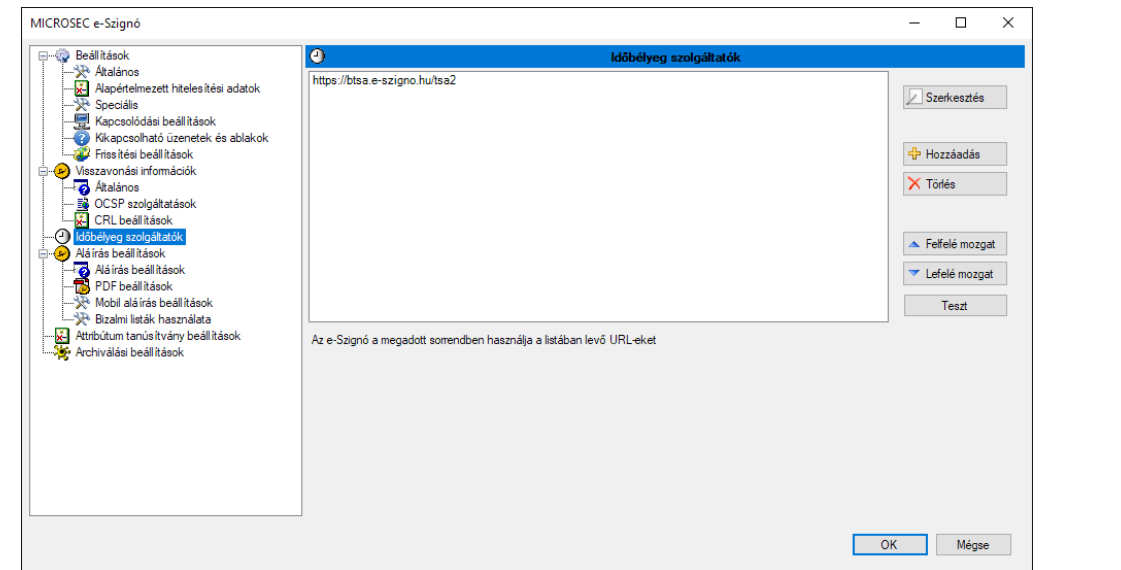

Ezen a lapon beállíthatja azon időbélyeg szolgáltatásokhoz tartozó címeket, amelyekhez hozzáférési jogosultsággal rendelkezik. Különböző internetes címek más és más típusú időbélyeg szolgáltatásokat azonosítanak. Például az e-Szignó Hitelesítés Szolgáltató SHA-256-os időbélyeg szolgáltatásainak címei (melyek használatához a lenyomatképző algoritmust SHA-256-ra kell állítani a Beállítások/Speciális oldalon):

#### **e-Szignó Minősített Időbélyeg Szolgáltatás:**

- https://teszt.e-szigno.hu/tsa: tanúsítvány alapú
- https://bteszt.e-szigno.hu/tsa: jelszó alapú authentikáció

#### **e-Szignó Teszt Időbélyeg Szolgáltatás:**

- https://teszt.e-szigno.hu/2tsa: tanúsítvány alapú authentikáció
- https://teszt.e-szigno.hu:440/2tsa (felhasználónév: teszt, jelszó: teszt)

Az ablakon lévő gombok működése azonos az OCSP szolgáltatások panel gombjainak működésével, továbbá található még egy Teszt gomb is. Utóbbi funkciója a program internethez való hozzáférésének tesztelése. Ehhez a középső ablaktáblában ki kell jelölni egy időbélyeg szolgáltatót, majd a Tesztre kattintva a program megkísérel letölteni egy időbélyeget (ehhez szükség van authentikációra is). Sikeres teszt esetén a lekért időbélyeg technikai adatai jelennek meg.

#### **Aláírás beállítások**

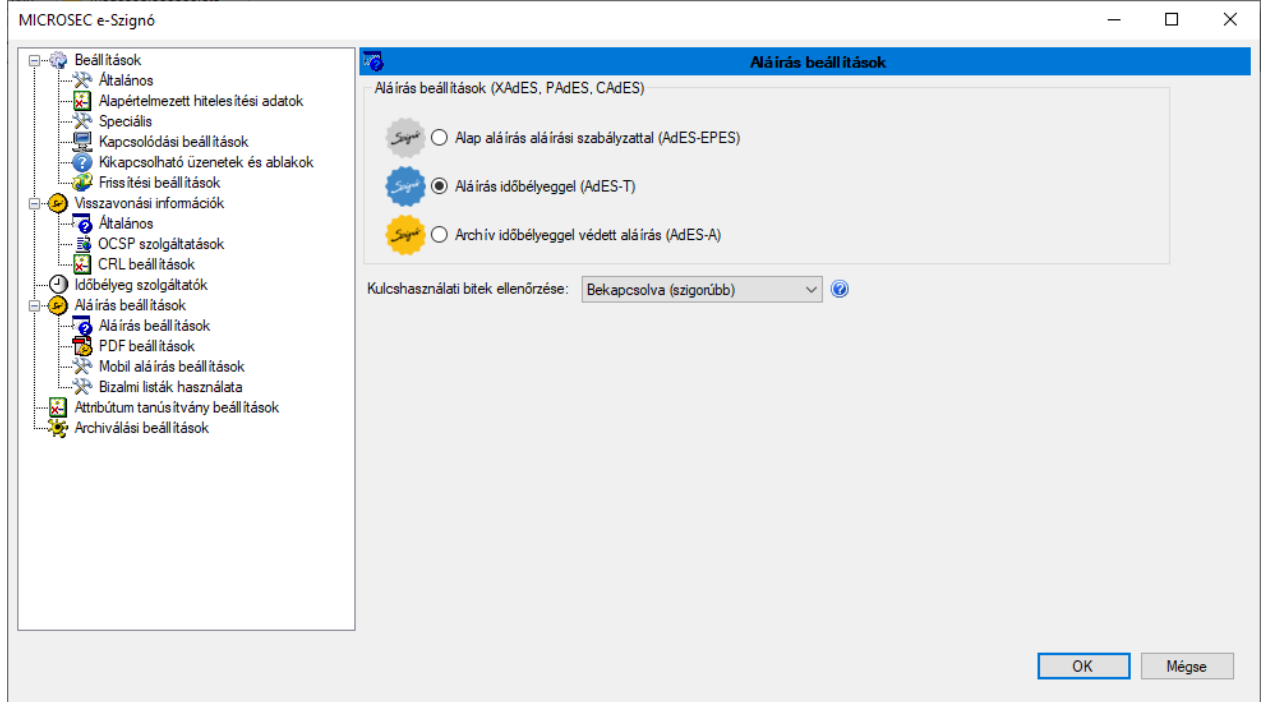

#### **Alap aláírás (XAdES-EPES)**

Nagyon rövid távú, "pillanatnyi" aláírás típus - ezen változat használatával egy egyszerű aláírást helyezhet el a megadott dokumentumra; kikapcsolt visszavonás-ellenőrzés esetén nem igényel aktív internet kapcsolatot; kizárólag azt igazolja, hogy ki írta alá a dokumentumot, az időpontról, illetve arról, hogy az aláírás tanúsítványa ebben a pillanatban érvényes volt-e, nem nyújt információt. Az ilyen aláírás érvényessége csak addig bizonyítható, amíg az aláíró tanúsítványa érvényes. Ha valóban letagadhatatlan aláírást szeretnénk, akkor az EPES (BES) aláírást célszerű rajta időbélyeget minél hamarabb legalább XAdES-T aláírássá kiterjeszteni.

#### **Aláírás időbélyeggel (XAdES-T)**

Rövidtávú aláírás típus - az aláírással egyidejűleg egy időbélyegzés szolgáltató által készített időbélyeg is belekerül az aláírásba, mellyel azt igazolhatja, hogy az aláírás mely időpont előtt készült; ez az aláírás típus sem ad elegendő információt arról, hogy az aláírói tanúsítvány illetve az időbélyeg szerver tanúsítványa az aláírás készítésekor érvényes volt-e, de ezek később is csatolhatóak.

#### **A teljes aláírás védelme archív időbélyeggel (XAdES-A)**

Nagyon hosszú távú, "archív" aláírás típus- a XAdES-X-L (XAdES-C) aláírást archív időbélyeg védi. Az így kapott XAdES-A aláírás minden olyan információt tartalmaz, amely alapján később is bizonyítani lehet az érvényességét, egyedül a külső archív időbélyeget kell kívülről (CRL vagy OCSP alapján) ellenőrizni. Ha azt szeretnénk, hogy az aláírásunk hitelessége hosszú távon is bizonyítható maradjon, akkor célszerű vagy XAdES-A aláírást használni, vagy elektronikus archiválás szolgáltatónál elhelyezni az aláírt dokumentumot.

#### **Kulcshasználati bitek ellenőrzése**

A panel alján lehetőség van a tanúsítványban található kulcshasználati bitek aláíráskori ellenőrzésének beállítására három fokozatban.

#### **PDF beállítások**

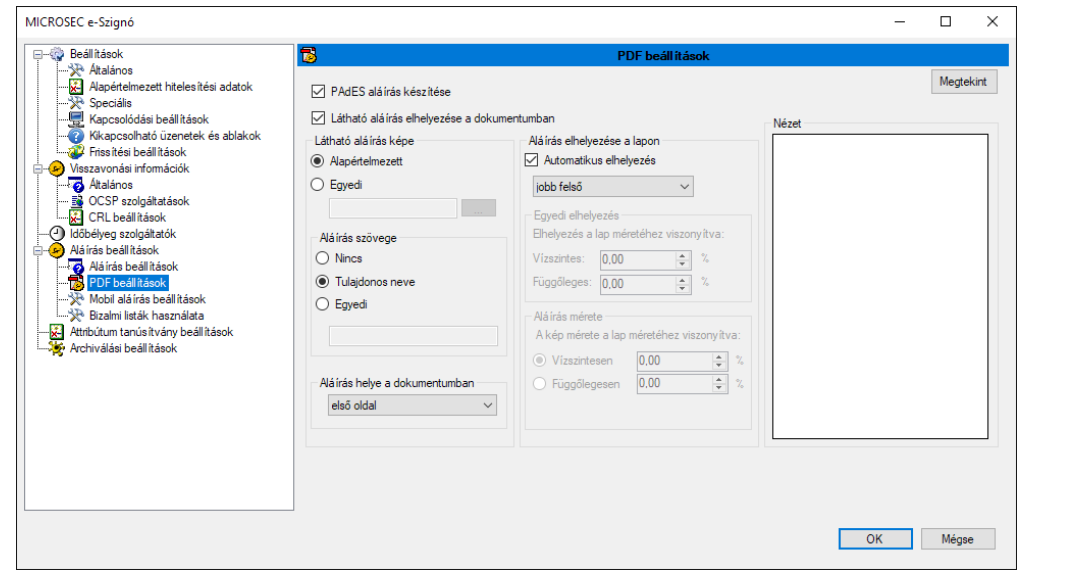

#### **Látható aláírás elhelyezése a dokumentumban**

Ezt a négyzetet bejelölve elérhetjük, hogy az e-Szignó látható (tehát a dokumentumképben is megjelenő) aláírást illesszen be a PDF-be. Az ezen a beállítási oldalon látható további opcióknak csak látható aláírás esetén van hatásuk.

#### **Aláírás képe**

Az első választási lehetőség, hogy az e-Szignó egy alapértelmezett képet illesszen a PDF dokumentumba, rajta az aláíró nevével, melyet a tanúsítványból olvas ki a program:

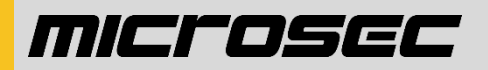

Elektronikusan aláírta: Teszt Péter

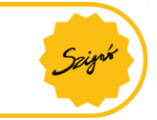

Alapértelmezetten ez az éppen használt aláírói tanúsítványban, a CN (Common Name) mezőben szereplő karaktersorozat.

Második választási lehetőségként megadhatunk egy tetszőleges, .png kiterjesztésű (és fájltípusú) képet, melyet az e-Szignó a PDF aláírásokhoz fog használni.

#### **Látható aláírás szövege**

Ezzel a beállítással megadhatjuk, hogy a program milyen szöveget írjon a látható PDF aláírás képe elé. Amennyiben a Nincs opciót választjuk, az e-Szignó nem ír semmit az aláírásba, ha a második opciót használjuk, akkor a tanúsítványban szereplő CN (Common Name – Tulajdonos neve) mező tartalmát írja a dokumentumba. Harmadik választásként bármilyen szöveget megadhatunk az aláíráshoz.

#### **Aláírandó oldalak kiválasztása**

Ezzel a beállítással megadhatjuk, hogy a látható aláírás a PDF első, második, utolsó előtti vagy utolsó oldalán jelenjen-e meg.

#### **Aláírás elhelyezkedése a lapon**

Itt pedig azt állíthatjuk be, hogy a megadott oldal melyik sarkában helyezkedjen el a látható aláírás. (A beállításhoz használhatjuk a legördülő szövegdobozt, de a megjelenő képen is húzkodhatjuk az aláírást.)

#### **Mobil aláírás beállítások**

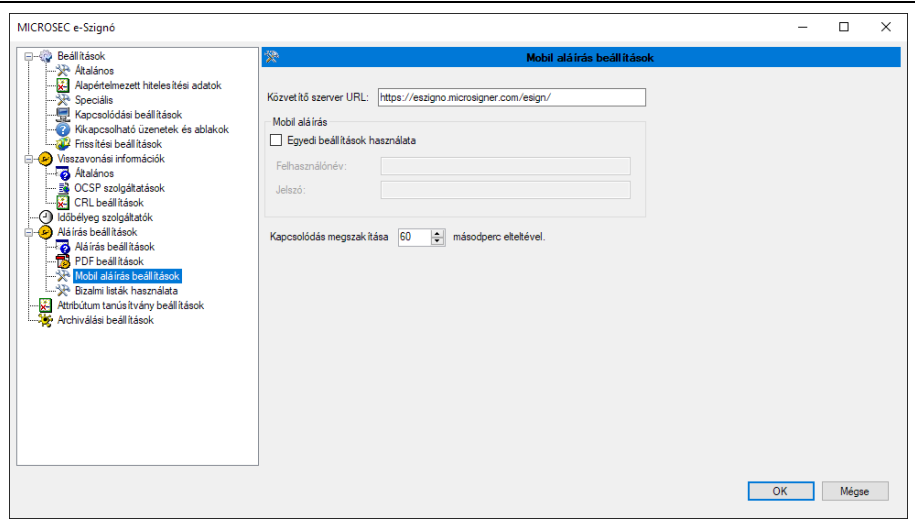

#### **Közvetítő szerver URL:**

Mobil aláírás használata esetén lehetőség van saját közvetítő szerver címének megadására.

#### **Mobil aláírás:**

Amennyiben szükséges a választott közvetítő szerverhez megadhatók azonosító adatok.

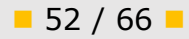

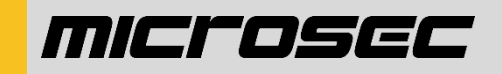

#### **Bizalmi listák használata**

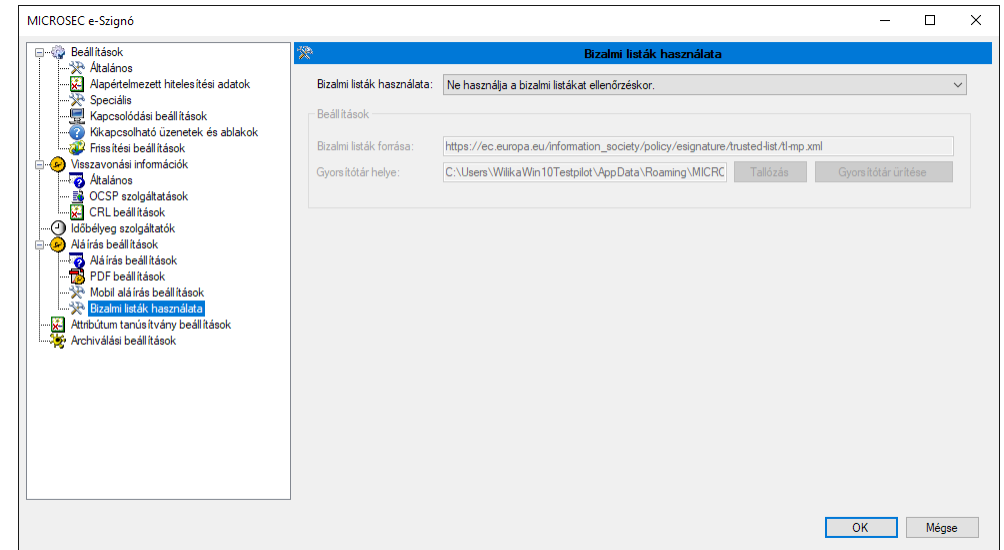

Lehetőség van egyéni bizalmi beállítások megadására is. Használhatunk kizárólag egyéni listát is, valamint lehetőség van a Windows tanúsítványtárának bevonásával is az ellenőrzésre.

#### **Attribútum tanúsítvány beállítások**

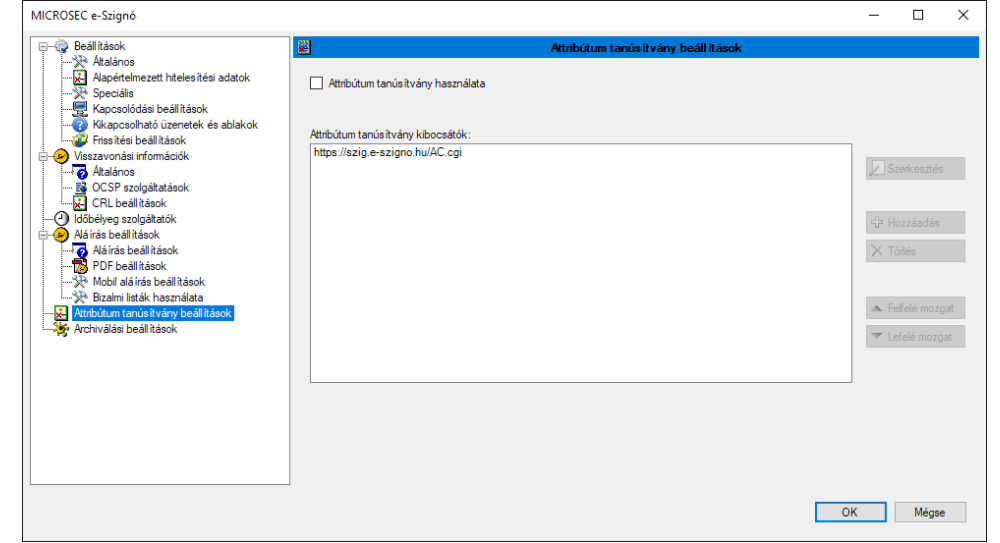

#### **Attribútum tanúsítvány használata:**

A jelölőnégyzet segítségével kapcsolhatjuk be illetve ki az attribútum tanúsítvány használatát a programban. Amennyiben az attribútum tanúsítványok használata mellett döntünk, az e-Szignó minden aláíráskor le fog kérni egy attribútum tanúsítványt, amelyet az aláíráshoz fog csatolni. (Ld. még Aláírás funkció.)

#### **Attribútum tanúsítvány kibocsátók:**

Az attribútum tanúsítvány kibocsátók listáját kezelhetjük a felületen található gombok segítségével. Az attribútum tanúsítványok lekérését a program a lista sorrendje alapján végzi. (A lista működését ld. az OCSP szolgáltatók lap leírásánál.)

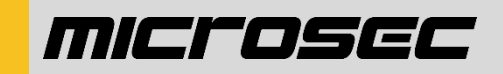

#### **Archív beállítások**

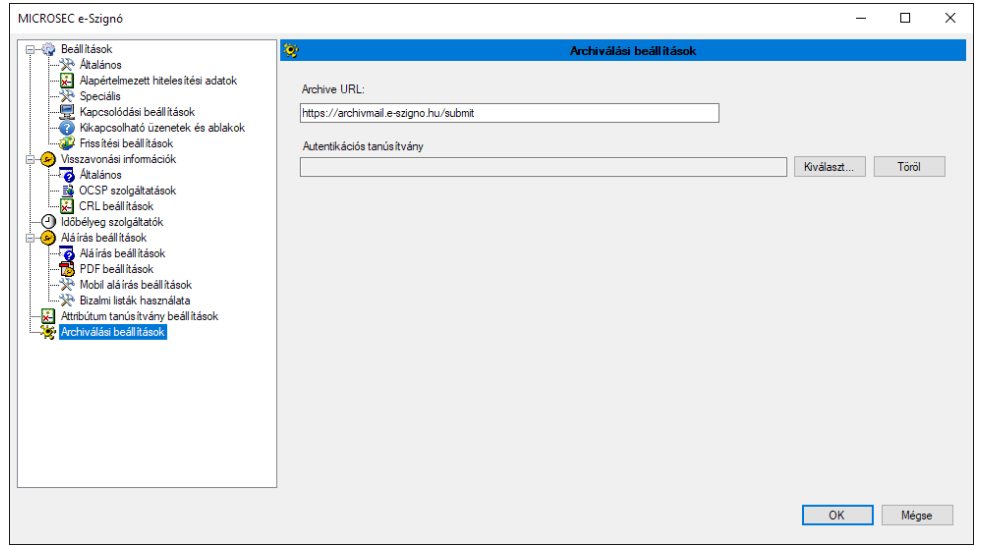

#### **Archive URL:**

Itt állítható be az archívum feltöltési linkje.

#### **Autentikációs tanúsítvány:**

Megadhatunk egy alapértelmezett tanúsítványt az archiválandó fájlok feltöltéséhez. Az itt kiválasztott tanúsítvány tulajdonosának az archívumában lesznek a feltöltések elhelyezve.

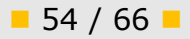

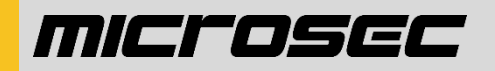

<span id="page-55-0"></span>5.2.6.2. Megbízható tanúsítványok kezelése

 $e$ lérhető: főmenüből (Eszközök  $\rightarrow$  Megbízható tanúsítványok kezelése)

funkció: magyarországi fontosabb gyökértanúsítványok telepítése

Egy előre összeállított listából lehet kiválasztani azokat a gyökértanúsítványokat, amelyeket megbízhatóként telepíthetünk a számítógépünkre.

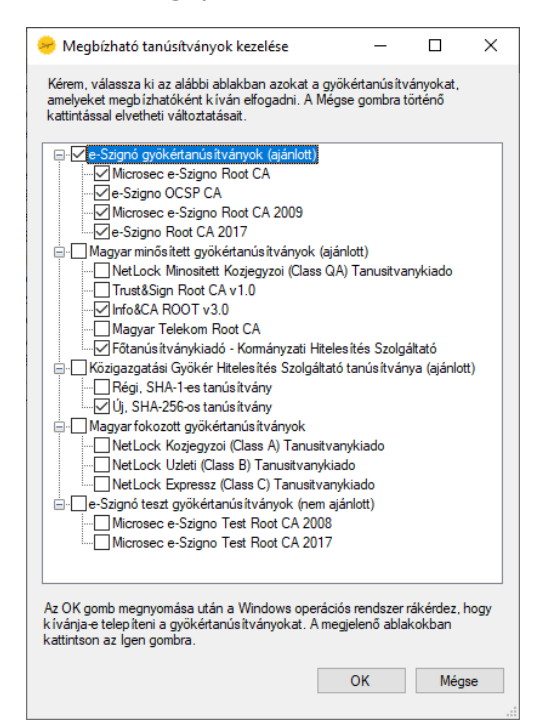

Amennyiben a megjelenő képernyőn egy tanúsítvány mellett pipa látható, az jelenleg telepítve van a gépre megbízhatóként. A konfigurációt úgy tudjuk megváltoztatni, hogy a jelölőnégyzet állapotát változtatjuk. Amennyiben kivesszük a pipát, a tanúsítvány törlésre kerül a megbízható tárolóból az ablak bezárásakor, ha az Igen gombra kattintunk:

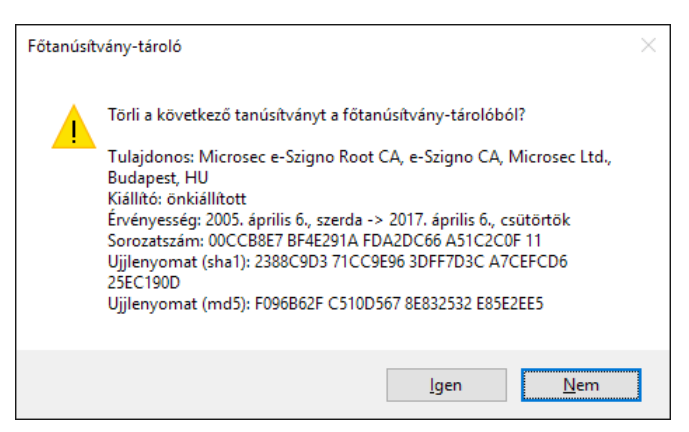

Ha egy üres jelölőnégyzetet bejelölünk, akkor az adott tanúsítvány telepítésre kerül megbízhatóként az ablak bezárásakor, amennyiben az Igen gombra kattintunk a megjelenő ablakon:

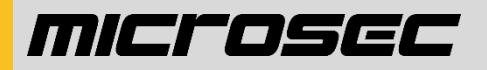

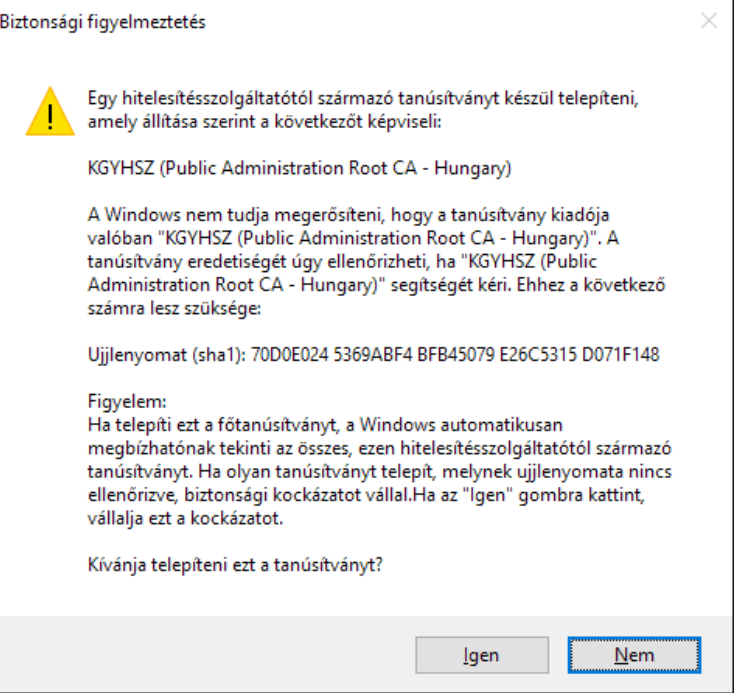

5.2.6.3. Titkosító tanúsítványok keresése

elérhető: főmenüből (Eszközök → Titkosító tanúsítványok keresése)

funkció: Más személyek titkosító tanúsítványainak keresése és telepítése

Az Titkosító tanúsítványok keresése menüpontban az e-Szignó online tanúsítványtárában kereshetünk titkosító tanúsítványokat. Amennyiben a találatok közül telepíteni kívánunk egyet, hogy később a választott személy, vagy szervezet részére titkosítani tudjunk, aktiváljuk a név előtt található jelölőnégyzetet, majd kattintsunk az OK gombra.

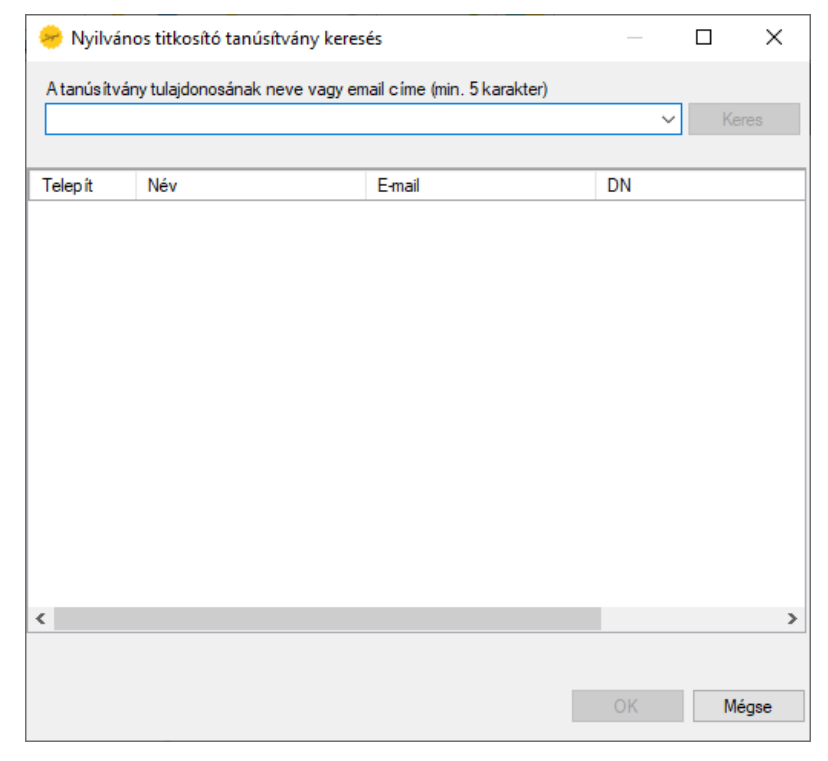

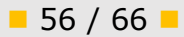

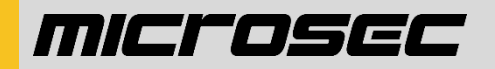

5.2.6.4. Telepített tanúsítványok

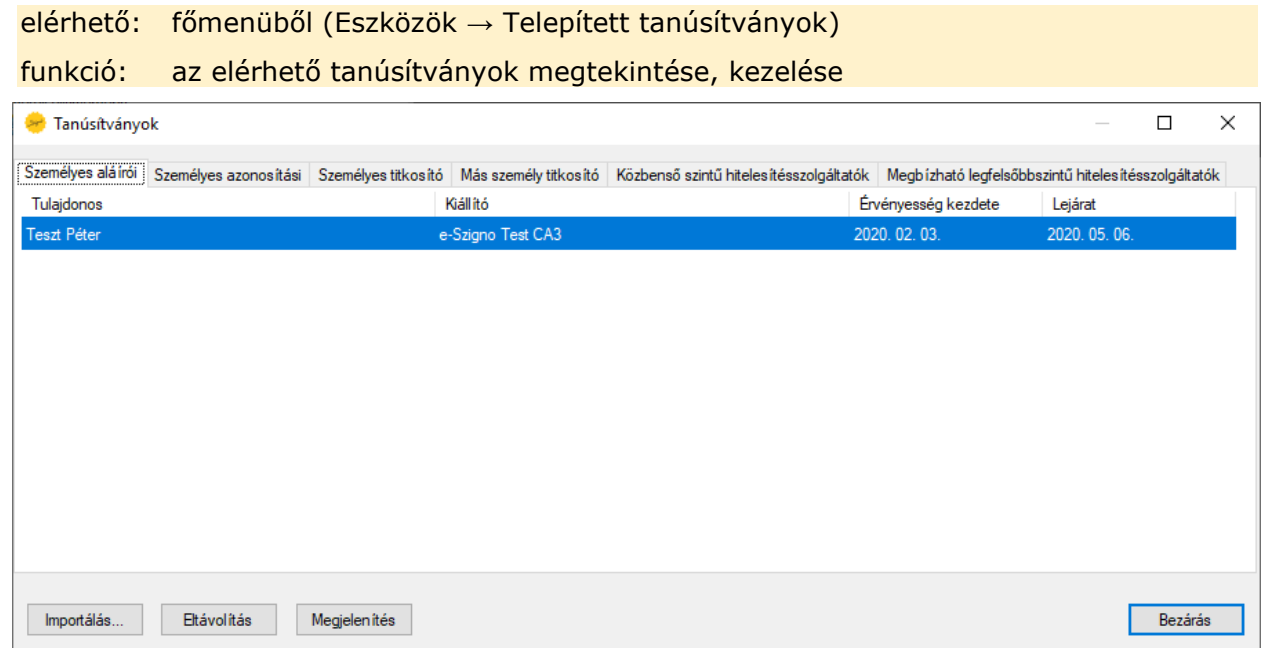

A funkció kiválasztásának eredményeképpen az alkalmazás megjeleníti a Windows rendszerben pillanatnyilag rendelkezésre álló tanúsítványaink listáját. Lehetőség van a kijelölt tanúsítványok megtekintésére, vagy eltávolítására, illetve az Importálás paranccsal újakat is telepíthetünk.

5.2.6.5. Tanúsítvány megújítása

elérhető: főmenüből (Eszközök  $\rightarrow$  Tanúsítvány megújítása)

```
funkció: tanúsítvány megújítása
```
Ez a funkciót csak szoftveres tanúsítványra lehet használni. A megújítás folyamata a következő: Miután a menüből elindítottuk, kapunk egy ismertető ablakot, majd meg kell mutatnunk a programnak, hogy hol találja azt a fájlt, amit a szolgáltató küldött. Válasszuk ki, majd kattintsunk a 'Megnyitás' gombra.

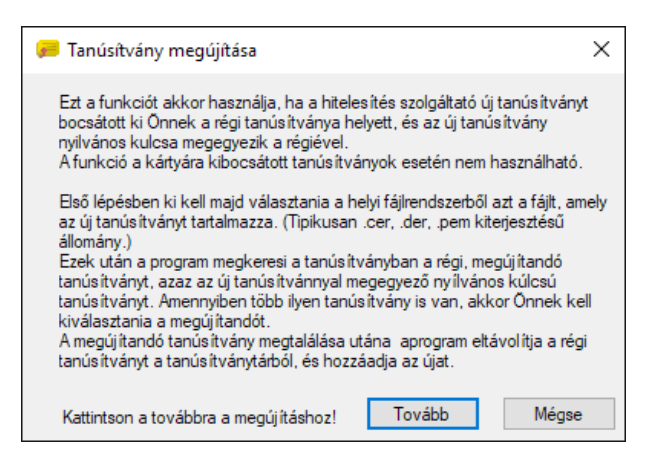

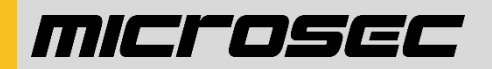

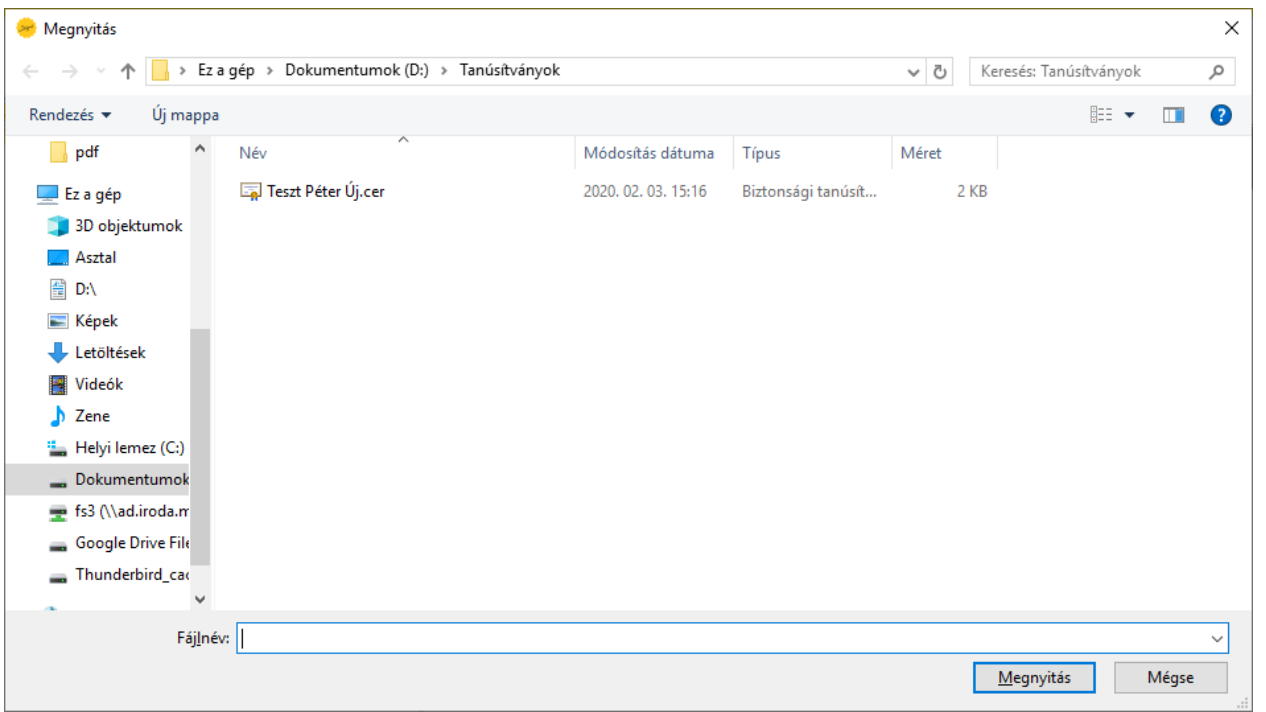

A program ezután megjeleníti a választott tanúsítvány adatait, illetve alul megjelenik a régi tanúsítvány is. Kattintsunk az OK gombra.

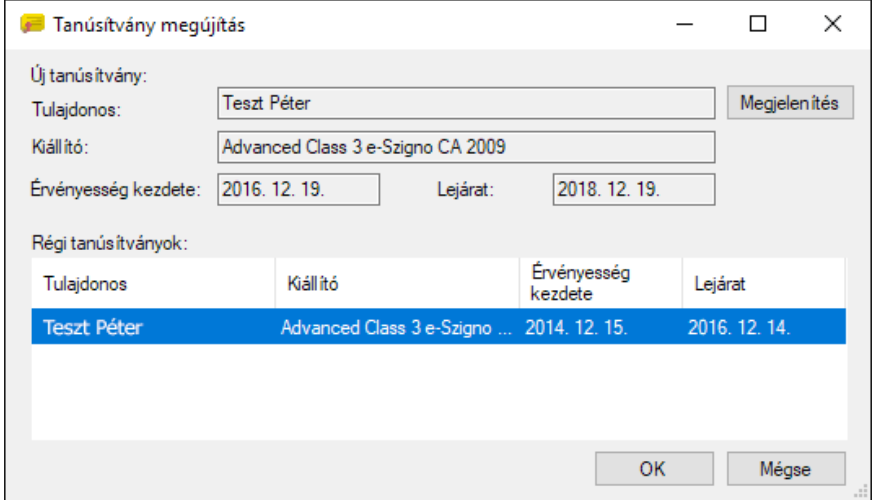

Ez után a következő üzenet ablakot látjuk, amennyiben sikerült a megújítás.

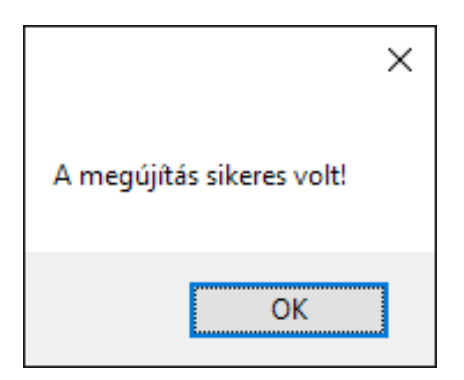

 $\blacksquare$  58 / 66  $\blacksquare$ 

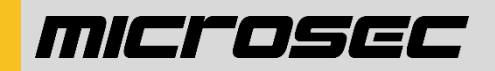

5.2.6.6. Különálló aláírás készítése

 $e$ lérhető: főmenüből (Eszközök  $\rightarrow$  Különálló aláírás készítése)

funkció: Túlméretes fájlokhoz mellékelhető különálló aláírás létrehozása

A funkció leírása a dokumentum elején, az e-Szignó program főbb funkciói - Különálló aláírás alatt olvasható.

5.2.6.7. Tömeges PDF aláírás

 $e$ lérhető: főmenüből (Eszközök  $\rightarrow$  Telepített tanúsítványok) funkció: Nagy mennyiségű PDF dokumentum egy menetben történő aláírása

A funkció leírása a dokumentum elején, az e-[Szignó program főbb funkciói](#page-5-2) – Tömeges PDF aláírás alatt olvasható.

### <span id="page-59-0"></span>5.2.7 Segítség

#### 5.2.7.1. Névjegy

E menüpont segítségével megjeleníthetjük az e-Szignó alkalmazás névjegyét:

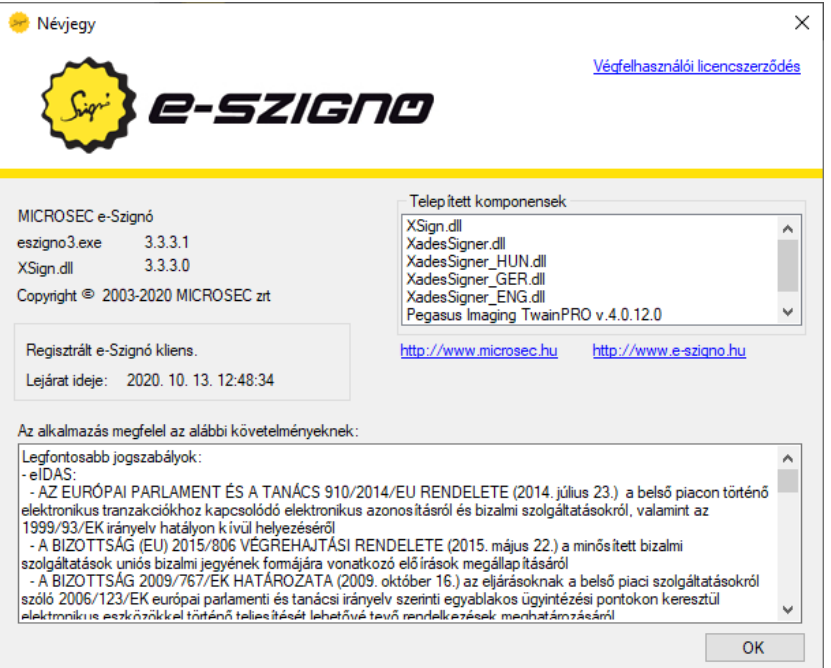

Az ablakon a program által használt főbb komponensek verzióit, az alkalmazásra vonatkozó mérvadó követelményeket és pár fontosabb hivatkozást láthatunk.

A Microsec Kft. és a Microsec e-Szignó honlapján kívül az egyik hivatkozás segítségével a végfelhasználói licencszerződést tekinthetjük meg, egy másik pedig a szoftver tanúsítványát mutatja meg.

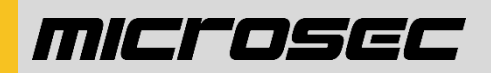

#### 5.2.7.2. Hibakereső

A menüpont egy olyan ablakot nyit meg, amelynek segítségével az e-Szignó belső működésébe nyerhetünk betekintést. Általában a nem megszokott működés, hibajelenség felderítésében lehet segítségünkre.

#### 5.2.7.3. Regisztráció

elérhető: főmenüből (Eszközök → Regisztráció...), regisztrációs sávra kattintással funkció: az e-Szignó program regisztrálása

Az e-Szignó teljes körű és reklámmentes használatához regisztráció szükséges, e nélkül kizárólag a Microsec e-Szignó Hitelesítés Szolgáltató által kibocsátott tanúsítványokkal, és a Microsec e-Szignó Hitelesítés Szolgáltató időbélyegzés szolgáltatásával használható a program. A regisztrációval kapcsolatos legfrissebb információk, díjak, kérdések és válaszok a http://www.eszigno.hu/ honlapon érhetők el. A következő ábra a regisztrálatlan e-Szignó programfelületét mutatia:

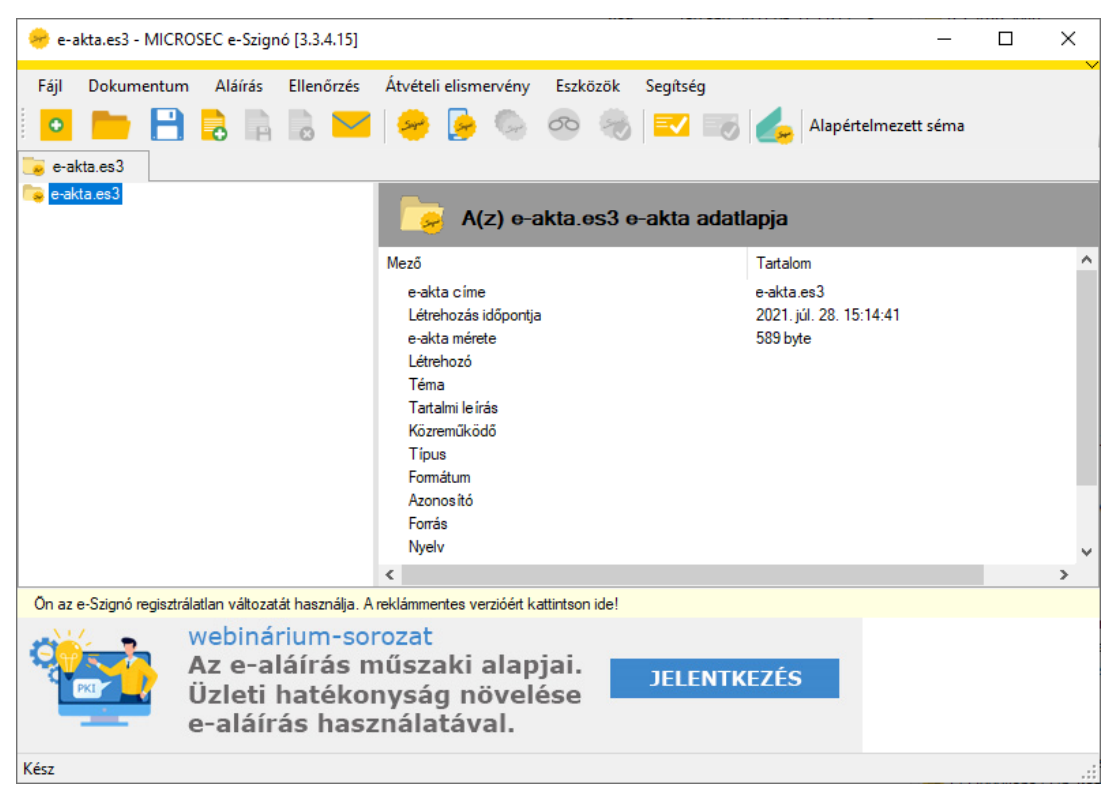

A menüpontot kiválasztva a regisztrációs folyamat indul el.

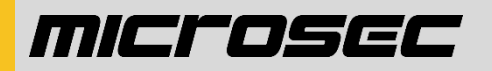

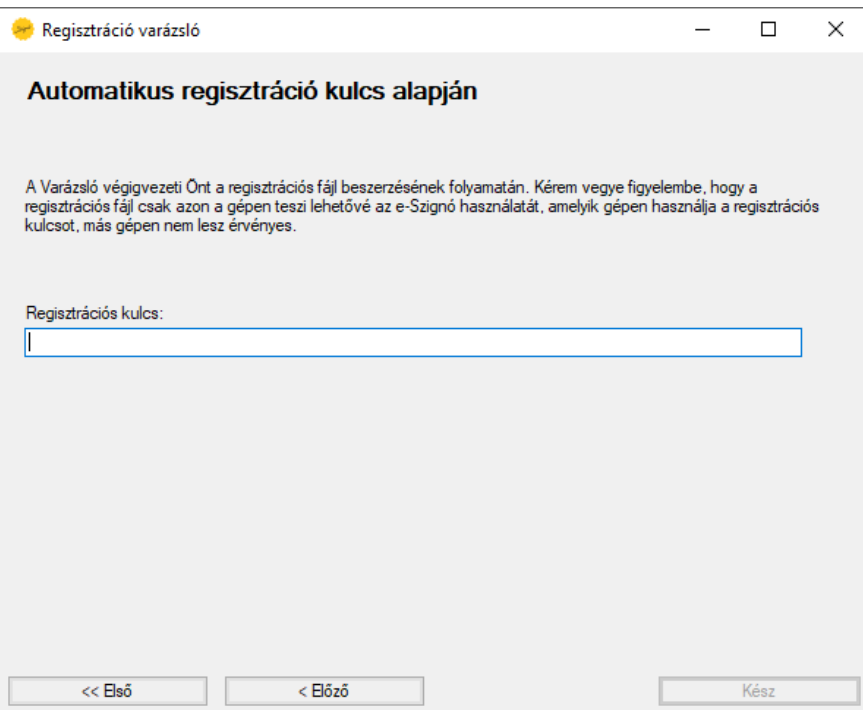

Töltse ki a 'Regisztrációs kulcs' mezőt a meglévő regisztrációs kulccsal és kattintson a 'Kész' gombra.

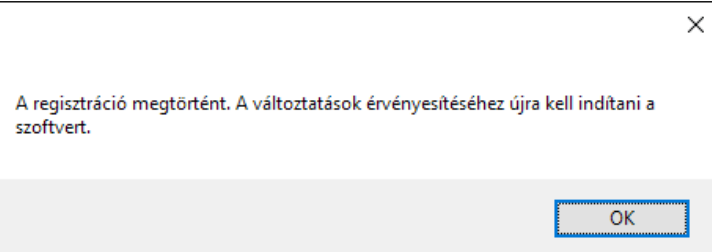

Az 'Ok' gomb megnyomása után, a program újraindításával eltűnik az ablak alsó részén található reklámmező.

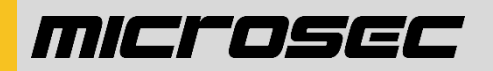

#### 5.2.7.4. Online súgó és hibabejelentő

Az Online súgó és hibabejelentő menüpont a help.e-szigno.hu oldalt nyitja meg, melyen gyakrabban felmerülő kérdésekre kaphat rögtön választ, illetve új hibajegy létrehozásával segítséget is kérhet munkatársainktól.

#### 5.2.7.5. Hirdetés feladása

A regisztrálatlan e-Szignó alkalmas hirdetések megjelenítésére. Ha Ön hirdetni szeretne a programban, lépjen velünk kapcsolatba!

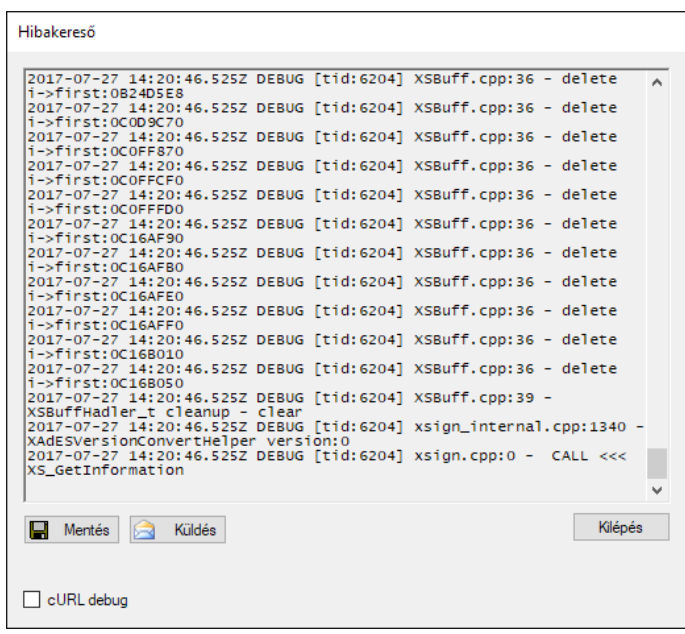

Az ablakon a Küldés levélben gombra kattintva elküldhetjük az ablakban megjelenő naplóüzeneteket az alapértelmezett levelezőalkalmazásunkkal, míg a Mentés gomb hatására a naplót a fájlrendszerbe menthetjük, további vizsgálat céljából.

### <span id="page-63-0"></span>6.Sémák

Azt hivatottak segíteni, hogy az adott intézményeknek küldendő elektronikus dokumentumok a megfelelő formátumban és a megfelelő névvel legyenek ellátva. A sémák előre definiált beállításokat tartalmaznak. A sémák vagy a fájlok neveit és típusait, vagy az akta nevét kötik meg.

Az aktuális sémát az eszköztár mutatja, itt lehet sémát váltani is, a legördülő listából történő választással. A sémaváltás mindig új akta létrehozását jelenti.

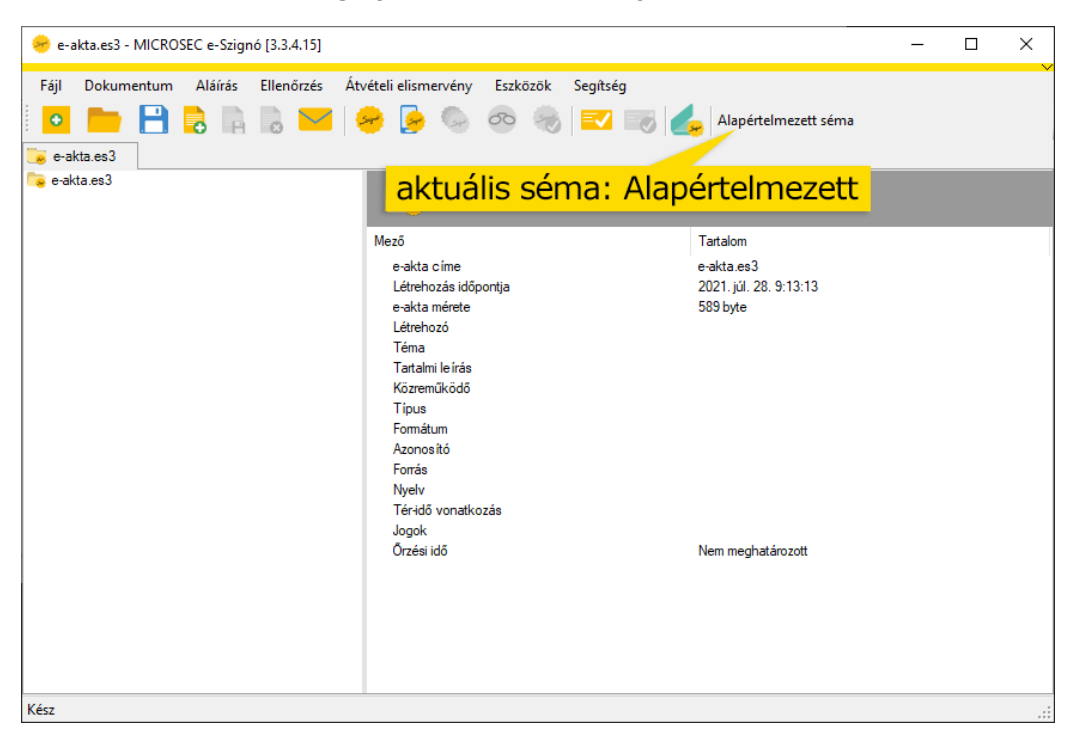

### <span id="page-63-1"></span>6.1. Alapértelmezett

Ez a séma az általános ügyintézésre való. Nem tartalmaz semmiféle megkötést az akta és a dokumentumok címeit és típusait illetően.

### <span id="page-63-2"></span>6.2. e-Cégeljárás

Csak a cégbíróságokkal való kapcsolattartásra való. Sok helyen megkönnyíti a program használatát, mert előre definiált beállításokat tartalmaz. A cégbíróságok nem fogadják el pl. a Microsoft Word és Excel fájlokat, erre figyelmeztet is minket az e-Szignó.

Miután kiválasztjuk az e-Cégeljárás sémát, ki kell választanunk a használni kívánt akta nevét.

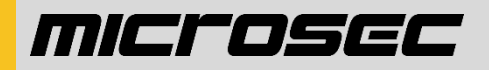

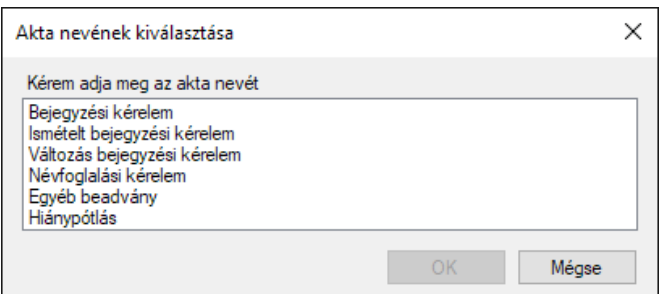

A kiválasztott aktacím függvényében más és más adatokat kell megadnunk. Bejegyzési kérelem esetén a bejegyezni kívánt cég adatait kell először megadnunk:

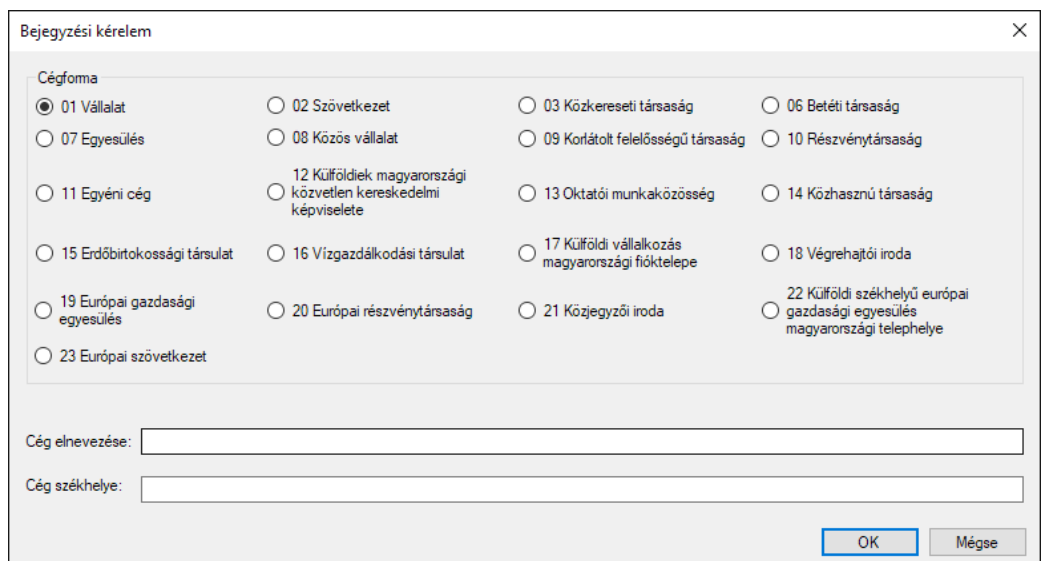

A többi aktacím esetén (kivéve a Névfoglalási kérelmet) már egy meglévő céggel foglalkozunk, melynek adatait az e-Szignó a cégjegyzékszám kitöltése után megpróbálja lekérdezni, és siker esetén előre kitölti az ablak többi részét.

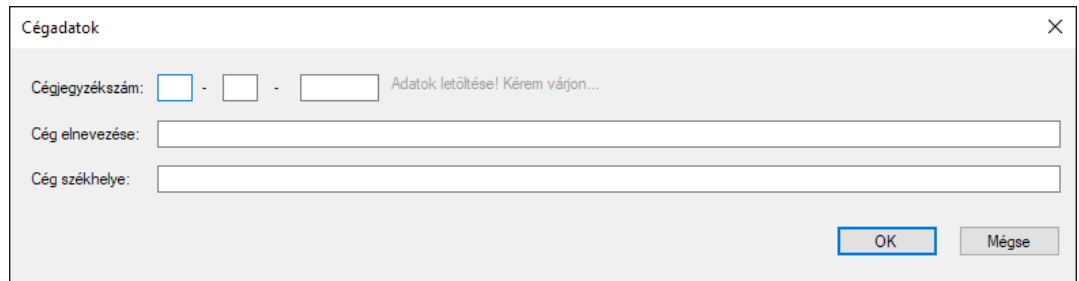

#### **Dokumentumok beillesztése**

A beillesztendő dokumentumok lehetséges címeit megjelenítő ablakot az e-Szignó a hatályos törvény és az aktuális e-akta címe függvényében állítja össze. Válasszuk ki a dokumentum címét a felkínált lehetőségek közül.

e-Cégeljárással kapcsolatos további információkat a következő helyen talál: [http://www.e](http://www.e-cegjegyzek.hu/e-cegeljaras/e_cegeljaras_utmutato.htm)[cegjegyzek.hu/e-cegeljaras/e\\_cegeljaras\\_utmutato.htm](http://www.e-cegjegyzek.hu/e-cegeljaras/e_cegeljaras_utmutato.htm)

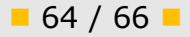

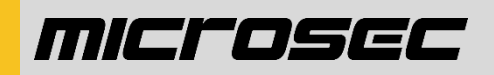

### <span id="page-65-0"></span>6.3. Céginformáció kérés

Célja az elektronikus cégiratokba való betekintés, hiteles elektronikus cégkivonat, cégmásolat vagy cégbizonyítvány iránti kérelem segítése. Itt szintén ki kell választani az akta nevét, és meg kell adni a cégjegyzékszámot.

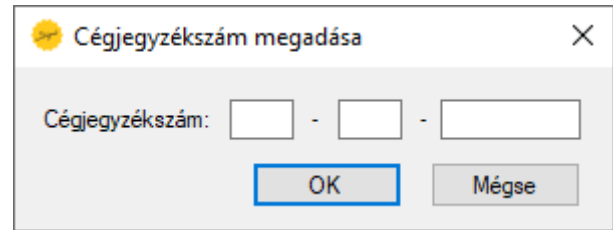

A beillesztendő dokumentum címét egy, a lehetséges opciókat felsoroltató ablakban kell majd kiválasztani.

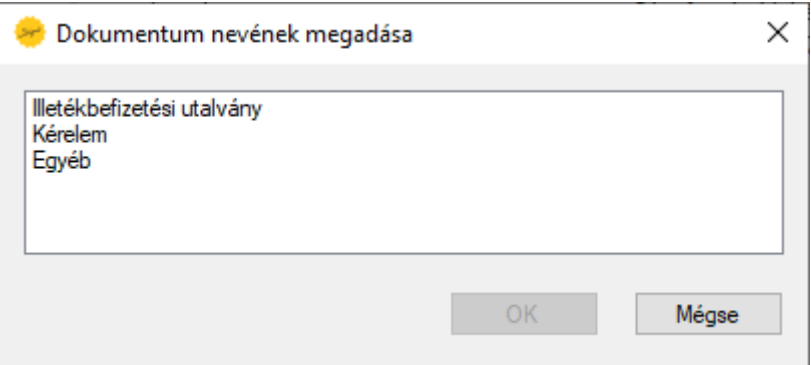

A céginformáció kéréssel kapcsolatban bővebb információt a [www.e-cegjegyzek.hu](http://www.e-cegjegyzek.hu/) internetes címen olvashatunk.

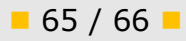